Universidade Federal do Maranh˜ao Centro de Ciências Exatas e Tecnologia Departamento de Matemática Mestrado Profissional de Matemática em Rede Nacional - PROFMAT

# Estudo da circunferência com o auxílio do Geogebra

José Antonio Farias de Sousa

Universidade Federal do Maranh˜ao Centro de Ciências Exatas e Tecnologia Departamento de Matemática Mestrado Profissional de Matemática em Rede Nacional - PROFMAT

### Estudo da circunferência com o auxílio do Geogebra

por

José Antonio Farias de Sousa

sob orientação do

Prof. Dr. Felix Silva Costa

Agosto de 2014 São Luis - MA

Sousa, José Antonio Farias de.

Estudo da Circunferência com o auxílo do GeoGebra

José Antonio Farias de Sousa.- São Luís: MA, 2014.

80f

Orientador: Felix Silva Costa

Dissertação (Mestrado Mestrado Profissional em Matemática) -Universidade Federal do Maranhão, São Luís. 2014

1. Geometria. 2. Ciecunferência. 3. GeoGebra. I. Título

CDU: 514.1:37

Universidade Federal do Maranh˜ao Centro de Ciências Exatas e Tecnologia Departamento de Matemática Mestrado Profissional de Matemática em Rede Nacional - PROFMAT

### Estudo da circunferência com o auxílio do Geogebra

por

José Antonio Farias de Sousa

Dissertação apresentada à Coordenação Acadêmica do Programa de Pós-graduação PROFMAT (Mestrado Profissional em Matemática em Rede Nacional) na Universidade Federal do Maranhão oferecido em associação com a Sociedade Brasileira de Matemática, como requisito para obtenção do Título de Mestre em Matemática.

Área de Concentração: Geometria Plana e Analítica: Cícunferências

Aprovada por:

Prof. Dr. Felix Silva Costa - UFMA (Orientador)

Prof. Dr. Jo˜ao Coelho Silva Filho - UEMA

Prof. Dr. Mário Tanaka Filho - UFPA

A Teodoro Antonio de Sousa, meu Pai, Maria de Jesus Farias de Sousa, minha M˜ae e Eduarda Oliveira Farias de Sousa, minha Filha.

## Agradecimentos

#### Agradeço

Em primeiro lugar a Deus, por me conduzir nessa caminhada até o fim e ter feito esse sonho se tornar realidade.

À Minha Família, por me dar força nos momentos difíceis não me deixando desistir e por acreditar em mim, me incentivando e mantendo-se sempre ao meu lado.

Aos Professores do Centro de Ensino Almeida Ribeiro Anexo III, especialmente aos professores Venâncio Barros, Francisco Lopes e Fábio Júnior, pela paciência e conduzirem a escola por mim, quando precisei me ausentar.

À UFMA e todos os professores do PROFMAT, pelo acolhimento, pela paciência e dedicação nessa jornada.

Em especial ao orientador, o Prof. Dr. Felix Silva Costa, que sempre se mostrou atencioso, paciente e pelo conhecimento transmitido.

A CAPES, pelo apoio financeiro fornecido. `

Aos meus amigos do Mestrado, especialmente a Francisco, Fernando, Josivaldo e Julimar, pelo companheirismo e pela contribuição nessa jornada.

Reservado aos agradecimentos...

### Resumo

Este trabalho apresenta uma proposta didática para a disciplina de matemática, sugerindo a aplicação do software GeoGebra como ferramenta de auxílio no ensino de circunferências, tanto do ponto de vista da Geometria Plana quanto Analítica. Por se tratar de um software livre de Geometria Dinâmica e que permite fazer construções geométricas a partir de entes algébricos, o uso do GeoGebra na compreensão e análise das propriedades acerca de circunferência pode fazer com que essas tornam-se mais dinâmicas, construtivas e significativas para o aluno.

Palavras-chave: Geometria; Circunfrência; GeoGebra.

## Abstract

.

This work presents a didactic proposal for the discipline of mathematics, suggesting the application of software GeoGebra as a tool aid in teaching circles, both from the point of view of Plane Geometry as Analytics. Because it is a free software and Dynamic Geometry that allows geometric entities from algebraic constructions, the use of GeoGebra in understanding and analyzing the properties about circumference can make these become more dynamic, constructive and meaningful to the student.

Keywords: Geometry; Circumference; GeoGebra

# <span id="page-8-0"></span>Lista de Figuras

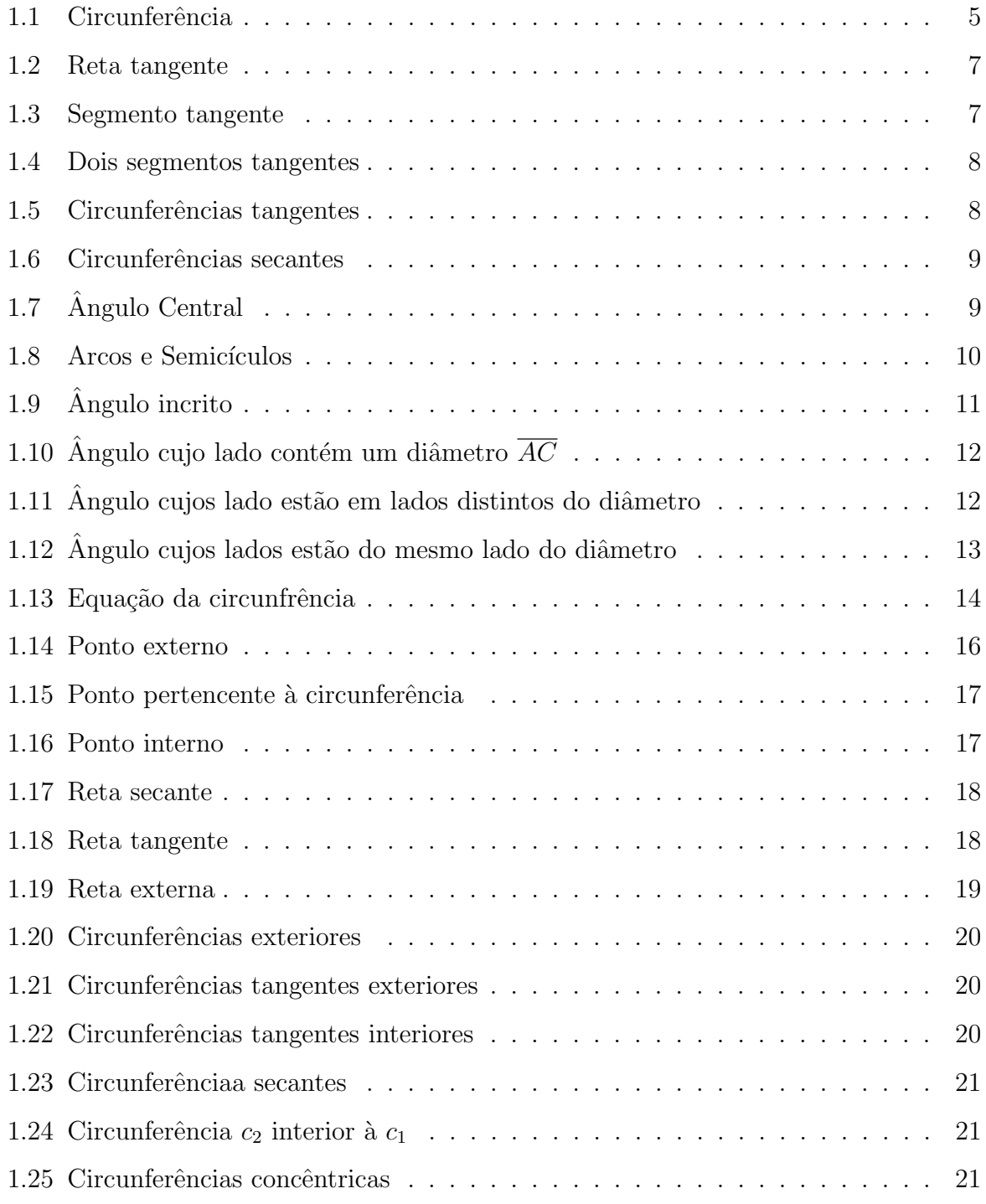

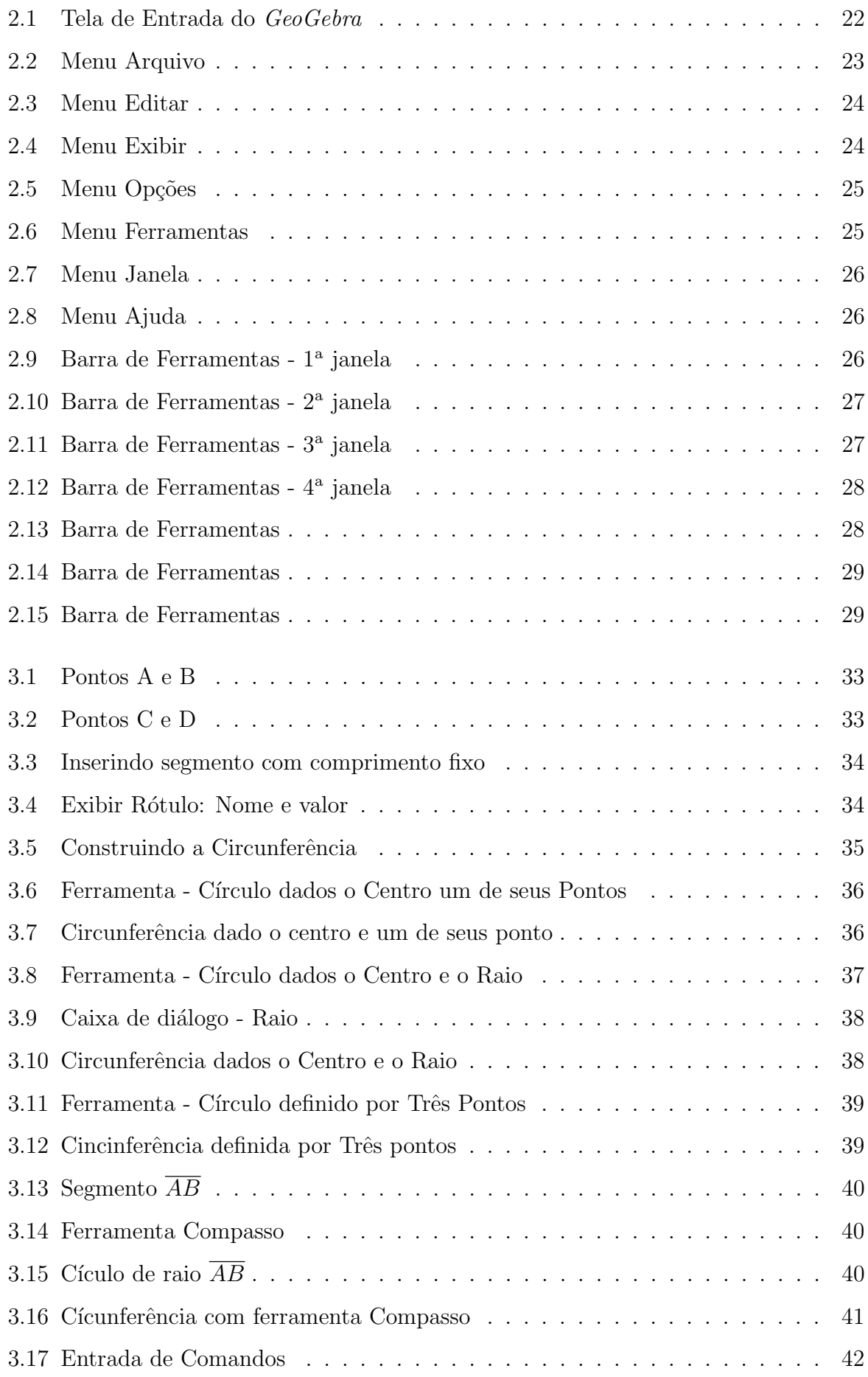

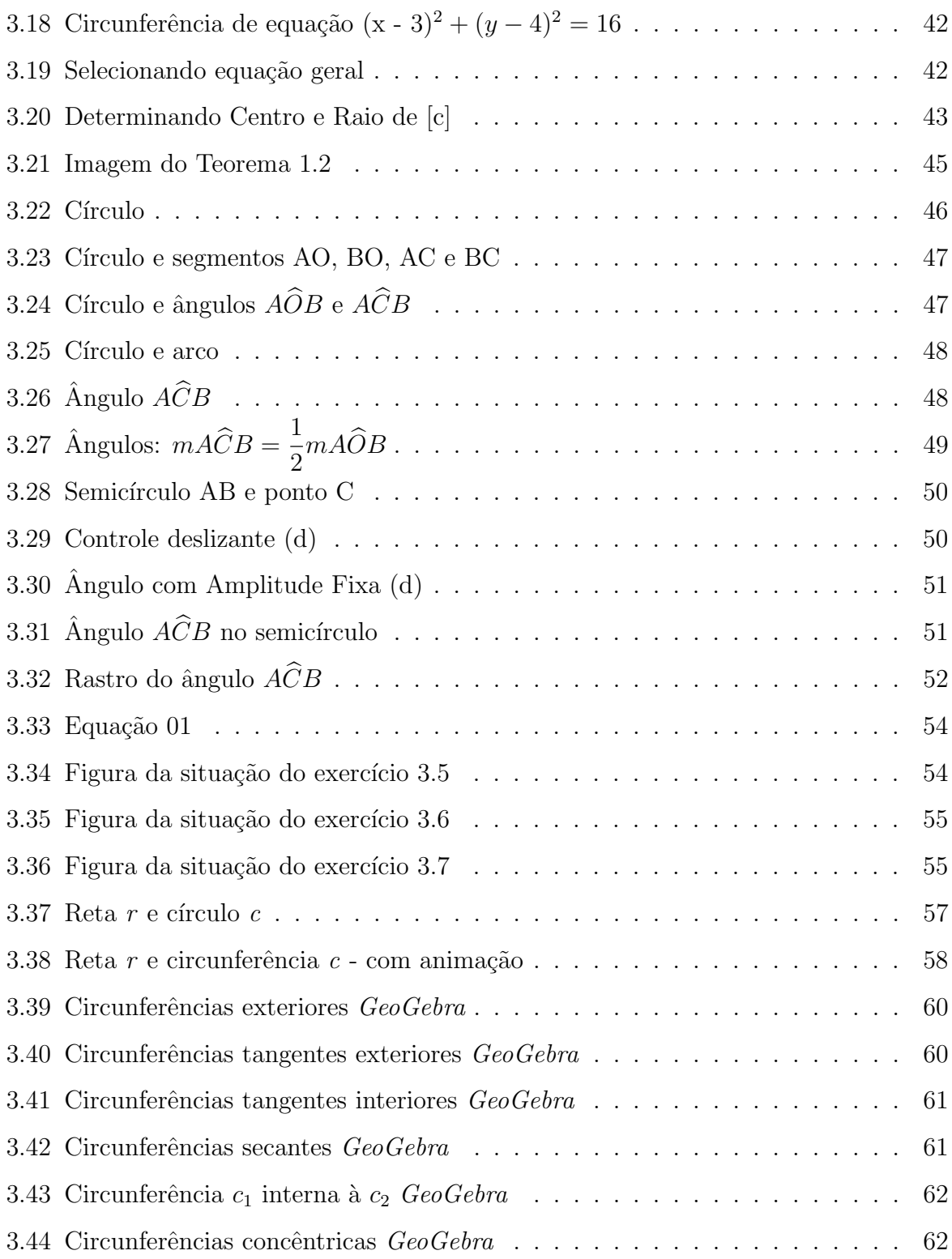

# <span id="page-11-0"></span>Sumário

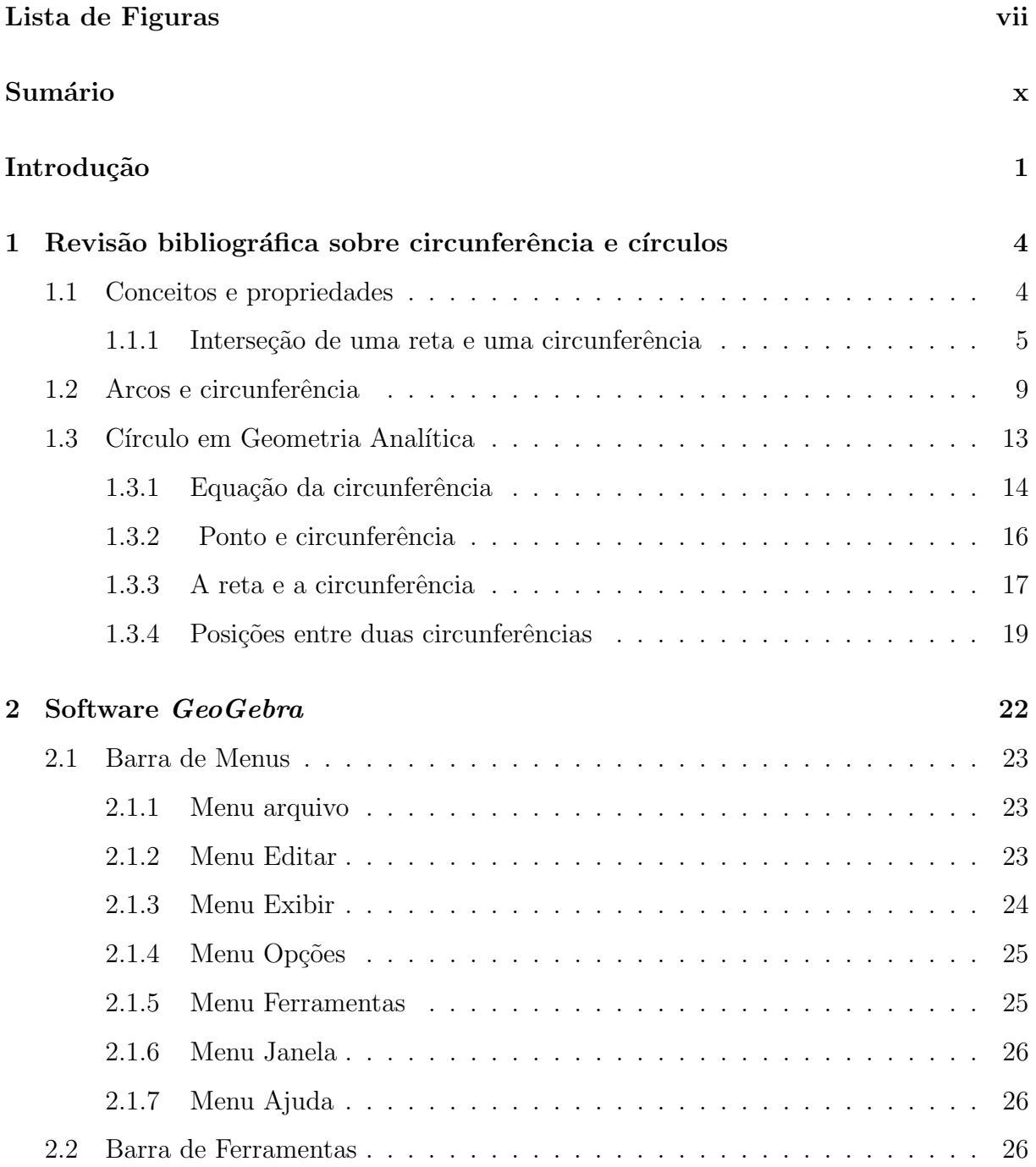

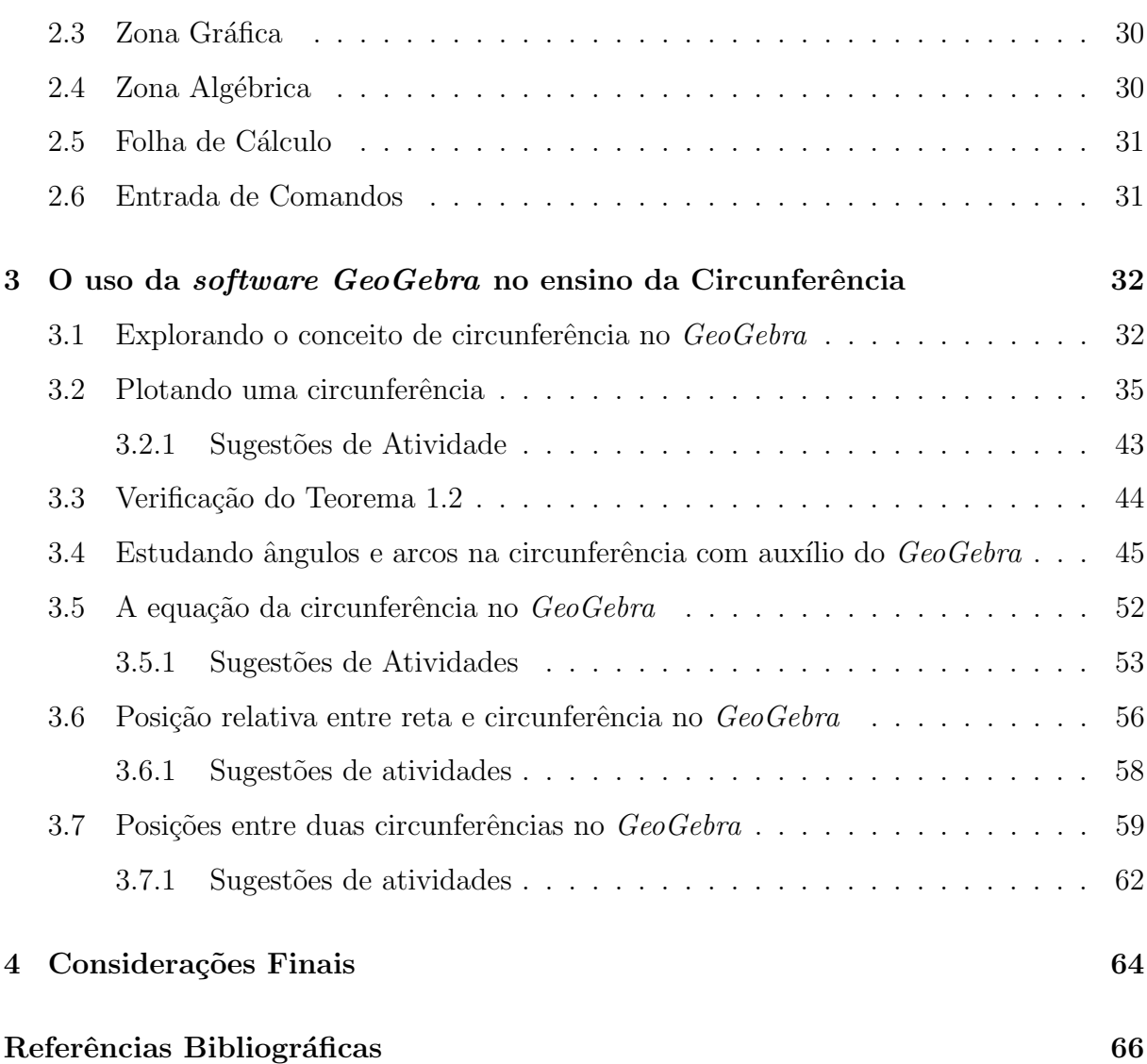

# <span id="page-13-0"></span>Introdução

A inserção de novas tecnologias nas salas de aula faz-se necessária e encontram-se disponíveis a professores e alunos de muitas escolas públicas e privadas de todo o Brasil.

O Centro de Ensino Maria do Socorro Almeida Ribeiro Anexo III Chega Tudo ´e uma escola estadual localizada no povoado Chega Tudo, no município de Centro Novo do Maranhão, que não possui prédio próprio e funciona no espaço físico cedido pela prefeitura municipal em parceria com o Centro Educacional Pequeno Príncipe, esse centro de ensino possui Laboratório de Informática com 12 computadores com acesso à internert. Porém, pouco explorados pelos professores e alunos como ferramenta de ensino e aprendizagem de Matemática.

Diante dessa realidade, foi pensado em um trabalho que venha contribuir para o ambiente de aprendizagem e auxiliar o professor e o aluno dessa escola no processo de construção do conhecimento matemático deixando de usar apenas o livro didático, quadro-negro e giz e passando a fazer uso dos recursos da informática como acessórios que podem facilitar esse processo. Entretanto, deixando bem claro que, o quadro-negro não deixa de ser uma tecnologia importante, sobretudo para o professor de Matemática, que o utiliza para interagir com a turma e o conteúdo. Seja na demonstração de um teorema, ou mesmo na apresentação das soluções para as várias questões trabalhadas, mas todos concordam que esse ambiente se mostra extremamente limitado na abordagem de algumas situações matemáticas principalmente na área de Geometria Analítica.

Em geral, ensino atual de Geometria Analítica é feito apenas com recurso do quadro, as vezes de difícil compreensão pelo aluno, mas sabemos que isso requer que os discentes desenvolvam habilidades e competências com representações de pontos, figuras e relações de equação no plano cartesiano, até a resolução de problemas com equações e inequações, identificação de equação de reta, circunferência e formas cônicas.

Com o apoio do software GeoGebra essa linguagem científica da Matemática pode

fazer maior sentido para o aluno quando este, por exemplo, constrói no plano cartesiano, visualiza, modifica utilizando os comando cada um dos elementos que outrora pra ele era apenas um conceito abstrato e de difícil compreensão.

Designadamente referente ao Ensino de Matemática, encontramos nas recomendações contidas nos Parâmetros Curriculares Nacionais do Ensino Médio (PCNEM) parte III Ciências da Natureza, Matemática e suas Tecnologias, uma alusão concreta sobre a importância natural das calculadoras e computadores que permitem a abordagem de problemas com dados reais, requerendo habilidades de seleção e análise de informações por parte do docente. Borba e Penteado (2001) afirmam que as atividades com calculadoras gráficas e computadores, além de proporcionarem uma multiplicidade de representações, enfatizam a experimentação como um enfoque fundamental em ressonância com sua visão de conhecimento.

Leite et al (2000) também evidenciam o papel da escola e do professor como tendo o grande desafio de trabalhar em busca da formação de cidadãos aptos a utilização da tecnologia no seu cotidiano de forma crítica e criativa.

O ensino de Geometria Analítica no ensino médio tem como função tratar algebricamente as propriedades e os elementos geométricos e, como foi citado anteriormente, esse ensino tem sido limitado ao uso de quadro-negro, giz e livro didático, isso exige do professor um verdadeiro malabarismo e, em geral, casos o resultado alcançado não é o mesmo esperado.

O uso do software GeoGebra pode facilitar esse processo, pois é uma ferramenta que possibilita maior interação do discente na construção, visualização e alteração dos elementos da geometria analítica, tais como a reta, triângulos, circunferências e cônicas tornando-o agente do próprio conhecimento. O GeoGebra além de ser um software de Geometria Dinâmica é também um ambiente que permite simular construções geométricas a partir de entes alg´ebricos, que atualizam-se automaticamente sempre que for alterado um desses objetos.

Este trabalho divide-se em três capítulos, que estão assim distribuídos:

No Capítulo [1](#page-16-0), será feito uma revisão bibliográfica sobre circunferência, são apresentadas algumas propriedades importantes e alguns teoremas com suas respectivas demonstrações, que serão estudados posteriormente com o auxílio do software GeoGebra. Também apresenta uma abordagem analítica sobre circunferência, em que será estudada a circunferência no plano, sua equação e posições relativas entre circnferência e um ponto, circunferência e uma reta e entre duas circunferências.

O software GeoGebra é apresentado no Capítulo [2,](#page-34-1) onde será abordado um pouco do seu contexto histórico e apresentada sua interface. Também será retratada cada uma de suas partes: barra de menus, barra de ferramentas, zona algébrica, zona gráfica, folha de calculo e entradas de comandos. Tudo isso com a intensão de familiarizar os potenciais usuário do programa.

No Capítulo [3,](#page-44-0) serão propostas atividades e sugestões de aplicação do software GeoGebra como ferramenta de auxílio no ensino de circunferência. Sugerido também que o uso do software deve ser feito após uma apresentação prévia das definições e propriedades estudadas no Capítulo [1](#page-16-0) à turma.

# <span id="page-16-0"></span>Capítulo 1

# Revisão bibliográfica sobre circunferência e círculos

Neste capítulo, é feita uma breve revisão sobre circunferência e seus elementos e algumas propriedades utilizadas nas construções futuras. As principais referências usadas neste capítulo foram  $[3]$ ,  $[5]$  e  $[7]$ .

### <span id="page-16-1"></span>1.1 Conceitos e propriedades

Dados um ponto  $A$  e um número real positivo r, a circunferência de centro em  $A$ e raio r, denotada por  $(C,r)$ , é o conjunto de todos os pontos X, que estão a uma mesma distância r de A, isto é, X tais que  $\overline{XA} = r$ .

Os pontos X que estão a uma distância menor que r de A, ou seja,  $\overline{XA} < r$  são pontos internos à circunferência e os que estão a uma distância maior que  $r$  de A, ou seja,  $\overline{XA} > r$  são pontos externos á circunferência.

Qualquer segmento que une dois pontos distintos de uma circunferência é denominado corda da circunferência e a corda que passa pelo centro da circunferência  $\acute{e}$  denominada **diâmetro** D. Sendo o raio o segmento de medida  $r$  com uma extremidade no centro A da circunferência e a outra em um ponto X qualquer da circunferência, segue que a medida do diâmetro de uma circunferência é equivalente ao dobro da medida do seu raio, ou seja,  $D = 2r$ .

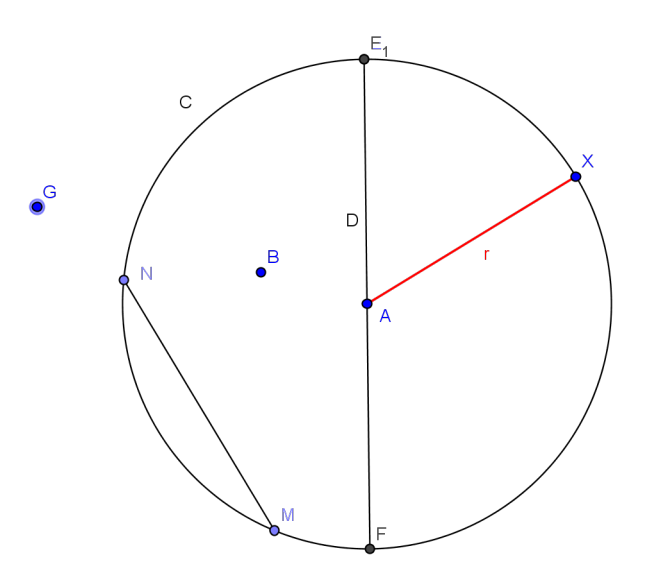

<span id="page-17-0"></span>Figura 1.1: Circunferência

Na Figura [1.1](#page-16-1) os seguintes elementos podem ser observados:

- C *Circunferência* de centro A e raio  $r C(A,r)$ ;
- Segmento AX Raio  $(r)$  da circunferência C;
- Segmento MN Corda da circunferência C;
- Segmento EF Diâmetro da circunferência C;
- Ponto A Centro da Circunferência;
- Ponto G Ponto externo à circunferência C;
- Ponto B Ponto interno à circunferência C.

#### <span id="page-17-1"></span>1.1.1 Interseção de uma reta e uma circunferência

Definição 1.1 Uma tangente a uma circunferência é uma reta que a intersecciona em apenas um ponto. Este ponto é chamado **ponto de tangência** e dizemos que a reta e a circunferência são tangentes.

<span id="page-17-2"></span>Teorema 1.1 (Teorema Fundamental das circunferências) Sejam dados uma reta s e uma circunferência de centro  $P$  e Raio  $r$ . Se  $P'$  é a projeção ortogonal de  $P$  em  $s$ , então uma das seguintes situações ocorre:

- <span id="page-18-0"></span>1. Todo ponto de  $s \notin \mathcal{E}$  ponto exterior da circunferência.
- <span id="page-18-1"></span>2. O ponto  $P'$  está na circunferência, e a reta e a circunferência são tangentes nesse ponto.
- 3. O ponto  $P'$  é um ponto interior da cirgunferência, e a reta intersecciona a circunferência em exatamente dois pontos que equidistam de  $P'$ .

**Demonstração 1.1.1** Considerando a reta s e a circunferência  $C(P,r)$ . Seja **P**' a projeção ortogonal sobre s. Existem apenas três possibilidades para  $P'$  em relação à circunferência:  $P'$  é um ponto exterior, ponto interior, ou ponto da circunferência.

Supondo, inicialmente, que  $P'$  é ponto exterior a  $C(P,r)$ .

Como **P**' é ponto exterior da circunferência, seque que  $\overline{PP'} > r$ . Por outro lado sendo X um ponto qualquer da reta s, distinto de  $P'$ . Como  $P'$  é projeção ortogonal de **P** sobre s, segue que  $\overline{PX} > \overline{PP'}$ . Logo  $\overline{PX} > r$ , X é também ponto exterior da circunferência. Portanto ocorre a situação [1.](#page-18-0)

De maneira análoga, para qualquer ponto de s distinto de  $P'$ , temos  $PX > \overline{PP}' =$ r, e  $X$  é um ponto exterior à circunferência. Portanto o único ponto comum à reta e à circunferência é  $P'$ , recaindo sobre a situação [2,](#page-18-1) onde s é tângente à circunferência.

Supondo, agora, , ou seja,  $\overline{PP'} < r$ . Sendo PP'Q um triângulo retângulo, qualquer ponto Q que esteja na reta s e na circunferência deve satisfazer à equação  $r^2 = (\overline{PP'} )^2 +$  $(\overline{P'Q})^2$ . Logo  $\overline{P'Q} = \sqrt{r^2 - (\overline{PP'})^2}$ .

Reciprocamente, tomando um ponto Q em s, tal que,  $r^2 = (\overline{PP'})^2 + (\overline{P'Q})^2$ , então  $Q$  satisfaz  $\overline{PQ} = re$ , portanto está na circunferência.

Em relação ao Teorema [1.1,](#page-17-2) na primeira situação a reta é externa à circunferência, na segunda a reta e a circunferência são tangentes e na terceira situação a reta é secante à circunferência. Esse teorema também permite obter vários resultados imediatos importantes, tais como:

<span id="page-18-2"></span>Corolário 1.1 Uma condição suficiente e necessária para que uma reta seja tangente a uma circunferência é que ela seja perpendicular ao raio que une o centro ao ponto de tangência.

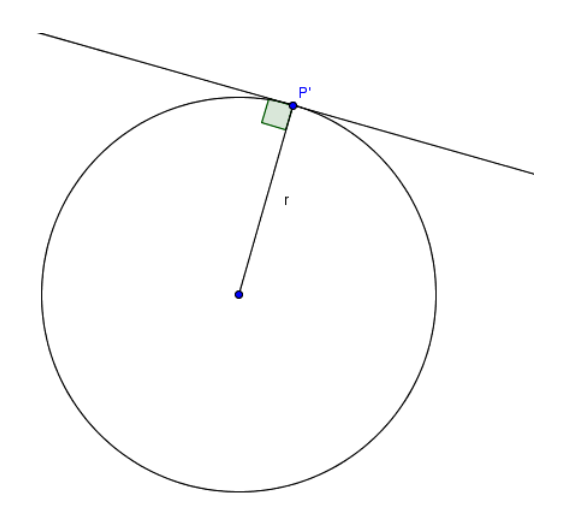

<span id="page-19-0"></span>Figura 1.2: Reta tangente

Definição 1.2 Se uma reta PT é tangente a uma circunferência no ponto T, então segmento PT é chamado segmento tangente desde  $P$  até a circunferência e a semireta PT é chamada semirreta tangente à circunferência em T.

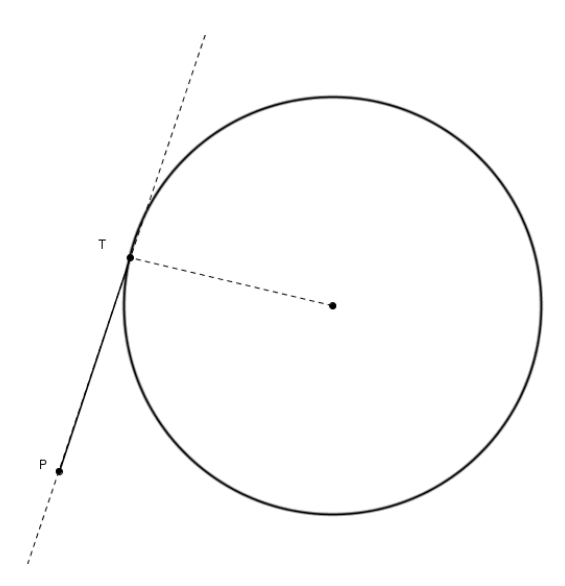

<span id="page-19-1"></span>Figura 1.3: Segmento tangente

<span id="page-19-2"></span>Teorema 1.2 Os dois segmentos tangentes a uma circunferência desde um ponto exterior dado são congruentes e formam ângulos congruentes com a reta que une o ponto exterior e o centro da circunferência.

**Demonstração 1.2.1** Supondo  $\overline{PQ}$  e  $\overline{PR}$  segmentos tangentes à  $C(O,r)$  nos pontos Q e  $R$  respectivamente. Agora é só mostrar que os triângulos OPR e OPQ são congruentes.

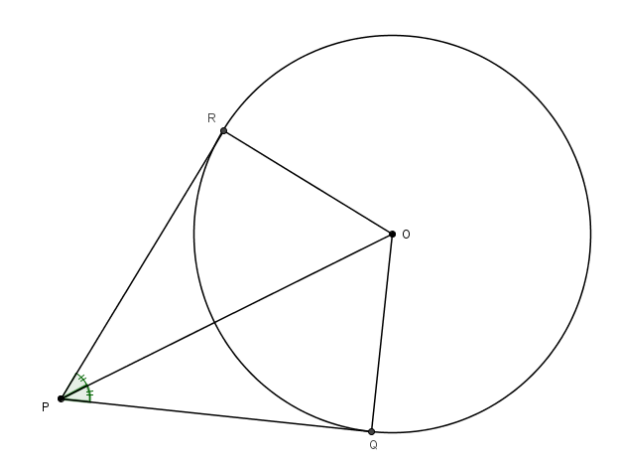

<span id="page-20-0"></span>Figura 1.4: Dois segmentos tangentes

Pelo Corolário [1.1](#page-18-2) tem-se que OQP e ORP são triângulos retângulos, com ângulos retos em  $Q$  e  $R$  respectivamente. Como  $\overline{OQ}$  e  $\overline{OR}$  são congruentes, pois ambos são iguais a r, pelo caso especial **CH** (**Cateto e Hipotenusa**)<sup>[1](#page-20-2)</sup> tem-se:  $\Delta OPQ \cong \Delta OPR$ . Portanto  $O\widehat{P}Q \cong O\widehat{P}R \cdot e \overline{OQ} \cong \overline{OR} \text{ } cqd.$ 

Outra propriedade importante é a tangência de duas circunferências.

Definição 1.3 Duas circunferências são tangentes se possuem uma reta tangente comum e no mesmo ponto de tangência. Duas circunferências são tangentes externas ou internas, segundo seus centros estejam respectivamente em lados opostos ou do mesmo lado da reta tangente.

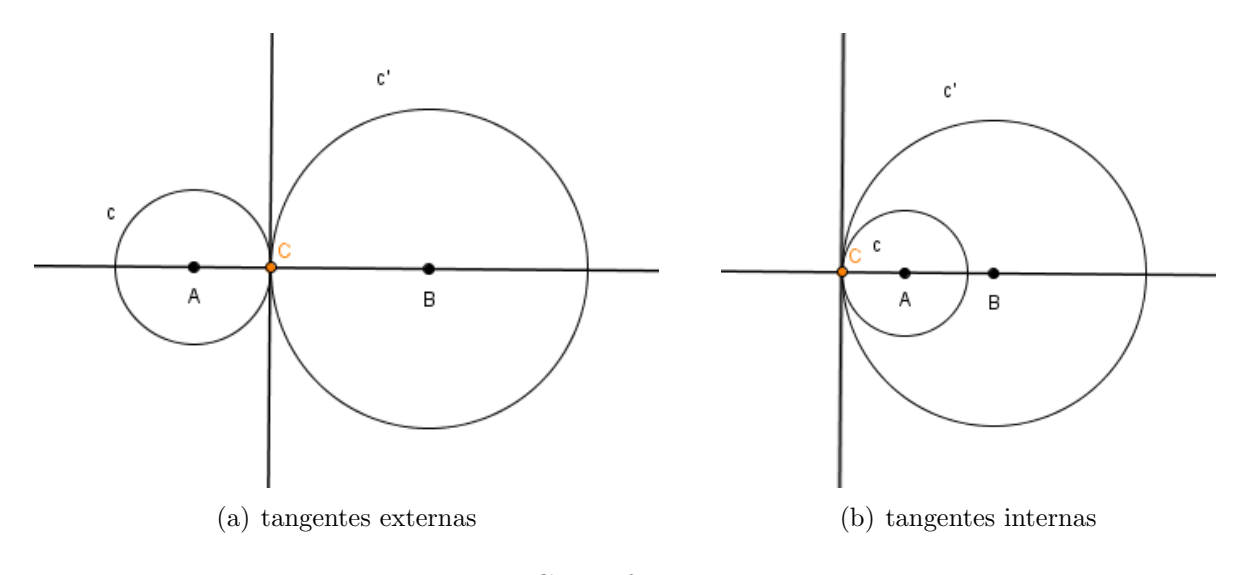

<span id="page-20-1"></span>Figura 1.5: Circunferências tangentes

<span id="page-20-2"></span><sup>&</sup>lt;sup>1</sup>Problema 1, pag. 57,  $[6]$ 

Observando as duas figuras anteriores, podemos perceber que em ambos os casos a reta que contém os centros das circunferências também contém o ponto de tangência, ou ponto de contato, isto é, o único ponto comum às duas circunferências.

Um outro teorema importante é o das duas circunferências secantes.

Teorema 1.3 (Teorema das Duas Circunferências Secantes) Dadas duas circunferências de raios  $a \, e \, b$ , respectivamente, onde c é a distância entre seus centros. Se  $|a - b| < c < a + b$ , então as duas circunferências são secantes e se interseccionam em  $dois$  pontos, um em cada lado da reta que contém os dois centros.

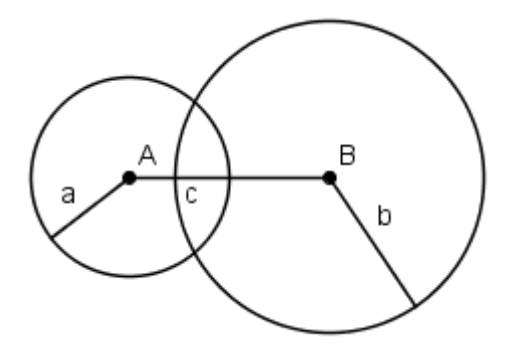

<span id="page-21-0"></span>Figura 1.6: Circunferências secantes

### <span id="page-21-2"></span>1.2 Arcos e circunferência

Para melhor compreensão das propriedades dos arcos de circunferência é necessário entender, inicialmente, a definição de ângulo central de uma circunferência.

Definição 1.4 Em uma circunferência, o ângulo central é aquele cujo o vértice coincide com o centro da circunferência.

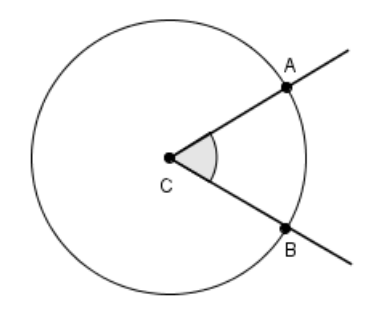

<span id="page-21-1"></span>Figura 1.7:  $\hat{A}$ ngulo Central

**Definição 1.5** Sendo A e B pontos de uma circunferência de centro C e  $\overline{AB}$  um  $diâmetro dessa circunferência, segue que o conjunto dos pontos A e B e de todos$ os pontos da circunferência situados num mesmo semiplano de origem  $\overrightarrow{AB}$  é uma semicircunferência. No caso em que  $\overline{AB}$  não é um diâmetro da circunferência, o conjunto formado pelos pontos  $A \in B$  e pelos pontos da circunferência que estão no interior do ângulo central  $\widehat{ACB}$  é chamado **arco menor** da circunferência; e o conjunto dos pontos A e B e dos pontos da circunferência que são exteriores ao ângulo central  $\widehat{ACB}$  é  $chamado$   $$ 

Os pontos A e B são extremidades do arco. No caso em que não houver risco de confusão, não precisa-se determinar se o arco é maior ou menor, apenas denomina-se arco. Quando o arco de extremidades nos pontos  $A \in B$  contém o ponto  $X \notin$  denominado arco AXB, e é representado por A $\widehat{X}B$ , desde que não haja risco de confusão, pode ser representado por  $\widehat{AB}$ .

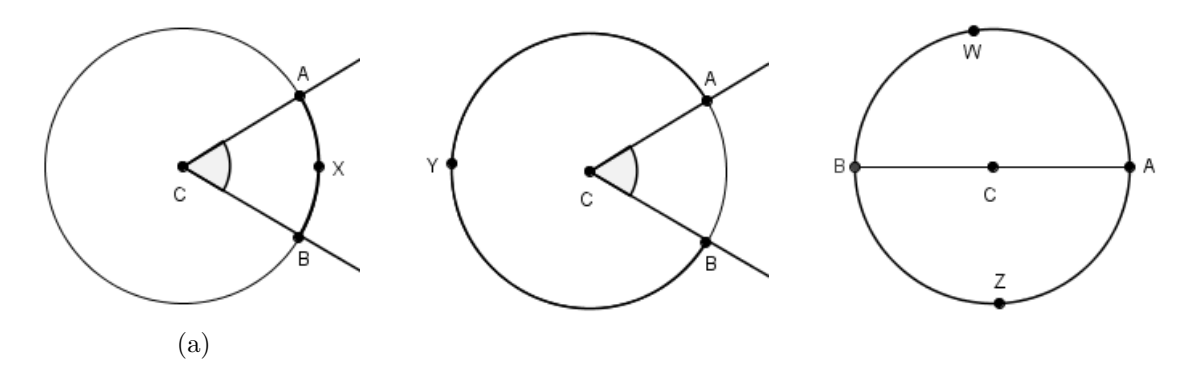

<span id="page-22-0"></span>Figura 1.8: Arcos e Semicículos

Nas figuras anteriores, sendo A e B os pontos da circunferência, assim como X, Y, W e Z,  $\widehat{AXB}$  é um arco menor;  $\widehat{AYB}$  é o arco maior correspondente; e  $\widehat{AWB}$  e  $\widehat{AZB}$  são semicircunferências.

**Definição 1.6** A medida em graus, m $\widehat{AXB}$ , de um arco  $\widehat{AXB}$  é definida como:

- 1. Se  $\widehat{X}B$  é um arco menor, então  $mA\widehat{X}B$  é a medida do ângulo central correspondente.
- 2. Se  $\widehat{AXB}$  é uma semicircunferência, então m $\widehat{X}B = 180$ .
- <span id="page-22-1"></span>3. Se  $\widehat{AYB}$  é um arco maior e  $\widehat{XB}$  é um arco menor correspondente, então m $\widehat{AYB} =$  $360^\circ - A\widehat{X}B$ .

<span id="page-23-1"></span>**Teorema 1.4** Se  $\widehat{AB}$  e  $\widehat{BC}$  são arcos da mesma circunferência, que têm em comum somente o ponto B, e se sua união é o arco ÂC, então  $m\widehat{AC} = m\widehat{AB} + m\widehat{BC}$ .

<span id="page-23-2"></span>**Demonstração [1.4](#page-23-1).1** Para se demonstrar o Teorema 1.4 é necessário apresentar aqui o  $Postulado da Adicão de Ánaulos.$ 

Postulado 1.1 (Postulado da Adição de Ángulos)  $Se D E$  é um ponto interior do  $B\widehat{A}C$ , então m $B\widehat{A}C = mB\widehat{A}D + mB\widehat{A}C$ .

Observando que, no caso em que  $\widehat{AC}$  é um arco menor, o Teorema [1.4](#page-23-1) é uma  $consequência do postulado 1.1. As demonstrações para para os demais casos sequem$  $consequência do postulado 1.1. As demonstrações para para os demais casos sequem$  $consequência do postulado 1.1. As demonstrações para para os demais casos sequem$  $imediatamente$  deste postulado e da definição [1.6.](#page-22-1)

Definição 1.7 Se a soma de dois ângulos é 180°, então dizemos que os ângulos são suplementares  $e$  cada um  $\acute{e}$  o suplemento do outro.

Definição 1.8 Um ângulo cujo vértice é um ponto de uma circunferência e cujos lados cortam a circunferência em dois pontos distintos é um ângulo inscrito nessa circunferência. Quando esses dois pontos são extremidades de um diâmetro, este ângulo  $\acute{e}$  inscrito na semicircunferência.

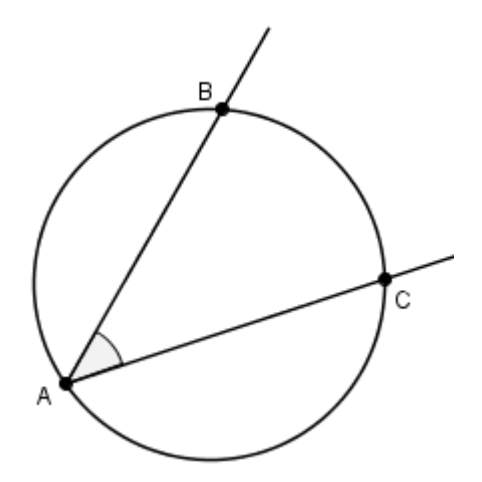

<span id="page-23-0"></span>Figura 1.9: Angulo incrito

<span id="page-23-3"></span>Seja  $B\widehat{A}C$  um ângulo inscrito em uma circunferência, com B e C pontos pertecentes a ela. Esses dois pontos determinam dois arcos na circunferência. O arco que não contém o ponto  $\bf{A}$  é chamado **arco correspondente** ao ângulo inscrito dado e o ângulo subentende o arco.

**Teorema 1.5** A medida de um ângulo inscrito numa circunferência é a metade da medida de seu arco correspondente.

**Demonstração 1.5.1** Considerando-se que o ângulo  $A = B\hat{A}C$  inscrito na circunfrência com B e C sendo pontos da circunferência, deve-se mostrar que  $mA =$ 1 2  $m\widehat{BC}$ . Assim, tem-se três casos a considerar:

**Caso 1** Supondo que um lado do ângulo  $\widehat{A}$  contenha um diâmetro, por exemplo  $\overline{AC}$ , da circunferência de centro O. Então como em todo triângulo a medida de um ângulo externo é igual a somas da medida dos dois ângulos internos não adjacentes, segue de imediato que:  $m\hat{A} + mO\hat{B}A = mB\hat{O}C$ . O triângulo AOB é isósceles, portanto, tem-se  $m\widehat{A} = mO\widehat{B}A$ . Nessas condições tem-se  $2\left(m\widehat{A}\right) = mB\widehat{O}C$  e  $m\widehat{A} =$ 1  $\frac{1}{2}mBOC =$ 1 2  $m\widehat{BC}$ .

<span id="page-24-2"></span>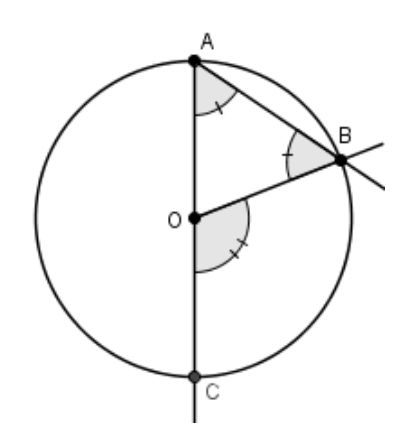

<span id="page-24-0"></span>Figura 1.10: Ângulo cujo lado contém um diâmetro  $\overline{AC}$ 

**Caso 2** Supondo B e C em lados distintos do diâmetro  $\overline{AD}$ . Assim,  $m\hat{A} = m\hat{A}D + m\hat{A}$  $mDAC$  e pelo e pelo Caso [1,](#page-24-2) segue que  $mA =$ 1 2  $m\widehat{BD} =$ 1 2  $m\widehat{D}C =$ 1 2  $m\widehat{BC}$ 

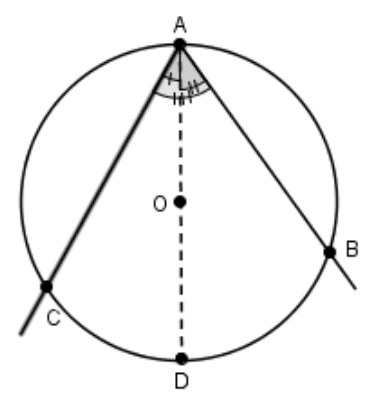

<span id="page-24-1"></span>Figura 1.11: Angulo cujos lado estão em lados distintos do diâmetro

 $\textit{Caso 3 Supondo B e C do mesmo lado do diâmetro AD, tem-se:}$ 

- <span id="page-25-2"></span>1.  $\overrightarrow{AC}$  divide  $\widehat{BAD}$ .
- 2.  $\overrightarrow{AB}$  divide  $\widehat{CAD}$ .

As provas são análogas e nelas são usadas as igualdades já obtidas. Para o item [1](#page-25-2)

$$
m\widehat{B}\widehat{A}C = m\widehat{B}\widehat{A}D - m\widehat{C}\widehat{A}D = \frac{1}{2}m\widehat{B}D - \frac{1}{2}m\widehat{C}D = \frac{1}{2}\left(m\widehat{B}D - m\widehat{C}D\right) = \frac{1}{2}m\widehat{B}C
$$

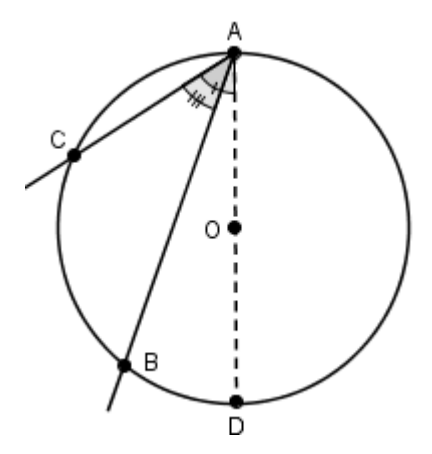

<span id="page-25-0"></span>Figura 1.12: Ângulo cujos lados estão do mesmo lado do diâmetro

A partir do Teorema [1.5](#page-23-3) surgem dois importantes corolário, são os seguintes:

**Corolário 1.2** Um ângulo inscrito em uma semicircunferência é um ângulo reto.

Corolário 1.3 ângulos inscritos num mesmo arcos são congruentes.

Definição 1.9 Em uma mesma circunferência ou em circunferências congruentes, dois arcos são congruentes se têm a mesma medida.

### <span id="page-25-1"></span>1.3 Círculo em Geometria Analítica

Depois da linha reta, a circunferência é a curva em que o aluno tem maior familiaridade, devido ao seu estudo prévio em Geometria Plana e por está presente em seu dia-a-dia. Adotando a definição anterior de circunferência, aqui é feito um estudo detalhado da circunferência no plano e deduzidas algumas de suas propriedades especiais.

#### <span id="page-26-1"></span>1.3.1 Equação da circunferência

.

Considerando a circunferência c de centro C(a, b) e raio r, um ponto  $P(x, y)$ pertence à circunferência  $c$  se, e só se, a distância PC é igual ao raio  $r$ .

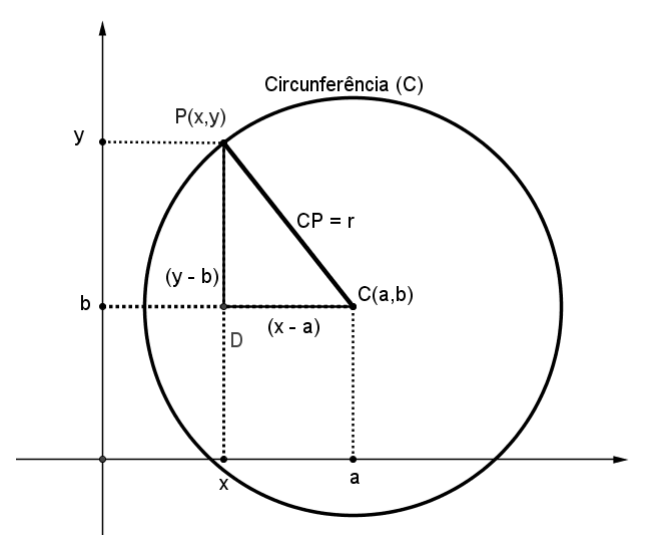

<span id="page-26-0"></span>Figura 1.13: Equação da circunfrência

Qualquer ponto  $P(x, y)$  sobre a circunferência c, cujo centro é  $C(a, b)$ , conforme Figura [1.13,](#page-26-0) pela definição de circunferência deve-se ter  $\overline{CP} = r$ , que pelo **Teorema de** Pitágoras é expressa analiticamente por

$$
\sqrt{(x-a)^2 + (y-b)^2} = r \tag{1.1}
$$

Segue daí, a equação reduzida, ou equação padrão, da circunferência

<span id="page-26-2"></span>
$$
(x-a)^2 + (y-b)^2 = r^2
$$
\n(1.2)

Para o caso particular em que o centro  $C$  da circunferência  $c$  é a origem do plano, isto é,  $C(0, 0)$  e o raio r, tem-se:

$$
x^2 + y^2 = r \tag{1.3}
$$

Assim, toda equação da forma  $(1.2)$ , com  $r^2 > 0$ , representa em um sistema cartesiano ortogonal uma circunferência, cujo o centro é  $C(a, b)$  e raio r. Segue que, dada a equação [\(1.2\)](#page-26-2), podemos obter de imediato as coordenadas do centro e a medida do raio da circunferência.

Inversamente, conhecendo as coordenadas do centro e a medida do raio de uma circunferência, a equação pode ser imediatamente escrita. Isso sugere um método de ataque para obtenção da equação de uma circunferência em qualquer problema dado, para isso basta conhecer as coordenadas do seu centro e a medida do seu raio a partir das condições dadas.

Desenvolvendo a equação  $(1.2)$ , obtém-se:

<span id="page-27-0"></span>
$$
x^{2} + y^{2} - 2ax - 2by + a^{2} + b^{2} - r^{2} = 0
$$
\n(1.4)

Essa equação pode ser escrita na forma

<span id="page-27-1"></span>
$$
x^{2} + y^{2} + Cxy + Dx + Ey + F = 0
$$
\n(1.5)

Onde  $C = 0$ ,  $D = -2a$ ,  $E = -2b e F = a^2 + b^2 - r^2$ .

Segue, portanto, que a equação de qualquer circunferência pode ser escrita na forma [\(1.4\)](#page-27-0), que é denominada *equação geral* ou *forma geral* da equação da circunferência.

Uma questão importante é verificar se uma equação da forma [\(1.4\)](#page-27-0) representa uma circunferência. Uma forma de resolver esse problema é reduzindo  $(1.4)$  para  $(1.2)$ , pelo m´etodo de completar os quadrados, sendo feito reagrupando os termos de [\(1.5\)](#page-27-1):

<span id="page-27-2"></span>
$$
(x^2 + Dx) + (y^2 + Ey) = -F
$$

e, somando  $\frac{D^2}{4}$ 4 +  $E^2$ 4 a ambos os membros, obtemos:

$$
\left(x^2 + Dx + \frac{D^2}{4}\right) + \left(y^2 + Ey + \frac{E^2}{4}\right) = \frac{D^2 + E^2 - 4F}{4}
$$

donde

$$
\left(x + \frac{D}{2}\right)^2 + \left(y + \frac{E}{2}\right)^2 = \frac{D^2 + E^2 - 4F}{4}
$$
\n(1.6)

Comparando as equações  $(1.6)$  e  $(1.2)$  verifica-se que o segundo membro de  $(1.6)$ determina se a equação representa um circunferência ou não. Assim temos três casos a considerar:

<span id="page-27-3"></span>1. Se  $D^2 + E^2 - 4F > 0$  a equação [\(1.6\)](#page-27-2) representa uma circunferência cujo centro é

$$
\left(\frac{-D}{2}, \frac{-E}{2}\right)
$$
e raio igual a  $\frac{1}{2}\sqrt{D^2 + E^2 - 4F}$ .

- <span id="page-28-2"></span>2. Se  $D^2 + E^2 - 4F = 0$  a equação [\(1.6\)](#page-27-2) é uma circunferência de raio zero, as vezes chamada de circunferência nula ou circunferência ponto. Em outras palavras, ela representa o ponto de coordenadas  $\left(-\frac{D}{2}\right)$ 2 ,  $-E$ 2  $\setminus$ .
- 3. Se  $D^2 + E^2 4F < 0$  a equação [\(1.6\)](#page-27-2) é uma circunferência imaginária, porém aqui ´e considerada como inexistente.

Com base no conceito, aqui, adotado de circunferência, o único caso em que uma equação representa uma circunferência é quando recai no caso [1,](#page-27-3) embora o caso [2](#page-28-2) represente um caso limite do caso [1.](#page-27-3)

Portanto, a equação  $x^2 + y^2 + Cxy + Dx + Ey + F = 0$  só representa uma circunferência se, e só se,  $D^2 + E^2 - 4F > 0$ .

#### <span id="page-28-1"></span>1.3.2 Ponto e circunferência

Um problema comum em *Geometria Analítica* é determinar a posição de um ponto  $P(x_0, y_0)$  a uma circunferência c de equação  $(x - a)^2 + (y - b)^2 = r^2$ , essa relação pode ser obtida calculando a distância do ponto  $P(x - 0, y_0)$  ao centro  $C(x, y)$  e em seguida comparado ao raio r. Nessas condições há três caso a considerar:

1. Se  $\overline{PC} > r$ , isto é,  $(x_0-a)^2 + (y_0-b)^2 - r^2 > 0$  o ponto **P** é externo á circunferência.

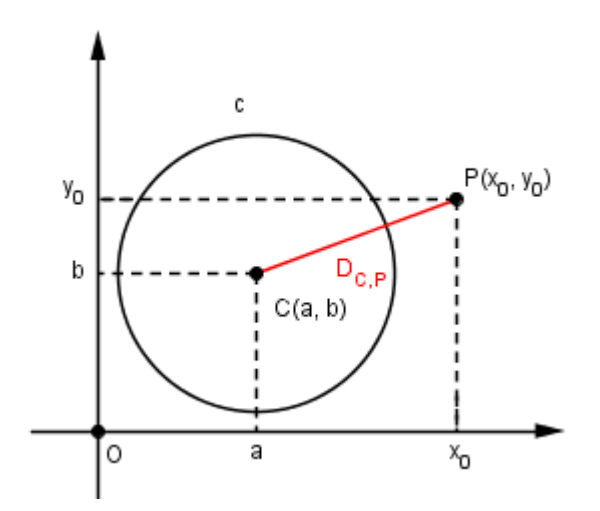

<span id="page-28-0"></span>Figura 1.14: Ponto externo

2. Se  $\overline{PC} = r$ , isto é,  $(x_0-a)^2 + (y_0-b)^2 - r^2 = 0$  o ponto **P** é **pertence** á circunferência.

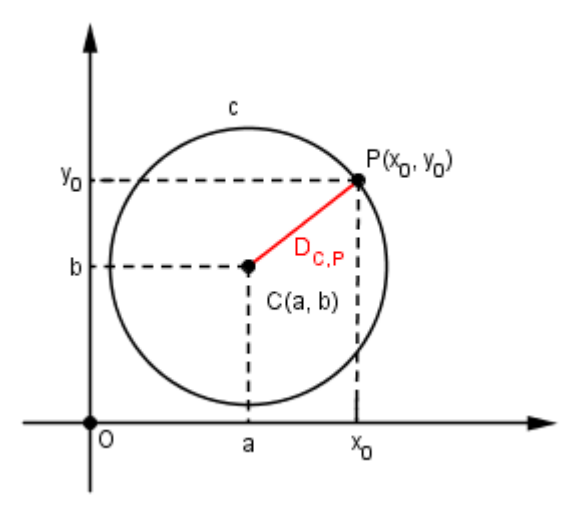

<span id="page-29-0"></span>Figura 1.15: Ponto pertencente à circunferência

3. Se  $\overline{PC} > r$ , isto é,  $(x_0-a)^2 + (y_0-b)^2 - r^2 < 0$  o ponto **P** é **interno** á circunferência.

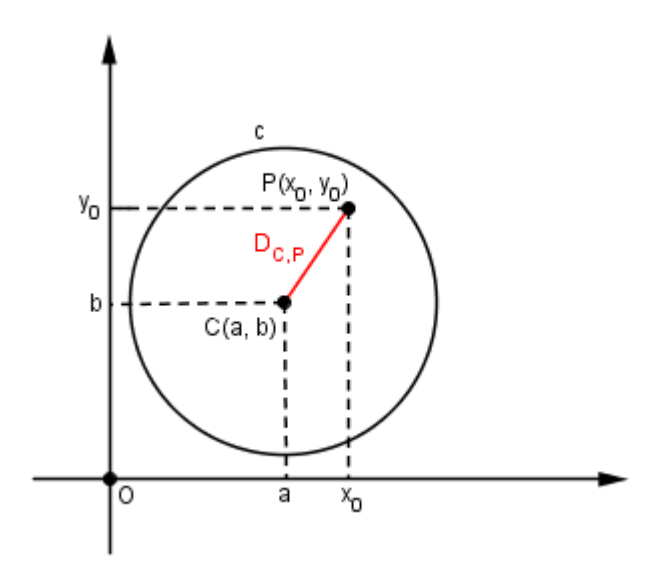

<span id="page-29-1"></span>Figura 1.16: Ponto interno

### <span id="page-29-2"></span>1.3.3 A reta e a circunferência

Outra questão interessante, no estudo da circunferência, é determinar as posições relativas entre uma circunferência c de equação  $(x-a)^2 + (y-b)^2 = r^2$  e uma reta

 $r$ de equação  $Ax + By + C = 0$ . Essa situação pode ser verificada determinando a interseção dessas duas curvas, isto é, determinando os pontos  $P(x, y)$  que pertencem simultaneamente a ambas as curvas. Segue de imediato que  $P \in r$  e  $P \in c,$  portanto, P satisfaz o sistema

$$
\begin{cases}\nAx + By + C = 0 \\
(x - a)^2 + (y - b)^2 = r^2\n\end{cases}
$$

• Se o sistema possuir duas soluções reais, a reta $r$ e a circunferência  $c$  possuem dois pontos comuns, ou seja, a reta é secante à circunferência.

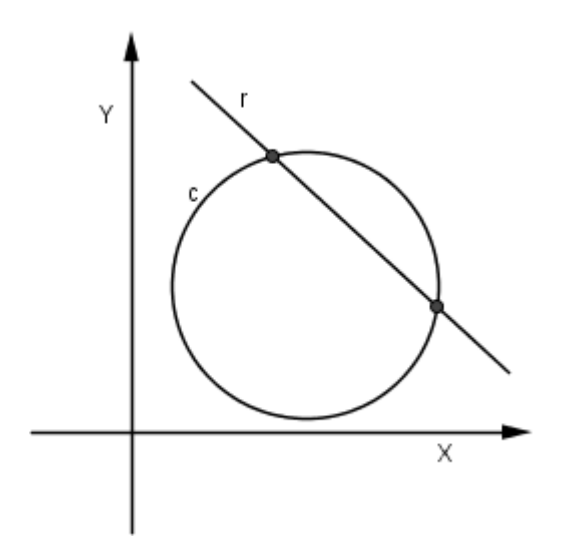

<span id="page-30-0"></span>Figura 1.17: Reta secante

• Se o sistema possuir uma única solução real, a reta  $r$  é tangente a circunferência  $c$ .

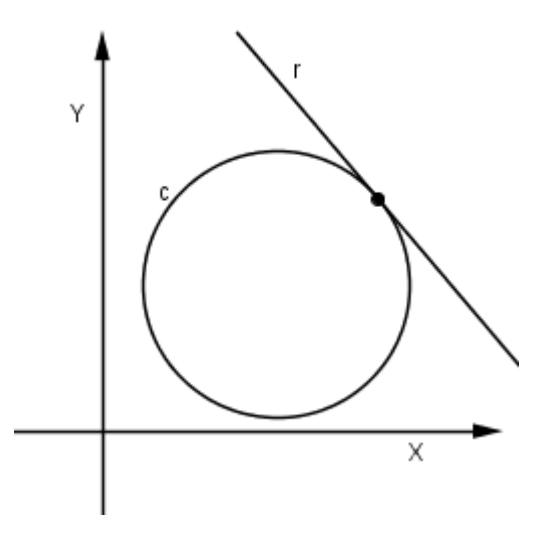

<span id="page-30-1"></span>Figura 1.18: Reta tangente

• Se o sistema não possuir solução real, a reta  $r$  é externa à circunferência  $c$ .

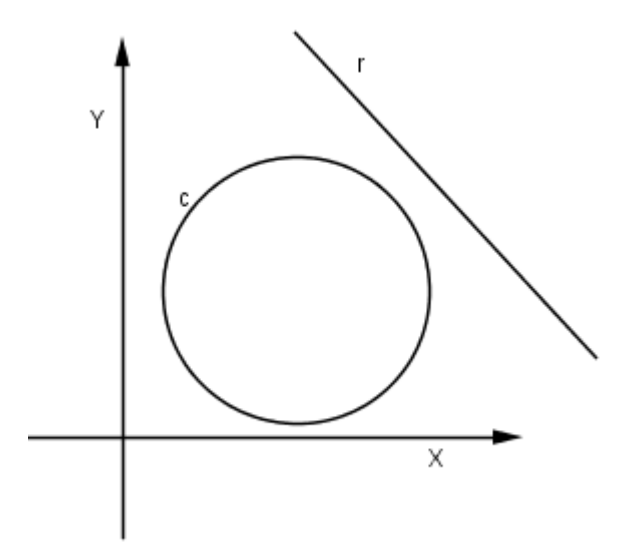

<span id="page-31-0"></span>Figura 1.19: Reta externa

A posição relativa de uma reta r de equação  $Ax + By + C = 0$  e uma circunferência c de equação  $(x - a)^2 + (y - b)^2 = r^2$ , também pode ser determinada calculando-se a distância entre o centro  $C(a, b)$  e a reta r e comparando essa distância com o raio r da circunferência  $c$ . Feito isso há três casos a considerar:

1. Se  $d_{C,r} =$   $\frac{Aa + Bb + C}{\sqrt{12 - \mu^2}}$  $A^2 + B^2$   $\langle r, r \rangle$ a reta r é secante à circunferência c. 2. Se  $d_{C,r} =$   $\frac{Aa + Bb + C}{\sqrt{12a^2 - 9}}$  $A^2 + B^2$  $= r$ , a reta r é tangente à circunferência c. 3. Se  $d_{C,r} =$  $\begin{array}{c} \begin{array}{c} \begin{array}{c} \end{array} \\ \begin{array}{c} \end{array} \end{array} \end{array}$  $\frac{Aa + Bb + C}{\sqrt{12a^2 - 1}}$  $A^2 + B^2$  $\begin{array}{c} \begin{array}{c} \begin{array}{c} \end{array} \\ \begin{array}{c} \end{array} \end{array} \end{array}$  $> r$ , a reta r é externa à circunferência c.

#### <span id="page-31-1"></span>1.3.4 Posições entre duas circunferências

Para se determinar a interseção de duas circunferências  $c_1$  e  $c_2$  cujas equações são, respectivamente,  $(x - a_1)^2 + (y - b_1)^2 = r_1^2$  e  $(x - a_2)^2 + (y - b_2)^2 = r_2^2$ , deve-se encontrar os pontos  $P(x,y),$ tais que,  $P \in c_1$  e  $P \in c_2,$ isto é, que satisfazem ao sistema.

$$
\begin{cases} (x-a_1)^2 + (y-b_1)^2 = r_1^2\\ (x-a_2)^2 + (y-b_2)^2 = r_2^2 \end{cases}
$$

Porém, para determinar a posição relativa entre as duas curvas deve-se fazer a comparação entre a distância entre os centros  $C_1$  e  $C_2$  das circunferências e a soma  $r_1 + r_2$ 

ou o valor absoluto da diferença $\left| r_{1}-r_{2}\right|$ dos respectivos raios, dependendo do caso. Assim, sendo a distância entre os centros determinada por

$$
d_{c_1c_2} = C_1C_2 = \sqrt{(a_1 - a_2)^2 + (b_1 - b_2)^2}
$$
\n(1.7)

há seis casos a considerar:

1. Se  $d_{c_1c_2} > r_1 + r_2$ , as circunferências são exteriores.

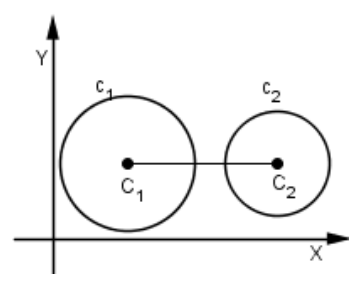

<span id="page-32-0"></span>Figura 1.20: Circunferências exteriores

2. Se  $d_{c_1c_2} = r_1 + r_2$ , as circunferências são tangentes exteriores.

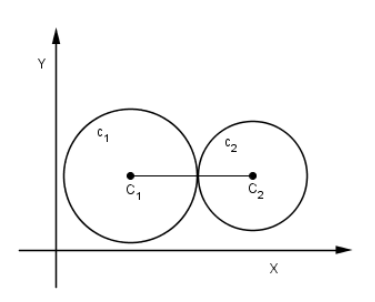

<span id="page-32-1"></span>Figura 1.21: Circunferências tangentes exteriores

3. Se  $d_{c_1c_2} = |r_1 - r_2|$ , as circunferências são tangentes interiores.

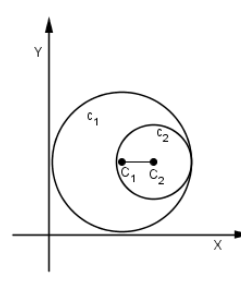

<span id="page-32-2"></span>Figura 1.22: Circunferências tangentes interiores

4. Se  $\left| r_{1} - r_{2} \right| < d_{c_{1}c_{2}} < r_{1} + r_{2}$  as circunferências são secantes.

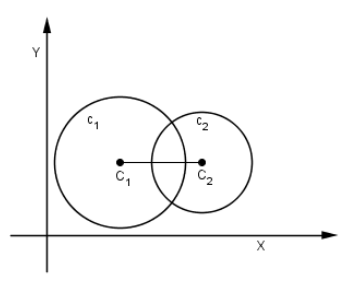

<span id="page-33-0"></span>Figura 1.23: Circunferênciaa secantes

5. Se  $0 < d_{c_1c_2} < |r_1 - r_2|$ , a circunferência de menor raio é interna à outra.

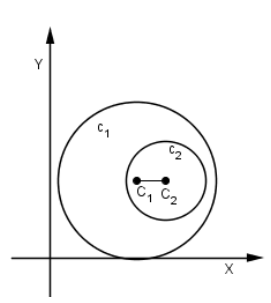

<span id="page-33-1"></span>Figura 1.24: Circunferência $c_2$  interior à  $c_1$ 

6. Se  $d_{c_1c_2} = 0$ , as circunferências são concêntricas.

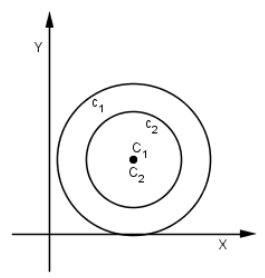

<span id="page-33-2"></span>Figura 1.25: Circunferências concêntricas

## <span id="page-34-1"></span>Capítulo 2

### Software GeoGebra

Neste capítulo é abordado um pouco sobre o *software GeoGebra*, apresentando as suas ferramentas, bem como a facilidade de manipulação do mesmo. Sendo que a principais referências usadas aqui foram  $[2]$  e  $[11]$ .

O software  $GeoGebra$  é um programa de matemática dinâmica que relaciona Geometria e Algebra, desenvolvido por Markus Hohenwarter e uma equipe computacional ´ de programadores, para ser utilizado em ambiente de sala de aula. O projeto foi iniciado em 2001, na Universität Salzburg e tem prosseguido em desenvolvimento na Florida Atlantc University. Este Software caracterizado por sua fácil utilização, totalmente gratuito, disponível em http://www.geogebra.org/cms/index.php?lang=pt.

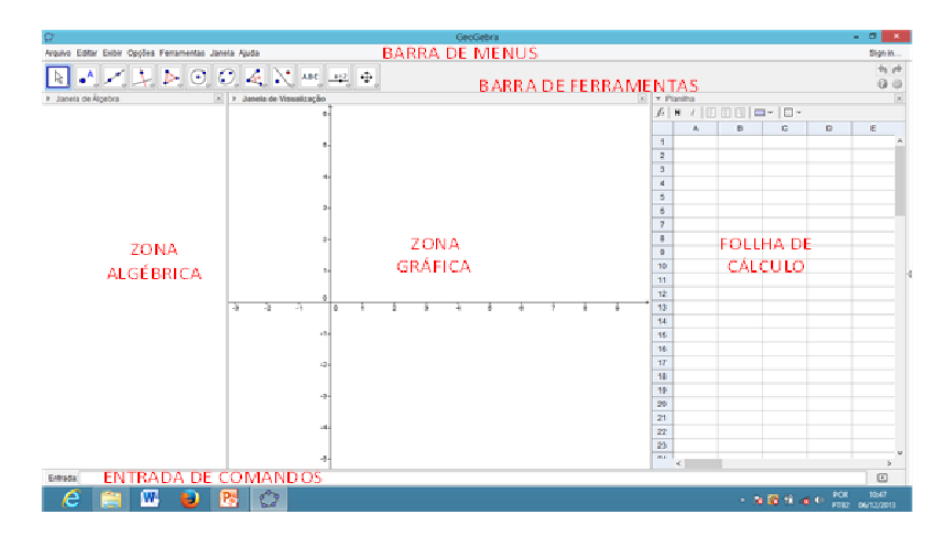

Figura 2.1: Tela de Entrada do GeoGebra

<span id="page-34-0"></span>O GeoGebra tem uma interface dinâmica onde se relaciona álgebra, geometria e cálculo e possui uma Barra de Menus, Barra de Ferramentas, Zona Algébrica, Zona Gráfica, Folha de Calculo e Entradas de Comandos como monstra a Figura [2.](#page-34-1)

### <span id="page-35-1"></span>2.1 Barra de Menus

A Barra de Menus está divida em 7 janelas, que servem para criar janelas, formatar/salvar os arquivos Geogebra.

#### <span id="page-35-2"></span>2.1.1 Menu arquivo

O Menu Arquivo ´e composto pelos itens: Nova Janela, Novo, Abrir, Gravar, Gravar Como, Item Exportar, permite exportar o arquivo como pagina na web como folha de trabalho dinâmico ou applet, também permite exportar a Zona Gráfica como imagem ou como Azimptote; Item Visualizar Impressão, esse item mostra a janela de impressão para a Zona Gr´afica e o item Fechar Arquivo, como pode ser visualizado na figura a seguir.

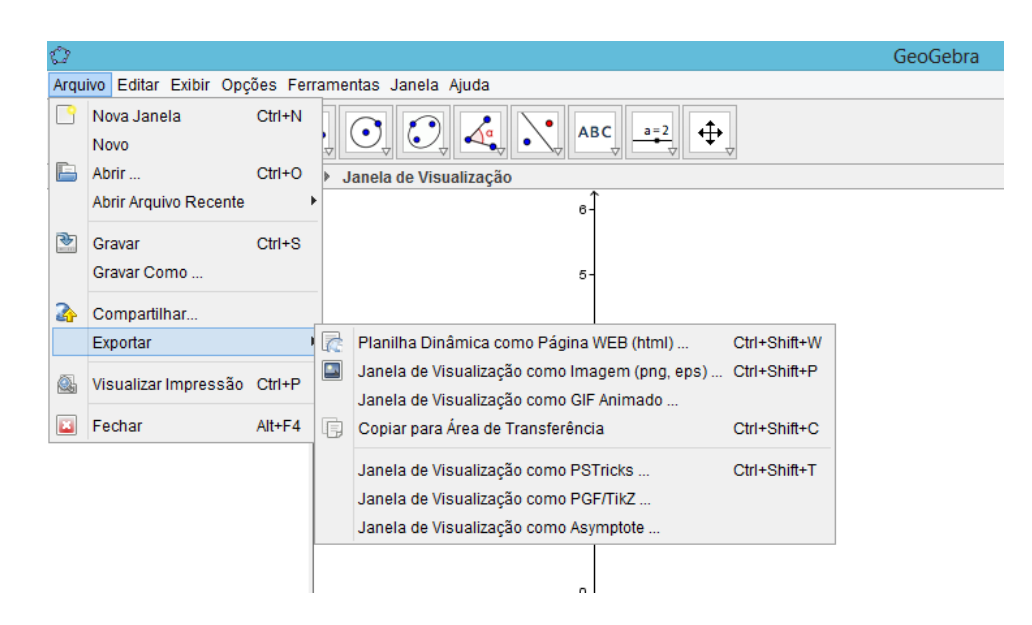

<span id="page-35-0"></span>Figura 2.2: Menu Arquivo

#### <span id="page-35-3"></span>2.1.2 Menu Editar

Este Menu permite editar a Zona Gráfica, é composto pelos seguintes itens: Desfazer, Refazer, Copiar, Colar, Copiar para área de transferência, Inserir Imagem, que permite inserir imagem do arquivo ou da área de transferência, item Apagar, Propriedade, que abre uma caixa de di´alogo que permite alterar as propriedades de todos os objetos
usados no arquivo GeoGebra e os Itens de seleção.

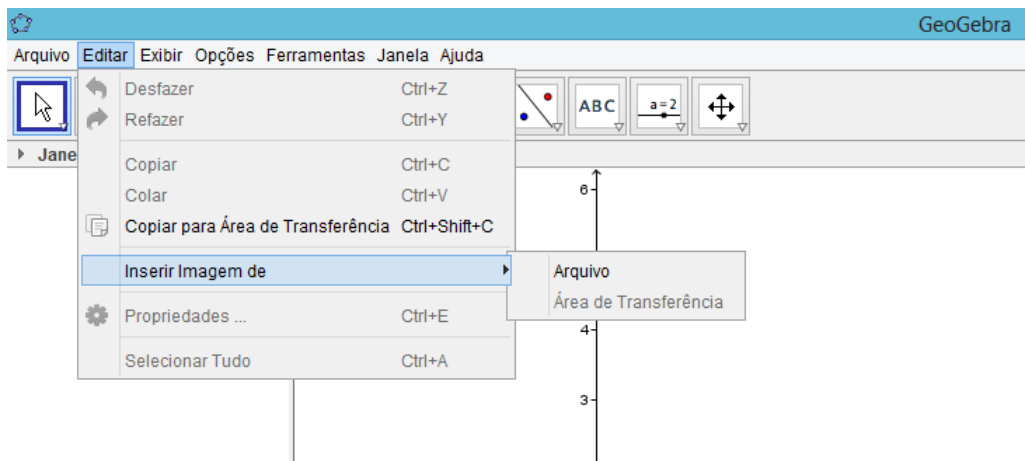

Figura 2.3: Menu Editar

### 2.1.3 Menu Exibir

Este Menu serve para alterar o estado de visualização dos seguintes itens: Janela de Álgebra, Folha de Cálculo, Protocolo de Construção. Nesse Menu ainda pode-se ocultar ou exibir a Entrada de Cálculo e o Teclado Geogebra.

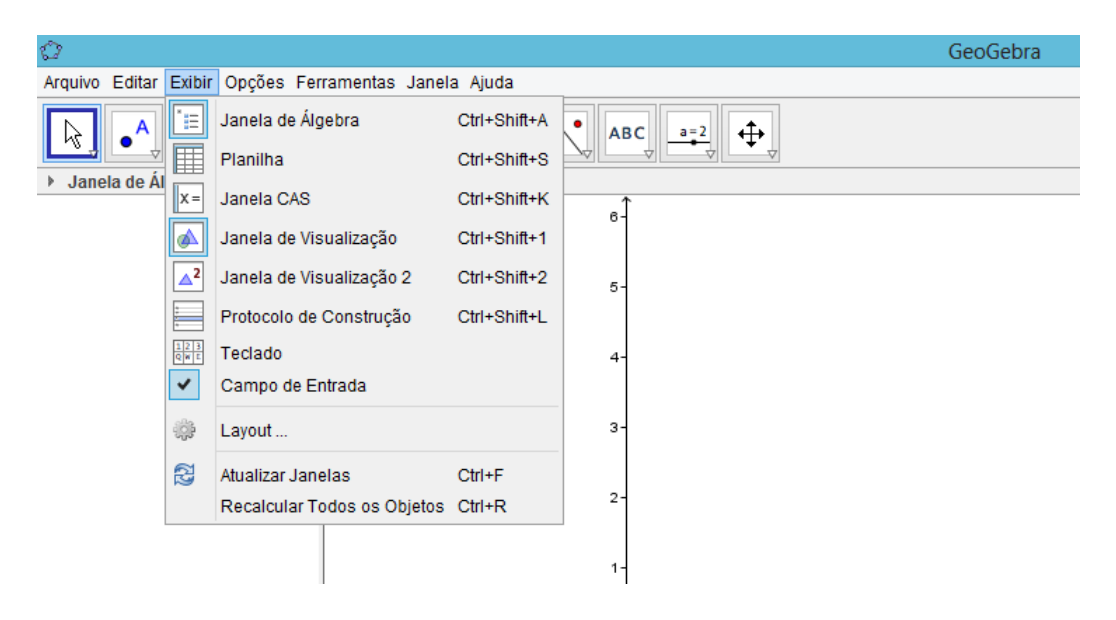

Figura 2.4: Menu Exibir

#### 2.1.4 Menu Opções

As opções gerais da janela podem ser alteradas no item de menu Opções. É nesse Menu que se altera as opções algébricas, possibilitando escolher quais as descrições dos objetos da zona gráfica serão exibidas na zona algébrica, que podem ser valor, descrição ou comando.

O menu **Opções** ainda permite alterar o tamanho da fonte para os rótulos e para os texto do arquivo GeoGebra e o idioma. Uma vez alterada as configurações é possível guard´a-las pra que nas pr´oximas vezes que o software for usado sejam recordadas as configurações preferidas. Na figura a seguir estão os itens do Menu Opções.

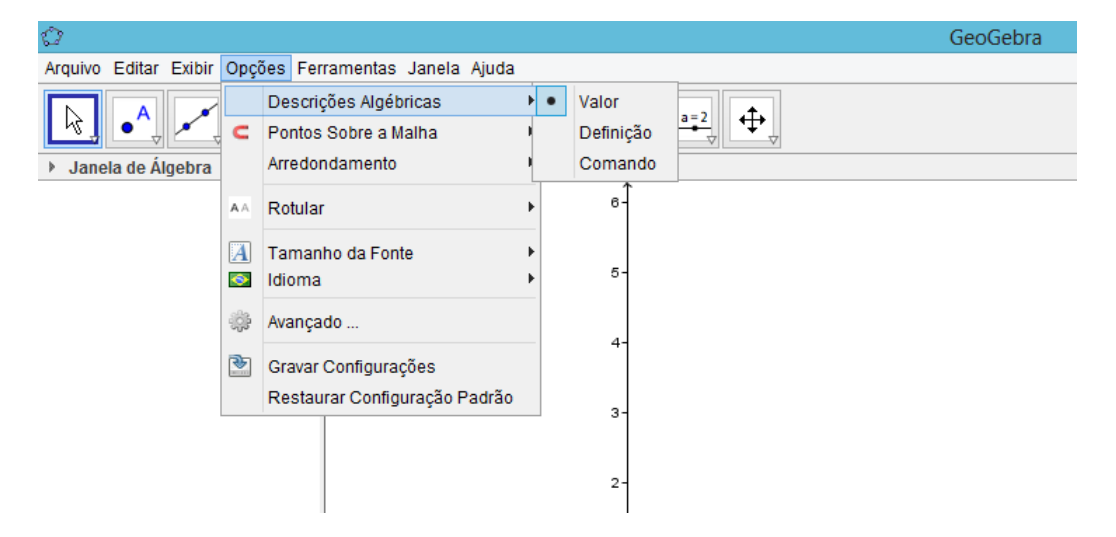

Figura 2.5: Menu Opções

### 2.1.5 Menu Ferramentas

Nesse menu é possível, configurar a barra de ferramentas definindo quais ferramentas serão visíveis, ainda permite gerenciar ferramentas mudando o nome, o seu ícone ou mesmo apagá-la.

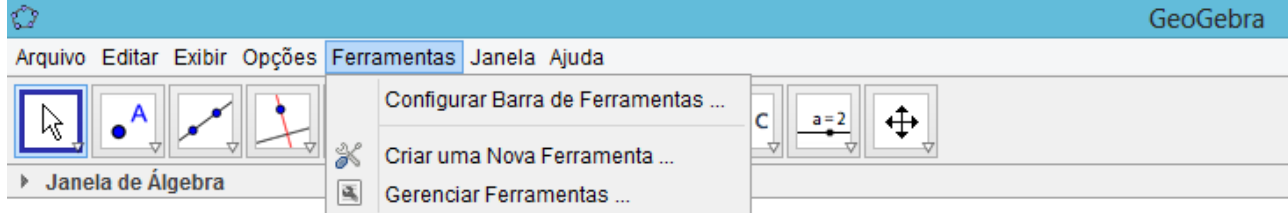

Figura 2.6: Menu Ferramentas

### 2.1.6 Menu Janela

Permite abrir uma nova janela GeoGebra que usa as configurações padrão da interface GeoGebra.

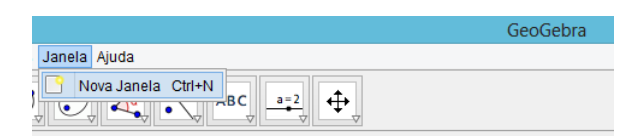

Figura 2.7: Menu Janela

### 2.1.7 Menu Ajuda

"Este item de menu dá-lhe acesso à versão html do documento Ajuda GeoGebra. Dependendo de como tenha instalado o GeoGebra no seu computador, pode necessitar de acesso Internet para obter o documento de ajuda´´ [\[2\]](#page-78-0).

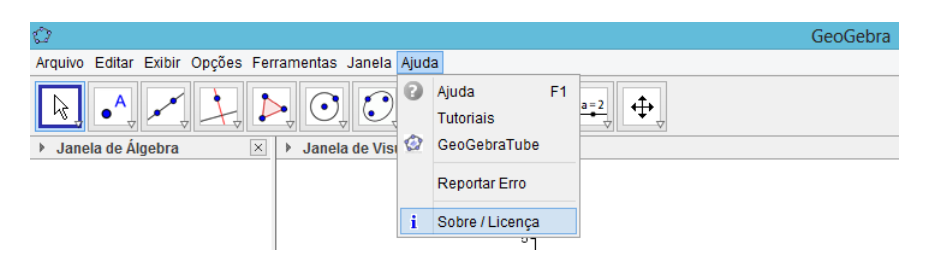

Figura 2.8: Menu Ajuda

## 2.2 Barra de Ferramentas

A Barra de Ferramenta é dividida em 11 janelas que apresentam várias ferramentas que podem ser visualizadas clicando na flecha situada na parte inferior de cada ícone e em cada janela estão agrupadas as ferramentas com características semelhantes.

Na primeira janela, estão as ferramentas Mover, Rotação em torno de um Ponto.

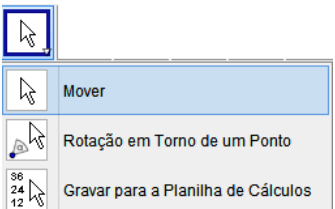

Figura 2.9: Barra de Ferramentas - 1ª janela

Na segunda janela estão as ferramentas usadas para trabalhar com Ponto. São elas: Novo ponto, Ponto em Objeto, Vincular/desvincular Objetos, Interseção de Dois Objetos, Ponto médio ou Centro e a ferramenta Número Complexo.

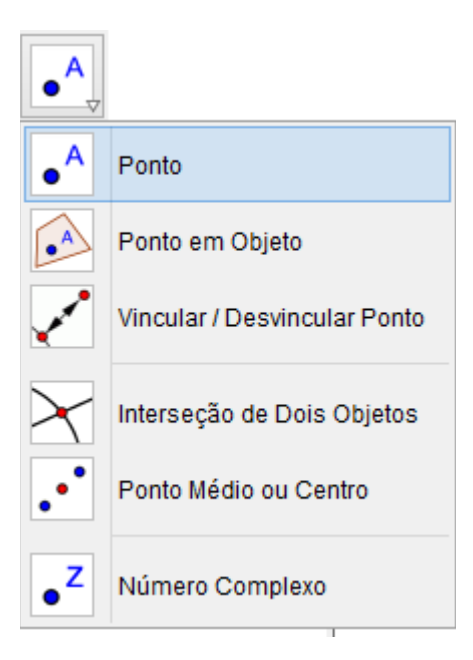

Figura 2.10: Barra de Ferramentas - 2<sup>ª</sup> janela

Na janela seguinte encontram-se as ferramentas relativas às Retas, Segmentos e Vetores.

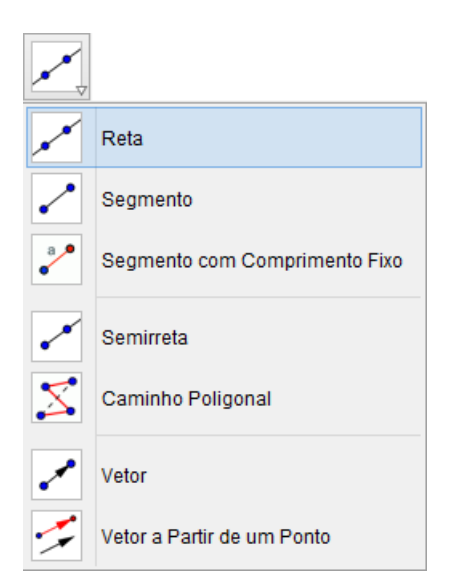

Figura 2.11: Barra de Ferramentas - 3<sup>a</sup> janela

A quarta janela é composta por ferramentas destinadas às retas.

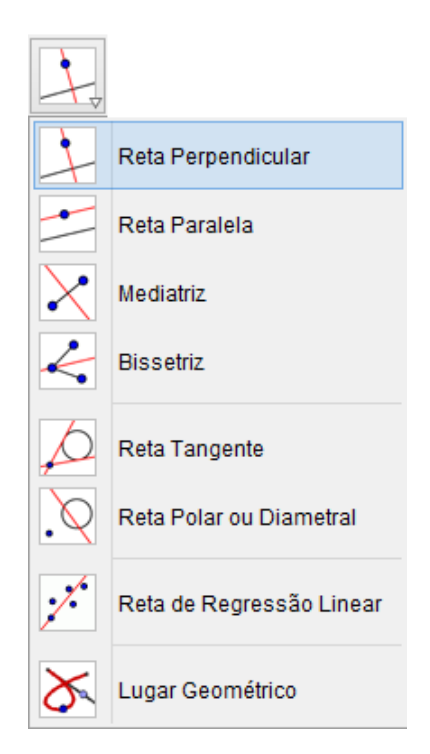

Figura 2.12: Barra de Ferramentas - 4<sup>a</sup> janela

As três próximas janelas são compostas pelas Ferramentas que servem para criar ou alterar Polígonos, Círculos e Cônica, respectivamente. Na janela seguinte estão as ferramentas ângulo.

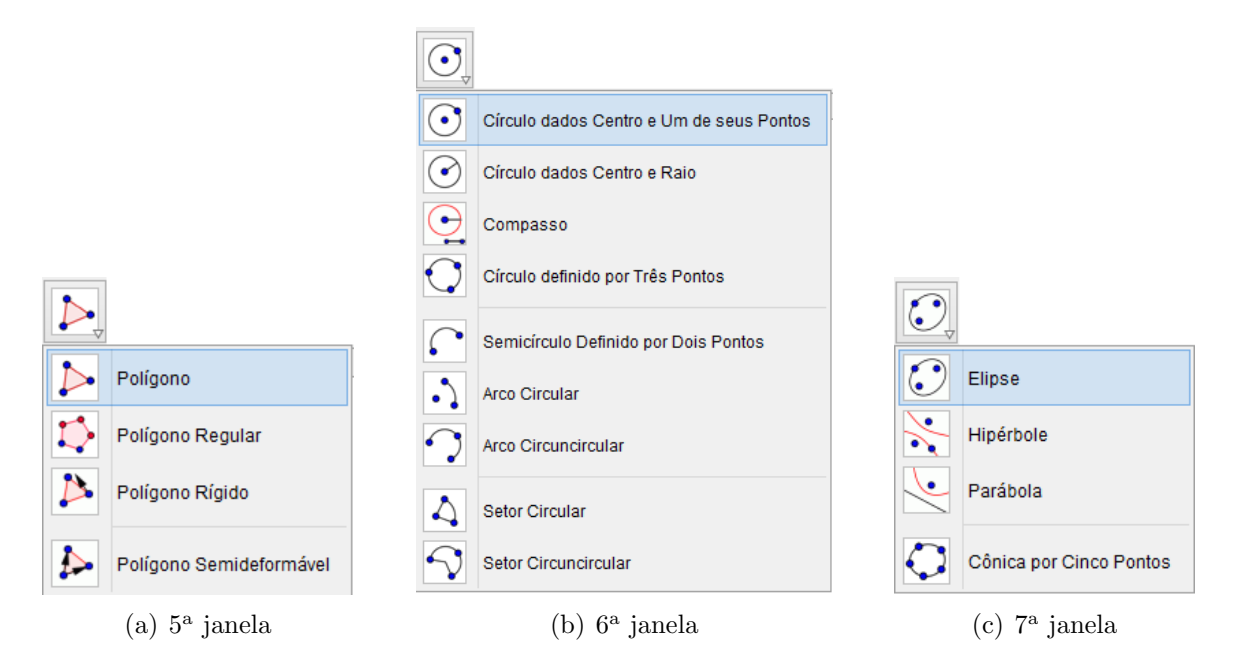

Figura 2.13: Barra de Ferramentas

A oitava janela possui as ferramentas usadas pra definir a reflexão, rotação, translação e homotetia. Na nona janela de ferramentas encontram-se as ferramentas Inserir Texto, Inserir Imagem, Caneta, Função a Mão Livre, Reação entre Dois Objetos, Calculadora de Probabilidade, Inspetor de Funções.

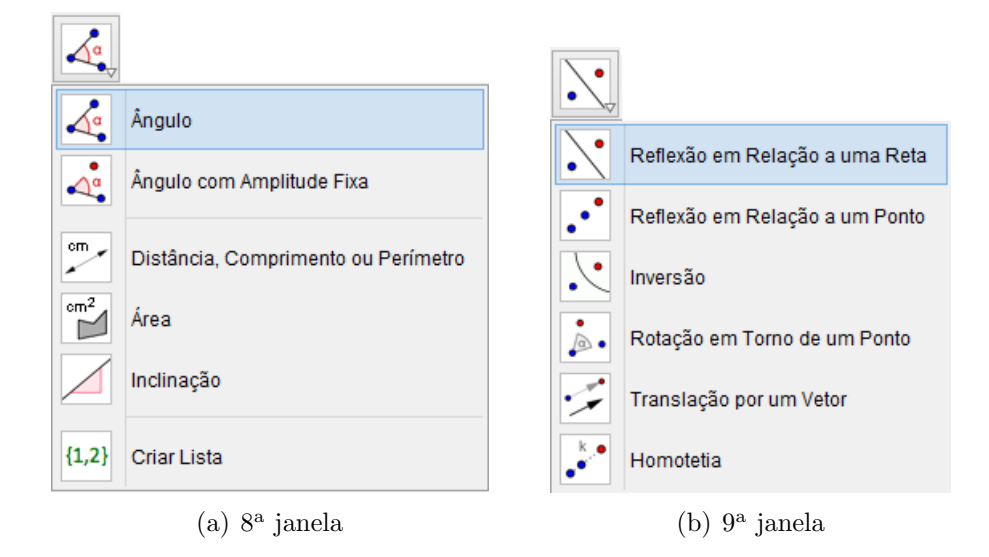

Figura 2.14: Barra de Ferramentas

Encontram-se na penúltima janela as ferramentas Controle Deslizante, Caixa para Exibir/Esconder Objetos, Inserir Botão, Inserir Campo de Entrada. E por fim na última janela estão as ferramentas Mover Janela de Visualização, Ampliar, Reduzir, Exibir/Esconder Objeto, Exibir/Esconder Rótulo, Copiar Estilo Visual e Apagar Objeto.

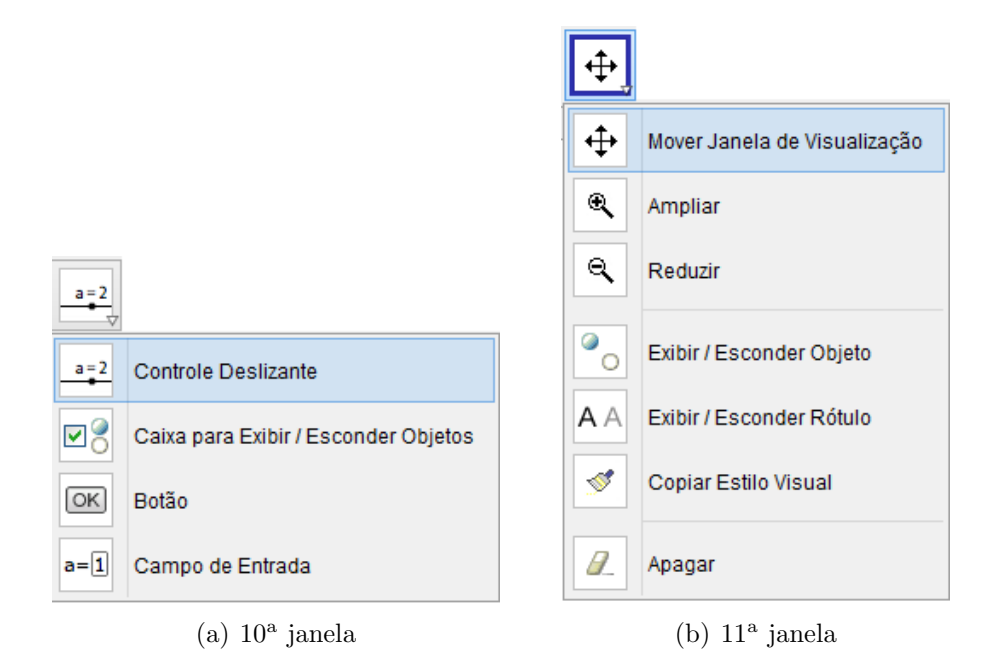

<span id="page-41-0"></span>Figura 2.15: Barra de Ferramentas

### 2.3 Zona Gráfica

Na Zona Gráfica pode-se realizar construções geométricas (ponto, reta, ângulos, polígonos...) com o uso do mouse e as ferramentas disponíveis na *Barra de Ferramentas*. Também pode-se representar gráficos de funções, assim como pontos, retas circunferências, cônicas através da entrada de comandos, para isso, basta digitar sua equação, ou coordenadas no caso do ponto, no campo Entrada de Comandos e em seguidar teclar "Enter".

Cada objeto criado na Zona Gráfica possui sua representação algébrica na Zona Alg´ebrica. Pode-se mover, ou modificar, cada um desses objetos na Zona Gráfica arrastando-os com o mouse e simultaneamente suas representações algébricas são atualizadas na Zona Algébrica.

Os objetos da Zona Gráfica podem ser exibidos ou não e existem várias maneiras de alterar o estado de visibilidade desses objetos, por exemplo, pode-se usar a ferramenta Exibir/Esconder objetos para exibi-los ou escondê-los. Para isso é necessário abrir o Menu de Contexto e selecionar o item Exibir objeto para alterar o estado de visibilidade do objeto selecionado

### 2.4 Zona Algébrica

Situada no lado esquerdo da Janela de visualização como mostra a figura [2.15,](#page-41-0) essa área é destinada para exibição da representação algébrica dos elementos inseridos na Zona Gráfica, porém nem todos os objetos com representação na Zona Algébrica são exibidos na Zona Gráfica, pois o ícone à esquerda da representação algébrica de cada objeto mostra o seu estado de visibilidade corrente, isto ´e, se esse ´ıcone estiver ativo o objeto estará visível ou se estiver inativo o objeto estará invisível e clicando diretamente no pequeno ícone altera-se o estado de visibilidade do respectivo objeto.

Ao inserir um objeto pela entrada de comandos ou usando as ferramentas da Barra de Ferramentas, automaticamente sua representação será exibida na Zona Algébrica e esses objetos matemáticos são classificados em duas classes: objetos livres e objetos dependentes. Os objetos livres são aqueles criados sem que para isso se utilize qualquer objeto j´a existente, enquanto que os objetos que s˜ao criados usando como recursos objetos

já existentes são classificados como dependentes.

Clicando com o botão direito do mouse sobre a representação matemática de qualquer objeto na Zona Algébrica, abrirá um Menu de Contexto, onde pode-se redefinir as prefrências para esse objeto.

### 2.5 Folha de Cálculo

Na Folha de Cálculo do GeoGebra, cada célula tem um nome específico que permite identificá-la diretamente, onde cada coluna é nomeada com uma letra maiúscula e cada linha é nomeada com um número cardinal, por exemplo, a célula na coluna A e linha 1 recebe o nome A1. O nome de uma célula pode ser usado em expressões e em comandos para identificar o conteúdo da célula correspondente, isso faz da folha de cálculo um acessório muito útil.

Nas células da folha de cálculo pode inserir não só números, mas também todo o tipo de objetos matemáticos suportados pelo GeoGebra.

### 2.6 Entrada de Comandos

Situada na base do GeoGebra, essa zona é destinada à entrada dos comandos/condições que definem os objetos, permitindo criar ou alterar objetos já existentes na Zona Gráfica. Neste campo escreve-se as equações, funções ou coordenadas dos pontos e tecla-se "Enter" para representá-los na Zona Gráfica e a representação algébrica desses objetos é mostrada na Zona Algébrica.

O GeoGebra pode trabalhar com n´umeros, ˆangulos, pontos, vetores, segmentos, retas, secções cónicas, funções, curvas paramétricas, etc. Pode-se inserir estes objetos na Entrada de Comandos usando as suas coordenadas ou equações e pressionando a tecla "Enter".

Portanto, o GeoGebra é capaz de lidar com expressões, variáveis, números, pontos. Sendo uma ferramenta que reúne elementos de geometria, com elementos algébrico e ao cálculo. Assim, ele é um instrumento com amplas vantagens didáticas por unir num mesmo ambiente as características algébricas e geométricas de um mesmo objeto. Essas e outras vantagens faz do GeoGebra um instrumento perfeito pra uso como acessório no ensino-aprendizagem de Geometria Analítica.

# Capítulo 3

# O uso da software GeoGebra no ensino da Circunferência

Neste capítulo, são propostas atividades e sugestões de aplicação do software  $GeoGebra$  como ferramenta de auxílio no ensino de circunferência. Sugerido também que o uso do software deve ser feito após uma apresentação prévia das definições e propriedades estudadas no Capítulo [1](#page-16-0) à turma.

Espera-se que essa ferramenta sirva como suporte para a compreensão dessas propriedades previamente estudadas e que al´em das ferramentas tradicionais, tais como, quadro-negro, giz, livro didático o GeoGebra possa contribuir no desenvolvimento das competências e habilidades esperadas a cerca de circunferência, tanto do ponto de vista de geometria plana quanto analítica.

# 3.1 Explorando o conceito de circunferência no GeoGebra

Inicialmente, é feito uma análise do conceito de circunferência estudado na seção [1.1](#page-16-1) por um processo mais dinâmico, construtivo e significativo para o aluno. Para isso será sugerido uma sequência de ações a serem executadas no GeoGebra.

- 1. Construir dois pontos quaisquer no plano (por exemplo A e B).
- 2. Determinar a distância entre os pontos A e B.

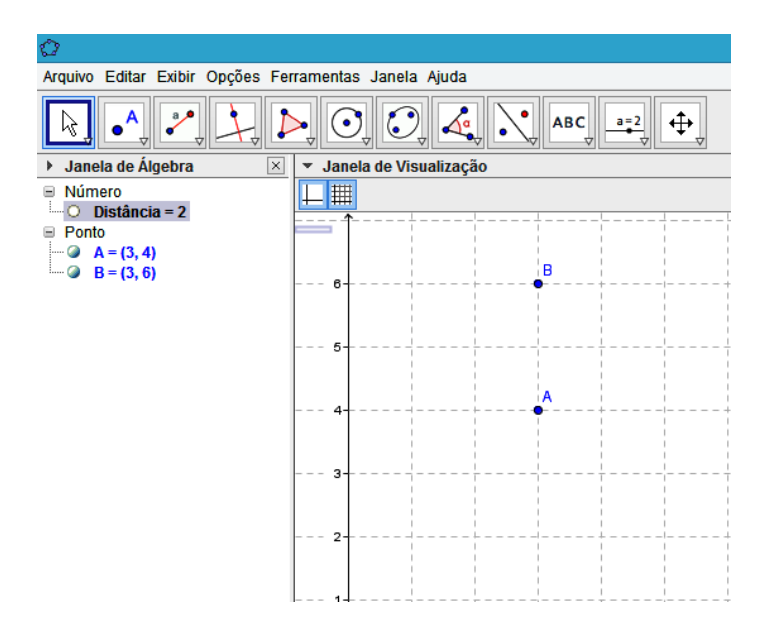

Figura 3.1: Pontos A e B

3. Construir outros dois pontos (por exemplo  $C e D$ ) localizados a uma distância de A igual a distância entre A e B.

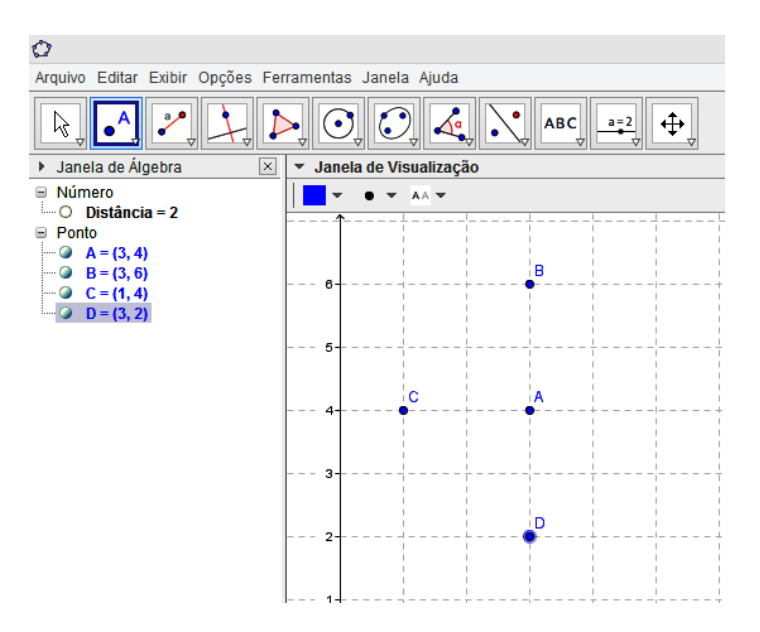

Figura 3.2: Pontos C e D

- 4. Construir um segmento fixo utilizando a ferramenta Segmento com Comprimento Fixo localizada na terceira janela da Barra de Ferramentas, tal que uma extremidade seja o ponto A e o comprimento seja exatamente a distância entre os pontos A e B.
- 5. Clicando com o botão direito do mouse no segmento selecionar a opção Exibir Rastro. Fazer o mesmo no ponto de extremidade do segmento diferente de A.

| Ò                                                                                                    |                                                                                  | Ò                                                                           |
|----------------------------------------------------------------------------------------------------|----------------------------------------------------------------------------------|-----------------------------------------------------------------------------|
| Arquivo Editar Exibir Opções Ferramentas Janela Ajuda                                                        |                                                                                  | Arquivo Editar Exibir Opções Ferramentas Janela Ajuda                       |
| $\overline{\bigcirc}$ $\overline{\bigcirc}$ $\overline{\bigcirc}$<br>$\ddot{\mathrm{t}}$<br>$ABC$ $a=2$<br>ド |                                                                                  | $\circ$<br>∣⊕<br>$\left( \bullet \right)$<br>$ABC$ $a=2$<br>$\sqrt{a}$<br>ヴ |
| Janela de Al                                                                                                 | a٥<br>Reta                                                                       | Janela de Álgebra<br>$\vert x \vert$<br>• Janela de Visualização            |
| <b>E</b> Número                                                                                              |                                                                                  | ■ Número<br><b>v</b> AA <b>v</b>                                            |
| — 0<br><b>Distânci</b>                                                                                       | Segmento<br>B<br>Segmento com Comprimento Fixo<br>Semirreta<br>Caminho Poligonal | $\circ$ Distância = 2<br><b>Ponto</b>                                       |
| $\equiv$ Ponto<br>$A = (3, 4)$                                                                               |                                                                                  | $A = (3, 4)$                                                                |
| $B = (3, 6)$                                                                                                 |                                                                                  | $B = (3, 6)$                                                                |
| $C = (1, 4)$                                                                                                 |                                                                                  | $C = (1, 4)$                                                                |
| $Q = D = (3, 2)$                                                                                             |                                                                                  | $D = (3, 2)$                                                                |
|                                                                                                    |                                                                                  | $\mathbf{x}$<br>O<br>Segmento com Comprimento Fixo                          |
| $\boldsymbol{\Sigma}$                                                                                        |                                                                                  |                                                                             |
|                                                                                                    |                                                                                  |                                                                             |
|                                                                                                    | Vetor                                                                            |                                                                             |
| مممه                                                                                                    |                                                                                  |                                                                             |
|                                                                                                    | Vetor a Partir de um Ponto                                                       | Comprimento                                                                 |
|                                                                                                    |                                                                                  | $\alpha$                                                                    |
|                                                                                                    |                                                                                  |                                                                             |
|                                                                                                    |                                                                                  | OK<br>Cancelar                                                              |
|                                                                                                    |                                                                                  |                                                                             |
|                                                                                                    |                                                                                  |                                                                             |
|                                                                                                    |                                                                                  |                                                                             |
| Comprimento do Segmento<br>(a) Ferramenta Segmento com Comprimeto Fixo<br>$\mathsf{b}$                       |                                                                                  |                                                                             |

Figura 3.3: Inserindo segmento com comprimento fixo

6. Abrir janela de propriedade do segmento e na guia exibir rótulo selecionar a opção Nome e Valor.

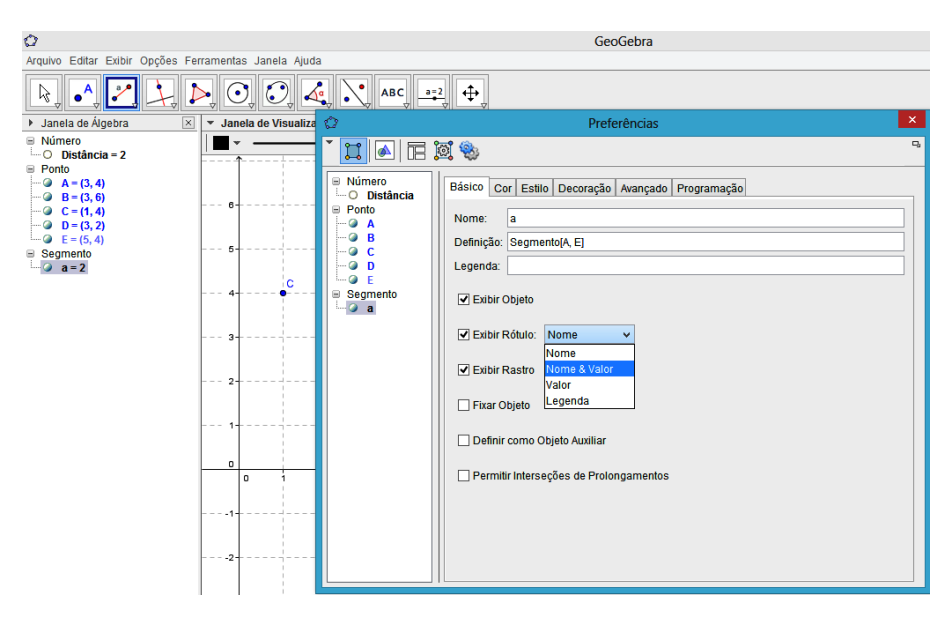

Figura 3.4: Exibir Rótulo: Nome e valor

7. Finalmente, clicando com o bot˜ao direito do mouse sobre o ponto de extremidade do segmento selecionar a opção Animar.

Através dessa sequência de passos são determinados todos os pontos que equidistam de A (no exemplo a distância é 2) e pode-se verificar que esses pontos formam uma circunferência. Pode ser observado que os pontos C e D estão a uma distância 2 do ponto central A.

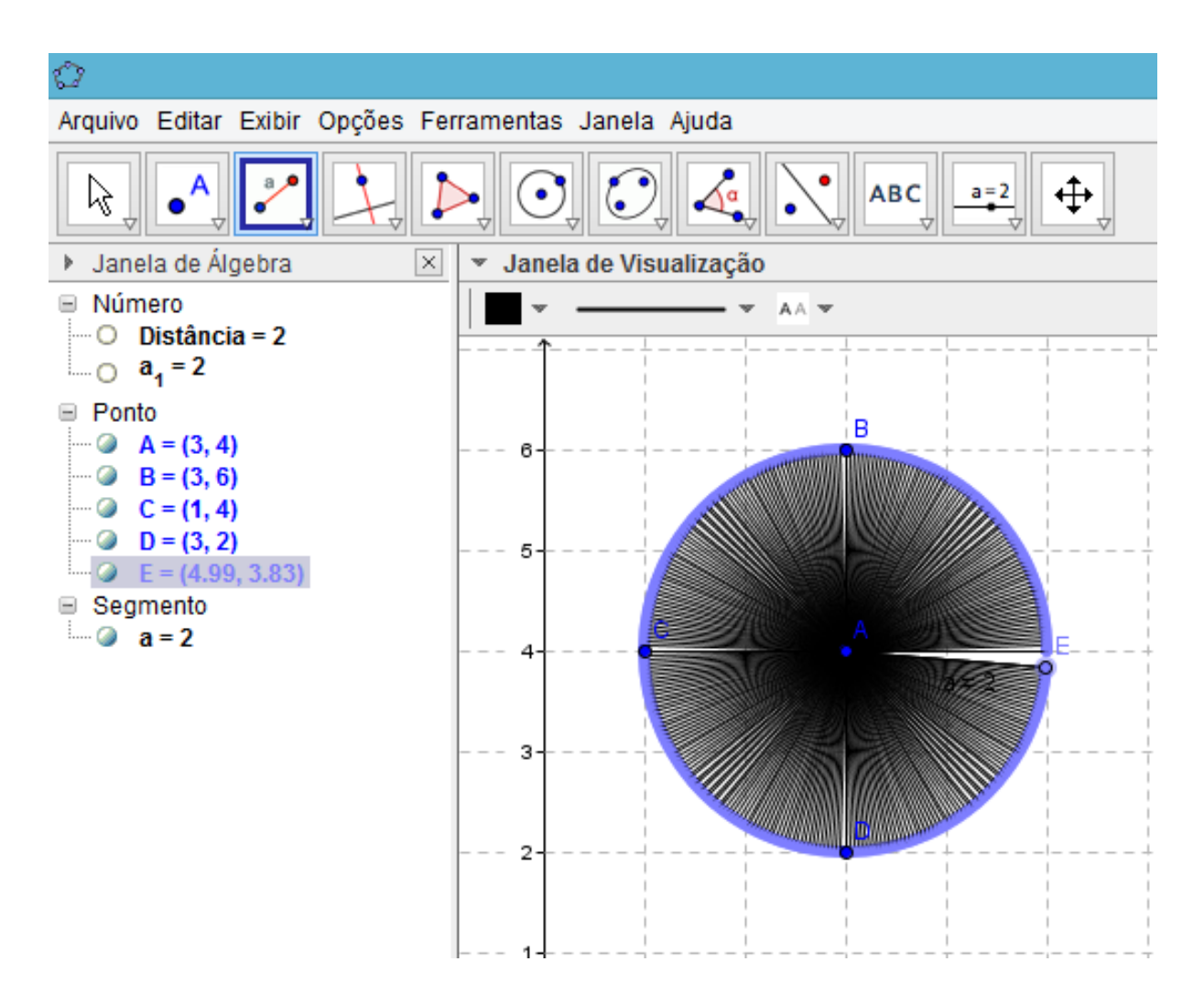

Figura 3.5: Construindo a Circunferência

# 3.2 Plotando uma circunferência

Existem algumas maneiras de se plotar uma circunferência no plano. Uma delas ´e:

- 1. Clicando na seta inferior da 6<sup>ª</sup> janela da Barra de Ferramentas e selecionando a ferramenta Circulo dados o Centro e Um de seus Pontos.
- 2. Em seguida, deve-se clicar na Zona Gráfica, onde deseja-se localizar o centro da circunferência e depois no ponto onde preferir passar a circunferência.

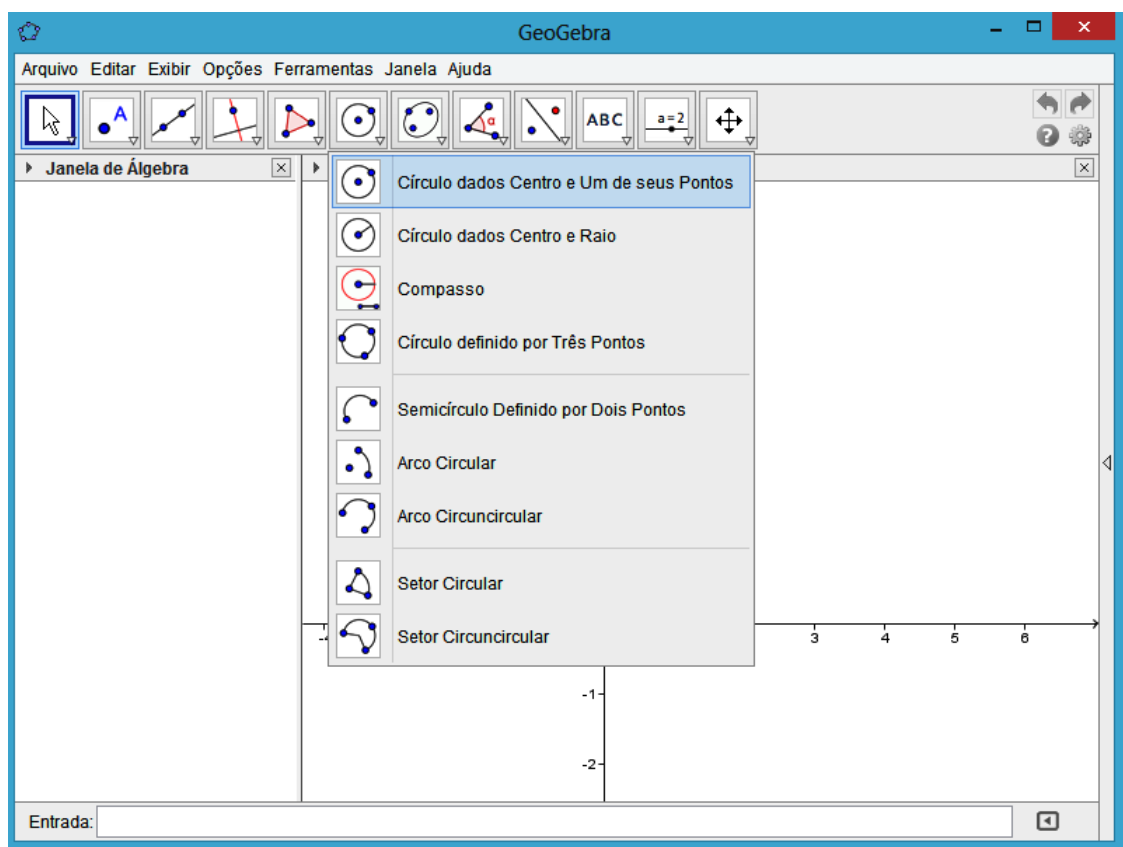

Figura 3.6: Ferramenta - Círculo dados o Centro um de seus Pontos

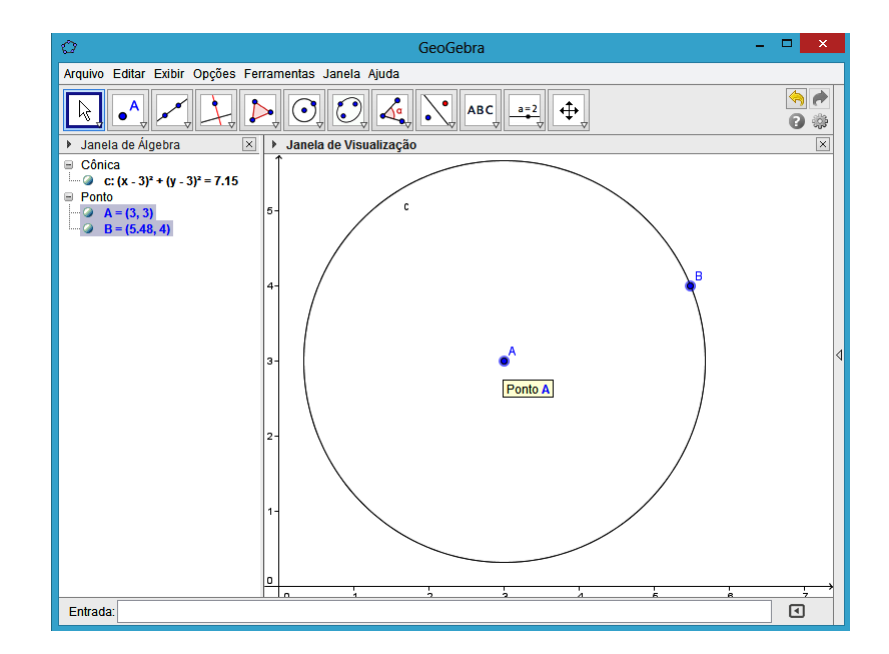

<span id="page-48-0"></span>Figura 3.7: Circunferência dado o centro e um de seus ponto

Notação 3.1 Na Figura [3.7,](#page-48-0) se o centro  $A$  e o pontos  $B$  já estiverem definidos na Zona  $Gráfica$ , esta circunferência pode ser plotada digitando-se a expressão  $c$ írculo $[A, B]$  na Entrada de Comandos e em seguida teclando Enter.

Após plotar a circunferência, ainda pode-se alterá-la, uma maneira de fazer isso é selecionando a ferramenta Mover na 1<sup>a</sup> janela de ferramentas, clicando em um dos pontos que a originou e com o botão esquerdo do *mouse* ainda pressionado arrastálo. Simultaneamente, a circunferência é alterada e suas propriedades algébricas são atualizadas automaticamente na Zona Algébrica.

Outra maneira de plotar uma circunferência no plano é utilizando a ferramenta Círculo dados o Centro e o Raio:

1. Selecionando a ferramenta Círculo dados o Centro e o Raio localizada na 6<sup>a</sup> janela da Barra de Ferramentas;

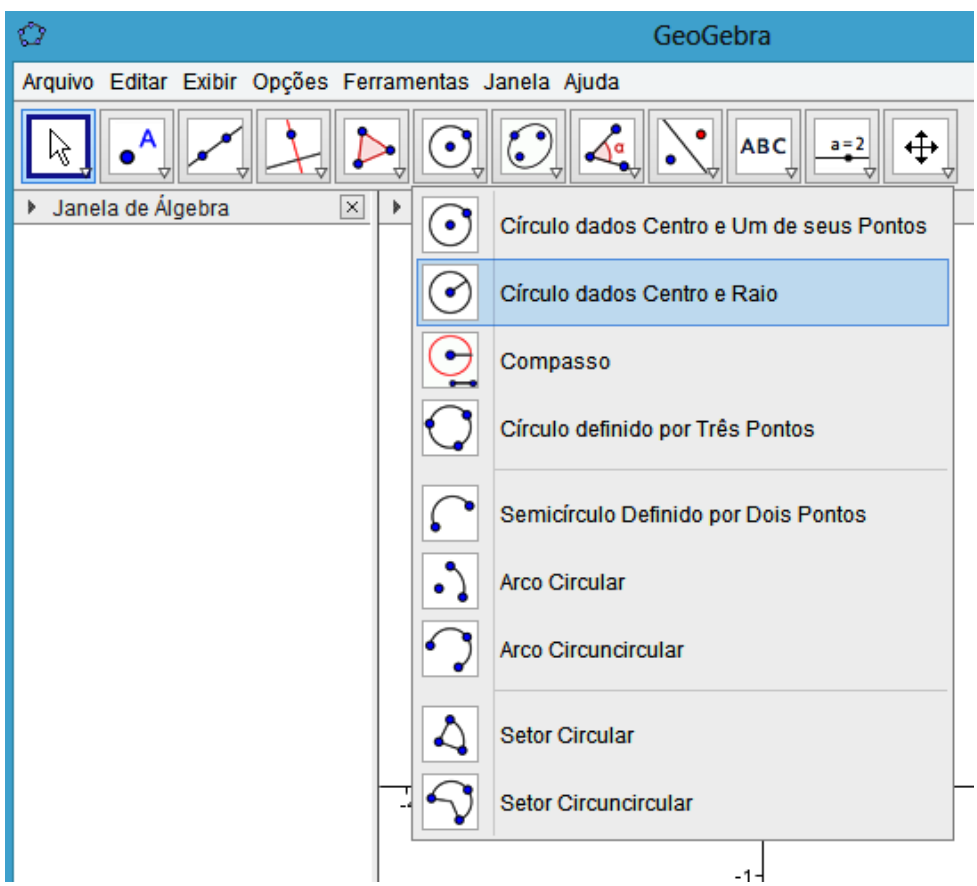

Figura 3.8: Ferramenta - Círculo dados o Centro e o Raio

2. Selecionada essa ferramenta e clicando na Zona Gráfica no ponto onde deseja-se inserir o centro da circunferência, imediatamente, abre-se uma caixa de diálogo em que deve-se digitar o valor numérico do raio (no exemplo o Centro é o ponto A e o raio mede 3), em seguida é só clicar em  $Ok$  da caixa de diálogo ou teclar enter.

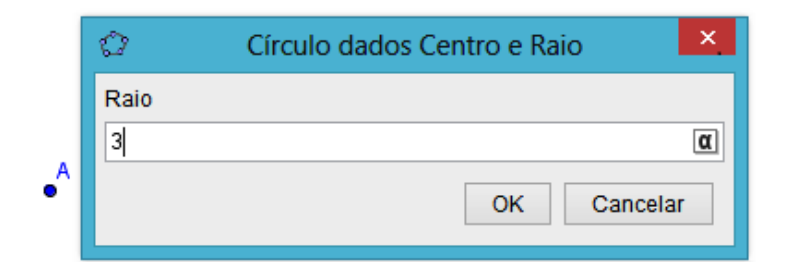

Figura 3.9: Caixa de diálogo - Raio

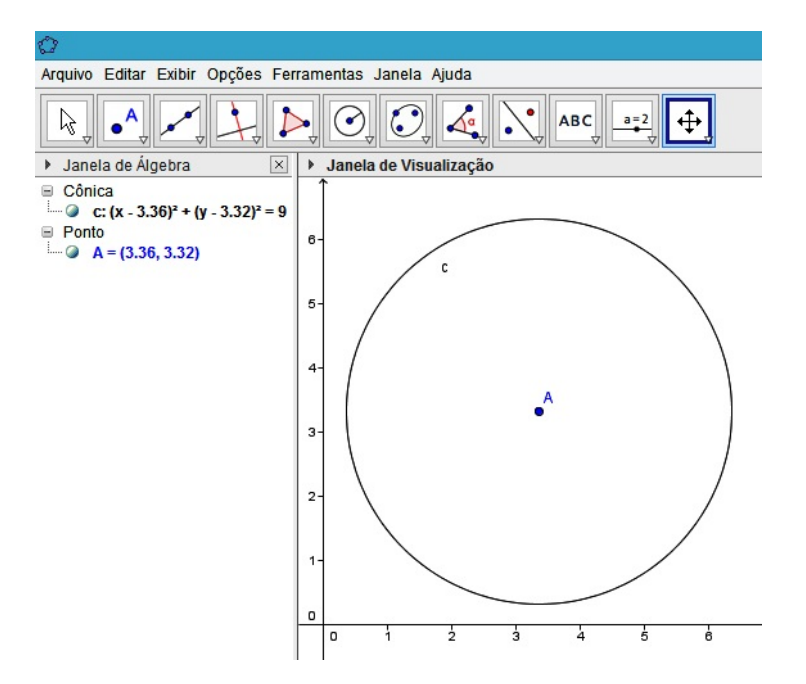

<span id="page-50-0"></span>Figura 3.10: Circunferência dados o Centro e o Raio

Notação 3.2 Na Figura [3.10,](#page-50-0) se o centro A já estiver definido na Zona Gráfica, esta circunferência pode ser plotada digitando-se a expressão  $c$ írculo $[A,3]$  na Entrada de Comandos, em seguida, teclando Enter.

O GeoGebra também permite criar uma circunferência a partir de três de seus pontos:

- 1. Utilizando a ferramenta Círculo definido por Três Pontos localizado na 6<sup>ª</sup> janela da Barra de Ferramentas.
- 2. Após selecionar essa ferramenta, basta clicar nos três pontos pertencentes à circunferência desejada, cabe lembrar que se os três pontos estão alinhados, a figura obtida é uma reta.

Notação 3.3 Na Figura [3.12,](#page-51-0) se os pontos  $A, B \in C$  já estiverem definido na Zona

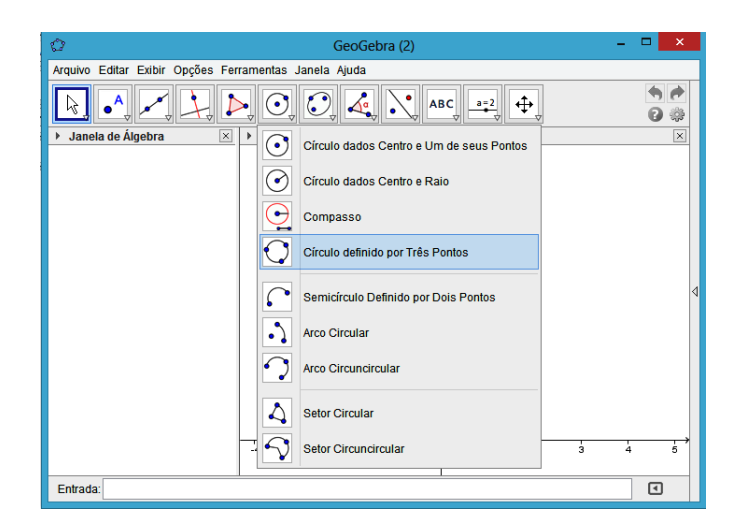

Figura 3.11: Ferramenta - Círculo definido por Três Pontos

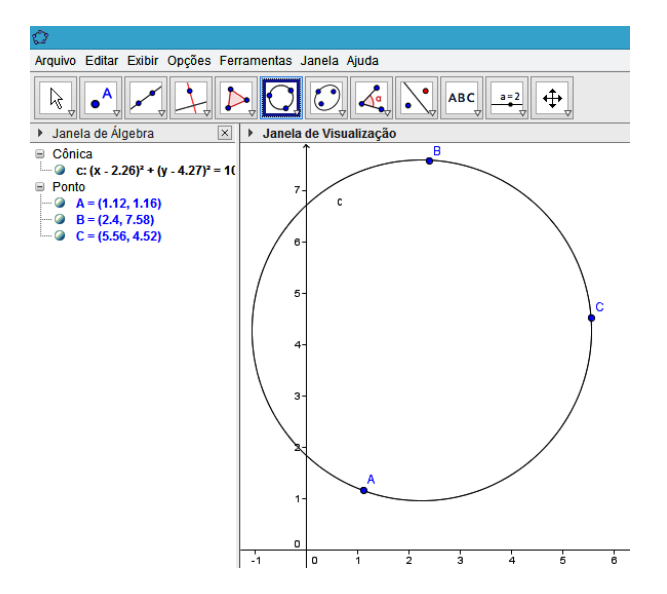

<span id="page-51-0"></span>Figura 3.12: Cincinferência definida por Três pontos

Gráfica, esta circunferência pode ser plotada digitando-se a expressão círculo $[A, B, C]$ na Entrada de Comandos, em seguida, teclando Enter.

Também é possível plotar uma circunferência no plano utilizando a ferramenta Compasso. Para isso:

1. Insere-se um segmento com comprimento igual ao raio da circunferência desejada (na figura o segmento  $\overline{AB}$  mede 4 unidades).

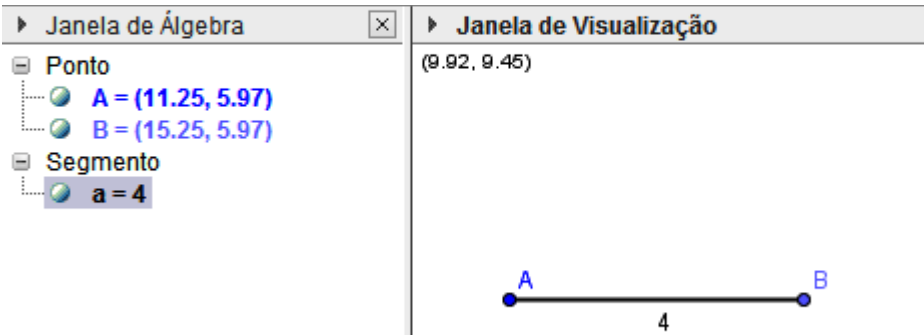

Figura 3.13: Segmento  $\overline{AB}$ 

2. Seleciona-se a ferramenta Compasso situada na 6<sup>a</sup> janela da Barra de Ferramentas.

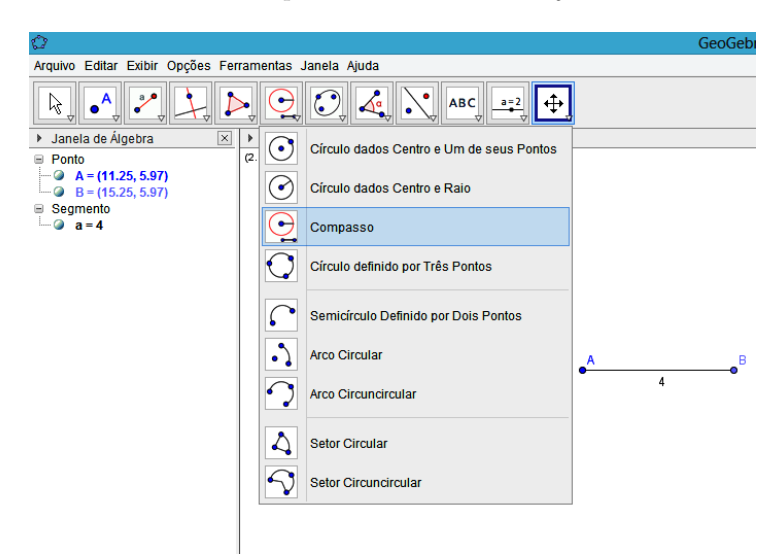

Figura 3.14: Ferramenta Compasso

3. Após a ferramenta Compasso selecionada, deve-se clicar sobre os pontos A e  $B$ , respectivamente, obtendo uma circunferência de raio medindo AB.

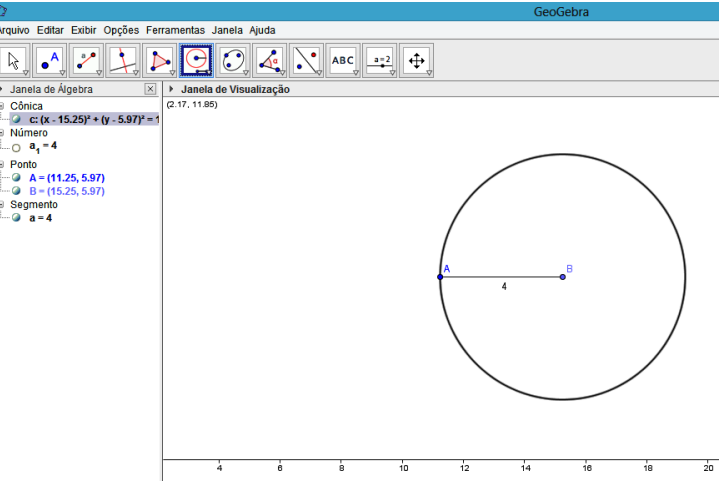

Figura 3.15: Cículo de raio  $\overline{AB}$ 

4. Feito isso, clicar em um outro ponto para torná-lo centro da circunferência (No exemplo, o centro da circunferência é o ponto  $\mathbf C$ ).

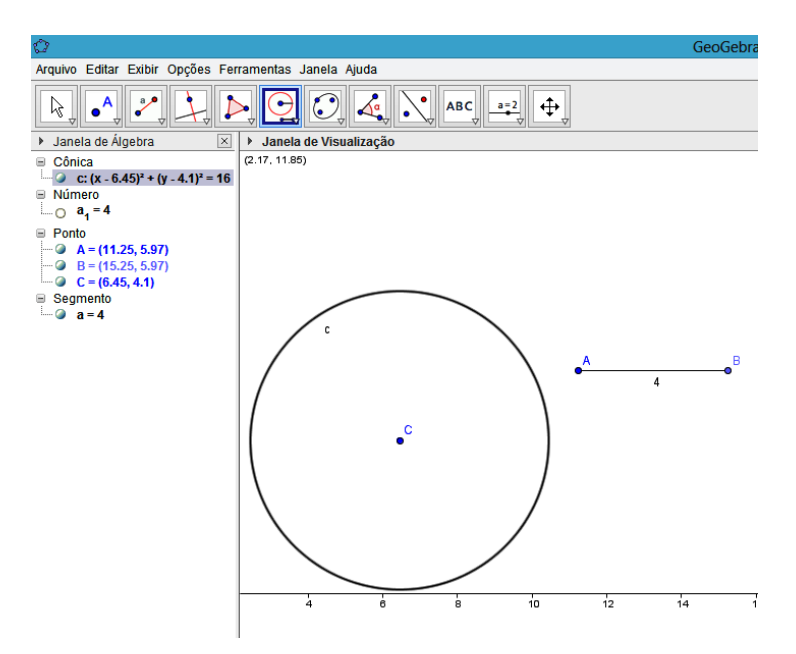

<span id="page-53-0"></span>Figura 3.16: Cícunferência com ferramenta Compasso

Notação 3.4 Na Figura [3.16,](#page-53-0) se os pontos  $A, B, e, C$  já estiverem definido na Zona Gráfica, esta circunferência pode ser plotada digitando a expressão  $c$ írculo $[C, AB]$  na Entrada de Comandos e em seguida, teclando Enter.

Outra forma de se inserir uma circunferência no plano é digitando a sua  $Equa\tilde{a}\tilde{o}$ Geral ou Equação Reduzida na Entrada de Comandos e digitando enter. Por exemplo:

**Exemplo. 3.1** Construir a circunferência de centro no ponto  $(3, 4)$  e raio  $r = 4$ .

De acordo com o que foi apresentado na subseção [1.3.1](#page-26-0) a equação reduzida da circunferência de centro no ponto  $(3, 4)$  e raio  $r = 4$  é:

$$
(x-3)^2 + (y-4)^2 = 16
$$
\n(3.1)

Portanto, para inserir essa equação no plano e necessário digiatar na *Entrada* de Comandos a expressão "(x − 3)  $\land$  2 + (y − 4)  $\land$  2 = 16" e digitar enter (ver fig. [3.17\)](#page-54-0). Imediatamente surge na Zona Gráfica a circunferência e, simultaneamente, na Zona Algébrica aparecerá a equação  $(x - 3)^2 + (y - 4)^2 = 16$  que corresponde à equação reduzida dessa circunferência (ver  $fig. 3.18$ ).

<span id="page-54-0"></span>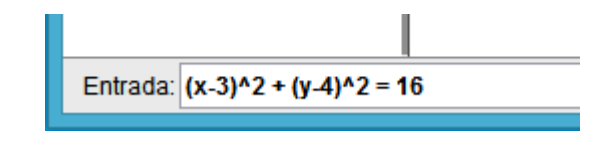

Figura 3.17: Entrada de Comandos

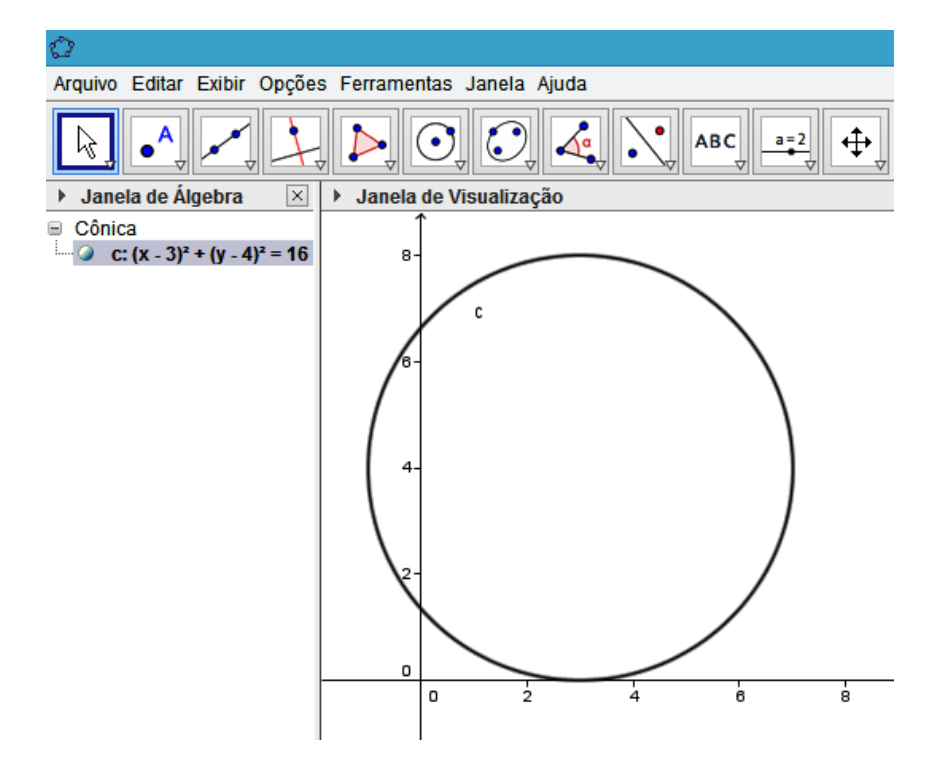

<span id="page-54-1"></span>Figura 3.18: Circunferência de equação (x - 3)<sup>2</sup> +  $(y-4)^2 = 16$ 

 $E$  possível optar por visualizar a  $Equação$  Geral da circunferência na Zona Algébrica, para isso é só clicar com o botão direito do mouse nessa equação e selecionar a opção Equação  $ax^2 + bxy + cy^2 + dx + e + y = f$ .

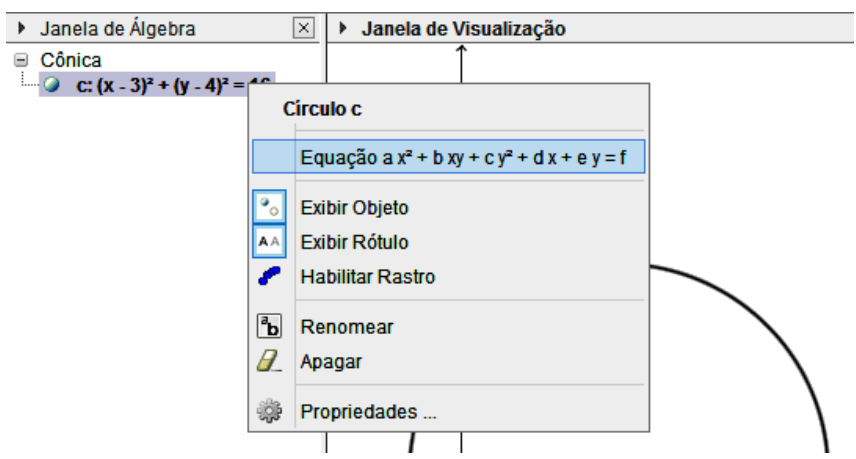

Figura 3.19: Selecionando equação geral

Caso seja necessário, é possível determinar o centro e a medida do raio da circunferência. A representação algébrica desses elementos serão exibidos na Zona Algébrica e o centro da circunferência também será visualizado na Zona Gráfica. Para tanto, deve-se digitar as seguintes expressões na *Entrada de Comandos* **Centro[c**] e Raio[c] (onde c é o nome da cônica) para determinar o centro e a medida do raio, respectivamente.

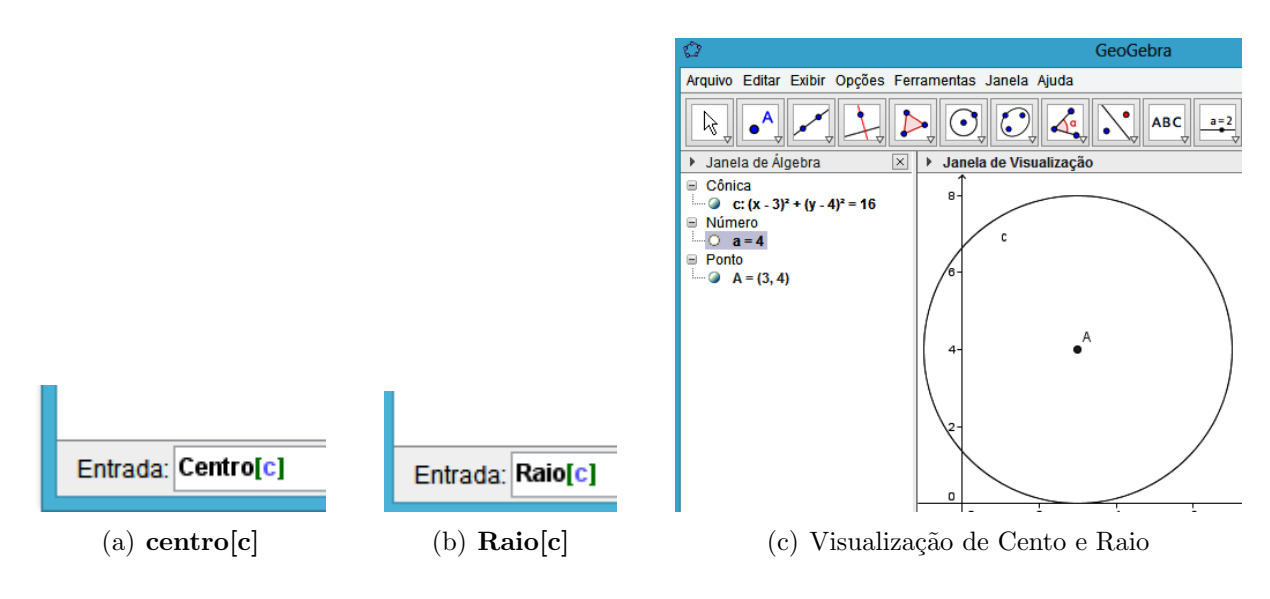

Figura 3.20: Determinando Centro e Raio de [c]

#### 3.2.1 Sugestões de Atividade

Exercício 3.1 Plote no gráfico a circunferência cujo o raio é o ponto  $(2, -1)$  e cujo o raio é igual a 4. Determine suas equações geral e reduzida.

Exercício 3.2 Represente no gráfico a circunferência que passa pelos pontos  $A(-2, 2)$ ,  $B(1, 1)$  e  $C(-2, 0)$ . Em seguida, determine as coordenadas do centro e a medida do raio dessa circunferência.

Exercício 3.3 Determine a equações reduzida e geral da circunferência cujo centro é o ponto C(3, 5) e seu raio tem medida igual ao comprimento do segmento de extremidades nos pontos  $A(2,−5)$ ,  $B(2,−3)$ .

Exercício 3.4 Plote no gráfico as circunferências c e d de equações  $(x-2)^2+(y+4)^2=25$  $e^{x^2} + y^2 - 8x - 4y + 7 = 0$ , respectivamente. Em seguida, determine a medida do raio e as coordenadas do centro de cada uma delas.

### 3.3 Verificação do Teorema [1.2](#page-19-0)

Nessa seção são apresentados alguns passos a serem executados no GeoGebra para verifica¸c˜ao do Teorema [1.2,](#page-19-0) que afirma que os dois segmentos tangentes a uma circunferência desde um ponto exterior dado são congruentes e formam ângulos congruentes com a reta que une o ponto exterior e o centro da circunferência.

- 1. Cria o controle deslizante a, com valor mínimo 4, máximo 11 e incremento  $0,1$  e o controle deslizante b, com valor mínimo -1, máximo 10 e incremento 0,1.
- 2. Inserir os pontos  $A(a,b)$  e  $C(4,4)$ .
- 3. Plotar a circunferência c, cujo centro é  $C$  e o raio 2,5.
- 4. Com a ferramenta Reta Tangente (quarta janela da Barra de Ferramentas), determinar as retas  $\bf{d}$  e  $\bf{e}$  tangentes à circunferência c e passando por A.
- 5. selecionar a ferramenta *Interseção de Dois Objetos* (segunda janela da Barra de Ferramentas) e determinar o ponto B, interseção de c e d, e o ponto D, interseção de c e e. Em seguida ocultar as retas d e e.
- 6. Determinar os segmentos  $\overline{AB}$  e  $\overline{AD}$ , segmentos tangentes à circunferência c a partir de A, os segmentos  $\overline{BC}$  e  $\overline{CD}$ , raios de c, e o segmento  $\overline{AC}$ , segmento que une o ponto exterior ao centro da circunferência.
- 7. Com a ferramenta Ángulo selecionada (oitava janela da Barra de Ferramentas) determinar os ângulos  $\widehat{ABC}$  e  $\widehat{ADC}$ , ângulos formado pelos segmento tangente e raio que une o centro ao ponto de tangência, e os ângulos  $C\widehat{A}D$  e  $B\widehat{A}C$ , ângulos formados pelos segmentos tangentes e a reta que une o ponto exterior e o centro da circunferência.
- 8. Clicar na planilha e:
	- Nas células **A1, A2, A3** e **A4** digitar "Segmento  $\overline{AB}$ ", "Segmento  $\overline{AD}$ ", "Ângulo  $B\widehat{A}C$ " e "Ângulo  $\widehat{CAD}$ ", respectivamente.
	- Nas células B1, B2, B3 e B4 digitar "=  $AB$ ", "=  $AD$ ", "=  $A$ "e "=  $A$ ", respectivamente.

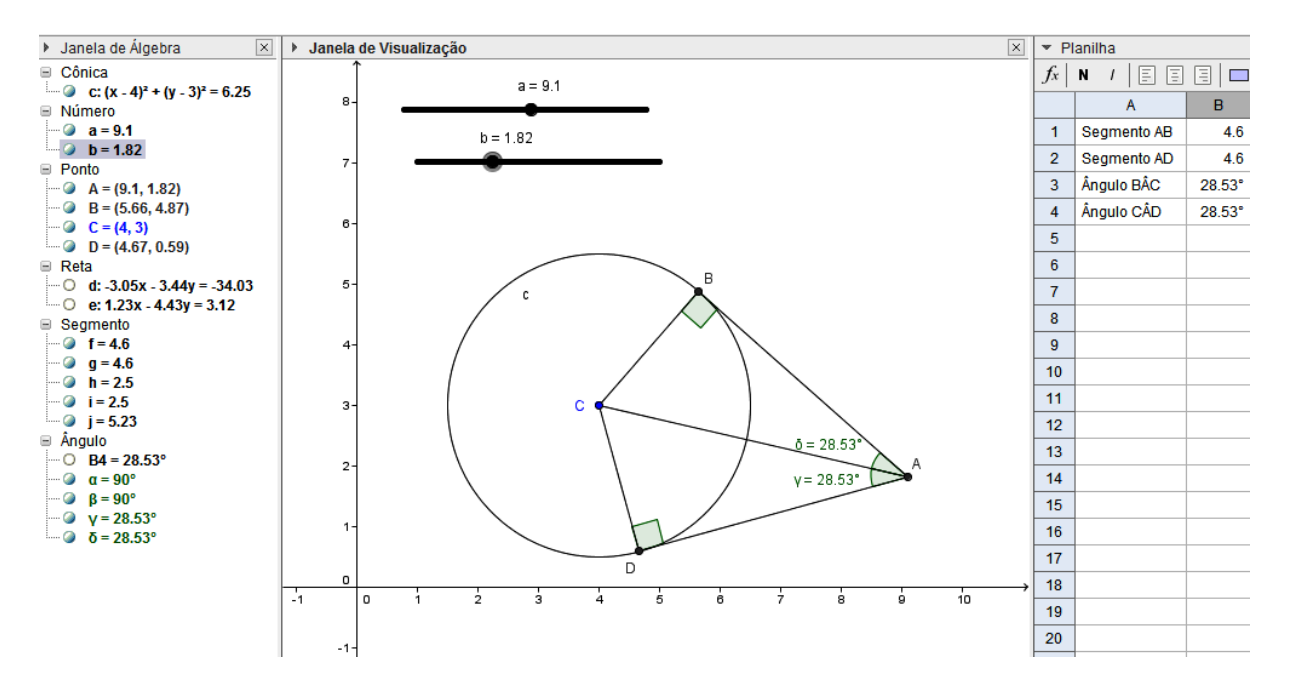

Figura 3.21: Imagem do Teorema [1.2](#page-19-0)

Para verificar a afirmação do Teorema [1.2,](#page-19-0) basta clicar no ponto A e arrastálo, ou animar os cotroles deslizantes  $a \in b$ . À medida em que o ponto  $A$  se desloca na Zona Gráfica, os valores da Planilha se atualizam e verifica-se que  $\overline{AB}$  ≅ AD e  $B\widehat{AC} \cong \widehat{CAD}$ , para toda posição assumida por **A**. Também é possível observar que os segmentos tangentes s˜ao perpendiculares aos raios que unem o centro ao ponto de tangência, como afim o Corolário [1.1.](#page-18-0)

# 3.4 Estudando ângulos e arcos na circunferência com auxílio do *GeoGebra*

Nessa seção são mostradas, experimentalmente, propriedades de ângulos na circunferência estudas na seção [1.2.](#page-21-0) Inicialmente são analisados os conceitos de **ângulo** central, arco e ângulo inscrito assimitambém como a propriedade apresentada no Teorema [1.5,](#page-23-0) que afirma que a medida de um ângulo inscrito numa circunferência é a metade da medida de seu arco correspondente. A seguir, s˜ao sugeridos alguns passos a serem seguidos:

1. Na Barra de Ferramentas do GeoGebra, selecionar a ferramenta Círculo dados Centro e Raio e em seguida clicar sobre a Zona Gráfica exatamente onde deseja-se localizar o centro da circunferência. É aberta uma caixa solicitando um valor para

o raio. No exemplo, o r=4.

2. Em seguida, clicando com o botão direito do mouse sobre o ponto A (Centro da circunferência), selecionar a opção renomear alterando o nome do ponto A para O.

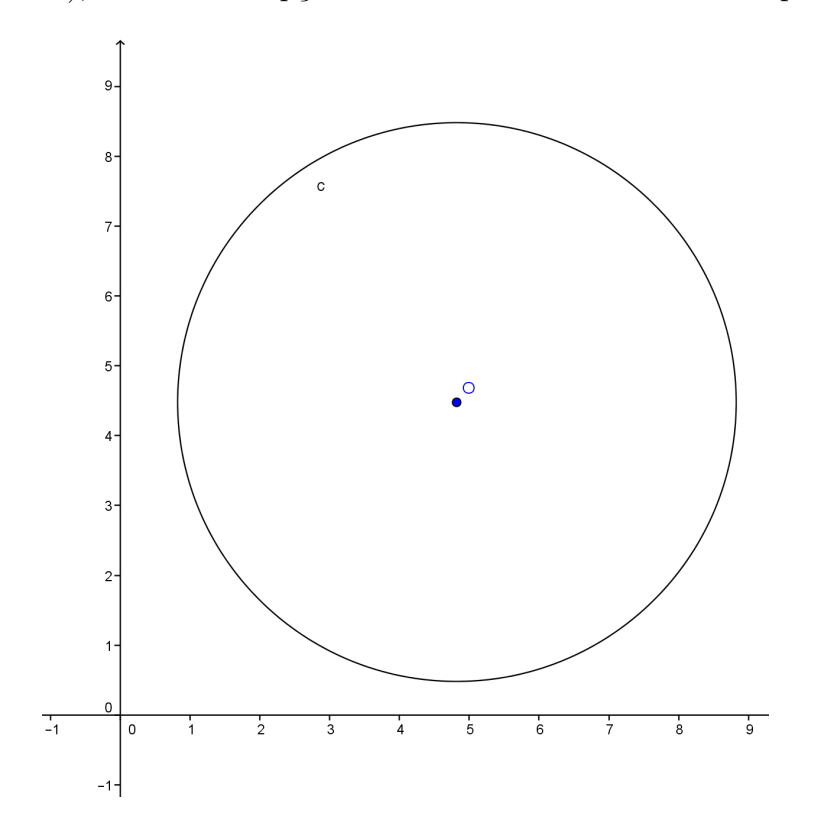

Figura 3.22: Círculo

- 3. Utilizando a ferramenta Segmento com Comprimento Fixo criar os segmentos AO, OB, e OC, todos com comprimento igual ao raio da circunferência (Observe que os pontos A, B e C coincidem, por isso, deve-se selecionar a ferramenta Mover e posicioná-los em ordem alfabética no sentido horário).
- 4. Clicando com o botão direito do mouse no segmento OC, desmarcar a opção Exibir Objeto.
- 5. Selecionar a ferramenta Segmento e criar os segmentos AC e BC.
- 6. Com o bot˜ao direito do mouse, clicar sobre o segmento OA e em seguida em Exibir Rótulo para desabilitar a opção. Procedendo da mesma maneira com os segmentos OB, AC e BC.

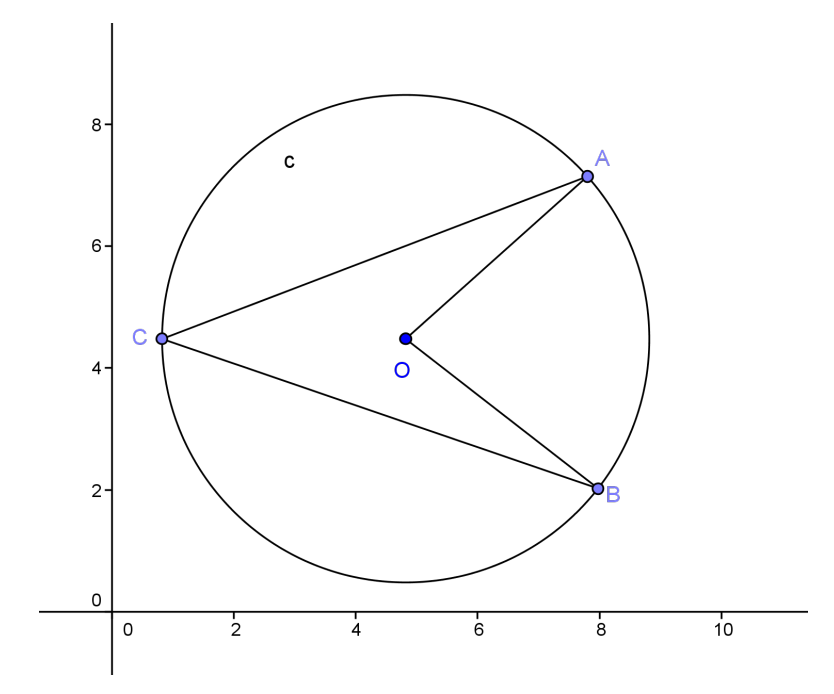

Figura 3.23: Círculo e segmentos AO, BO, AC e BC

7. Selecionando a ferramenta  $\hat{A}$ ngulo, clicar, respectivamente, sobre os pontos **B**, O e A (ou sobre os segmentos **OB** e **BA**, respectivamente). É formado o ângulo  $\alpha$ no vértice O (ângulo  $\widehat{AOB}$ ). Proceder da mesma maneira para formar o ângulo  $\beta$ (ângulo  $\widehat{ACB}$ ), clicando, respectivamente, sobre os pontos **B**, **C** e **A** (ou sobre os segmentos BC e AC, respectivamente).

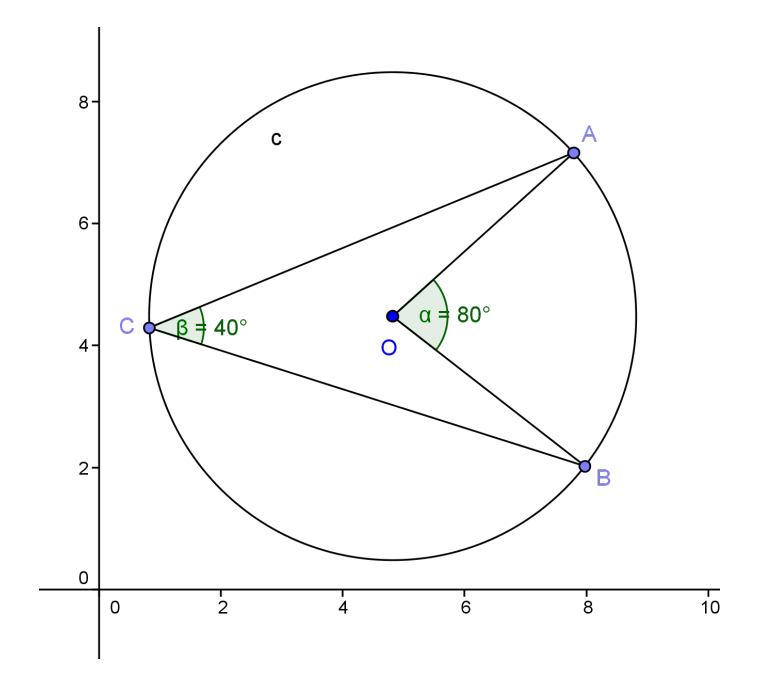

Figura 3.24: Círculo e ângulos  $\hat{AOB}$  e  $\hat{ACB}$ 

8. Com a ferramenta Arco Circular selecionada, clicar, respectivamente, sobre os pontos  $O, B$  e  $A$ . É formado um arco (arco  $\widehat{AB}$ ). Clicando com o botão direito do *mouse* sobre o arco  $\widehat{AB}$  é mostrada, sobre a *Zona Gráfica*, uma janela e em seguida deve-se clicar sobre a opção Propriedades. Na nova janela aberta sobre a Zona Gráfica, selecionando a aba Cor e em seguida escolhendo uma cor de sua preferência, desde que ela seja diferente da cor da circunferência modifica-se a cor do arco para melhor visualização.

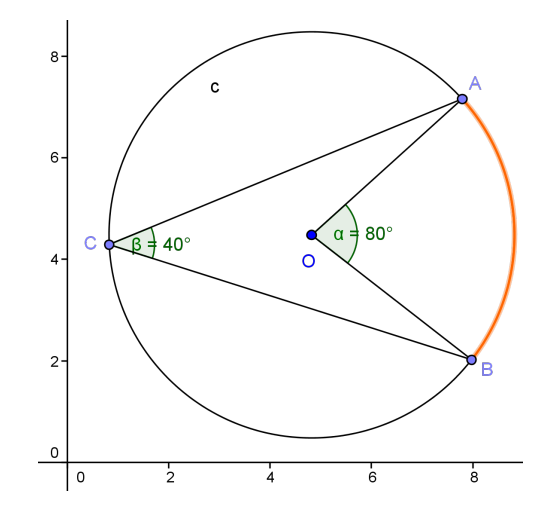

<span id="page-60-0"></span>Figura 3.25: Círculo e arco

Observando a Figura [3.25](#page-60-0) é possível verificar as afirmações descritas na seção [1.2](#page-21-0) sobre os conceitos de arcos, ângulo central e ângulo inscrito na circunferência. Com a ferramenta *mover* selecionada (ou clicando com o botão direito sobre o ponto  $C$  e ativando a opção animar) a posição do ponto  $C$  pode ser modificada sobre o arco  $\hat{\text{BCA}}$  (arco maior) e constatar que a medida do ângulo  $\hat{ACB}$ não se altera, como afirma o Corolário [1.3.](#page-25-0)

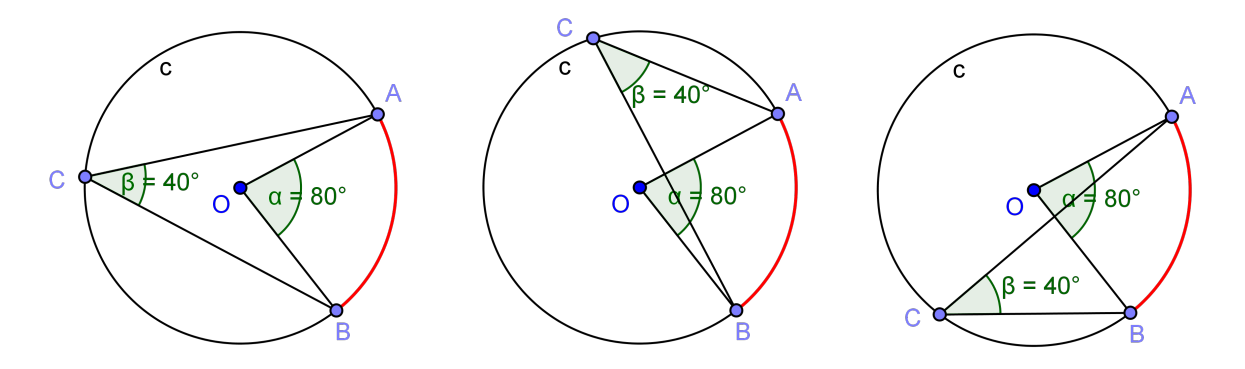

Figura 3.26:  $\hat{A}$ ngulo  $\hat{ACB}$ 

Procedendo de forma análoga à anterior com relação aos pontos  $A e B$ , isto é, com a ferramenta Mover selecionada (ou clicando com o bot˜ao direito do mouse sobre um desses pontos e ativando a opção Animar) a posição do respectivo ponto pode ser modificada sobre a circunferência  $c$  (é importante obsrvar que o ponto  $C$  não pode ficar sobre o arco **AB** destacado) e pode-se observar que a medida do ângulo  $\widehat{ACB}$  sempre corresponderá à metade da medida do ângulo  $A\widehat{O}B$ , tal como afirma o Teorema [1.5.](#page-23-0)

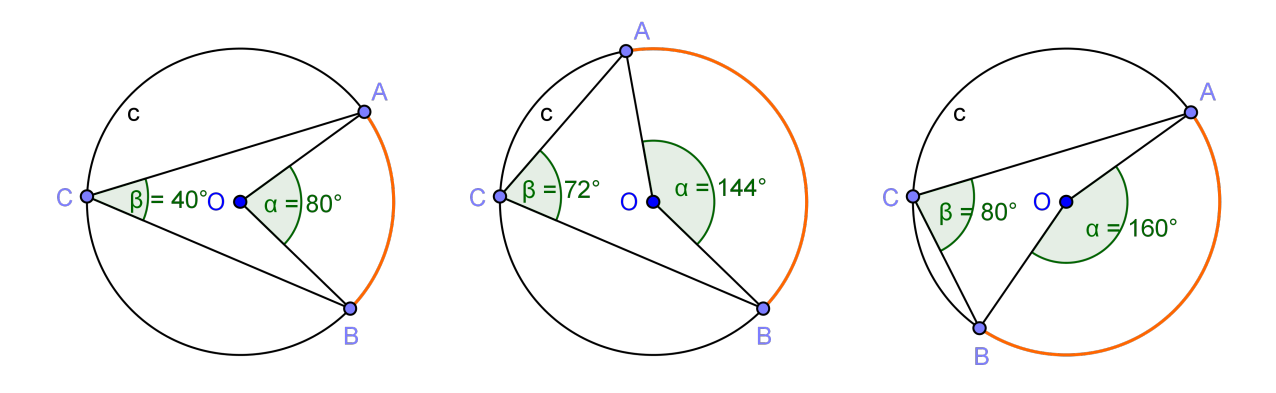

Figura 3.27: Ângulos:  $m\widehat{ACB} = \frac{1}{2}$  $\frac{1}{2}mAOB$ 

Em seguida são apresentados alguns passos a serem seguidos para deduzir, de forma dinâmica, no  $GeoGebra$  o Corolário [1.2,](#page-25-1) que afirma que um ângulo inscrito em uma semicircunferência é um ângulo reto.

- 1. Escolher a ferramenta Semicírculo Definido por Dois Pontos (6.ª janela na Barra de Ferramentas) e clicar duas vezes na Zona Gráfica de modo a criar a semicircunferência de diâmetro  $AB$  (no exemplo, os pontos  $A e B$ , nessa ordem, estão no disposto no sentido horário em relação a semicircunferência).
- 2. Escolher a ferramenta Segmento (3.ª janela na Barra de Ferramentas) e traçar o segmento de reta AB, diâmetro da semicircunferência.
- 3. Selecionar a ferramenta Ponto Médio ou Centro (2.ª janela na Barra de Ferramentas) e clicando sobre os pontos  $A \in B$  criar o ponto  $C$ , centro da semicircunferência, em seguida renomear o ponto C para O.

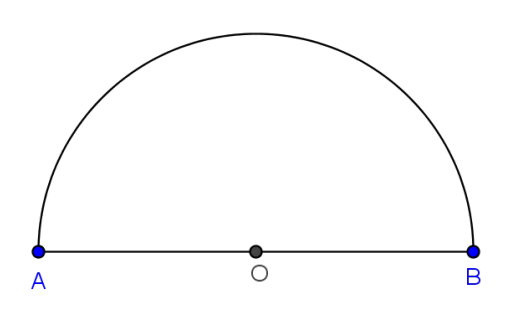

Figura 3.28: Semicírculo AB e ponto C

4. Selecionar a ferramenta Controle Deslizante (11ª janela na Barra de Ferramentas) e clicar sobre a Zona Gráfica onde desejar localizar o controle deslizante e, na janela que abrir imediatamente, selecionar a opção  $\AA$ ngulo, nomear controle (no exemplo o nome do controle é **d**), atribuir valo mínimo de 30°, máximo de 150° Para garantir que ao animá-lo ele não sai do semicírculo) e incremento de 30° e em seguida clicar em Aplicar.

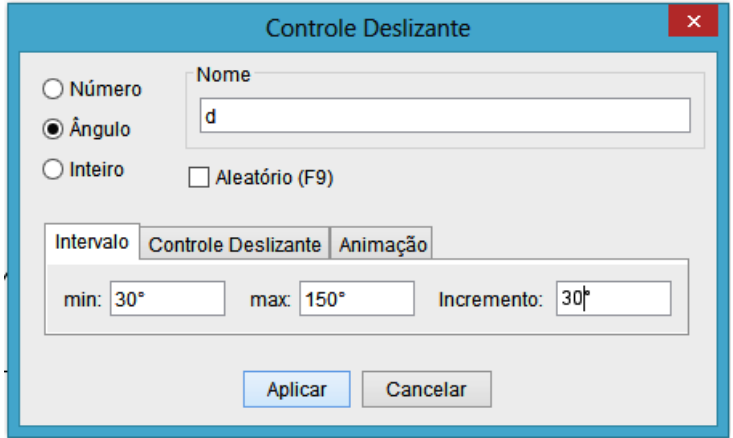

Figura 3.29: Controle deslizante (d)

5. Selecionar a ferramenta  $\hat{A}$ ngulo com Amplitude Fixa (8.ª janela na Barra de Ferramentas) e clicar respectivamente sobre os pontos  $A \in O$ , na caixa de diálogo que abrir, marcar a opção sentido horário e no campo onde se deve especificar a amplitude do ˆangulo, digitar apenas o nome do controle deslizante criado no passo anterior (no exemplo o controle deslizante  $\acute{e}$  d) e em seguida clicar em Ok.

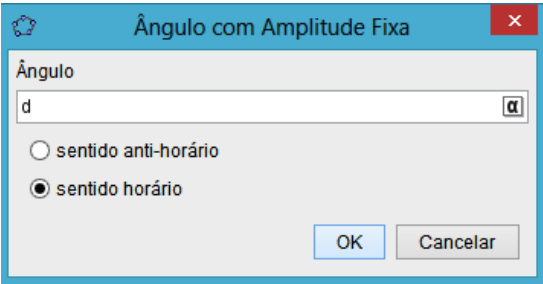

Figura 3.30:  $\hat{A}$ ngulo com Amplitude Fixa (d)

- 6. Sobre a semicircunferência aparece o ponto  $A'$ , deve-se renomear esse ponto para  $\bf{C}$  e ocultar o ângulo  $\widehat{AOC}$ .
- 7. Escolher a ferramenta Segmento (3.ª janela na Barra de Ferramentas) e traçar os segmentos de reta AC e BC.
- 8. Selecionar a ferramenta  $\hat{A}ngulo$  (8.ª janela na Barra de Ferramentas) e clicar respectivamente nos pontos A, C e B (ou nos segmentos AC e BC respectivamente) para criar o ângulo  $\widehat{\mathbf{A}}\widehat{C}B$ .

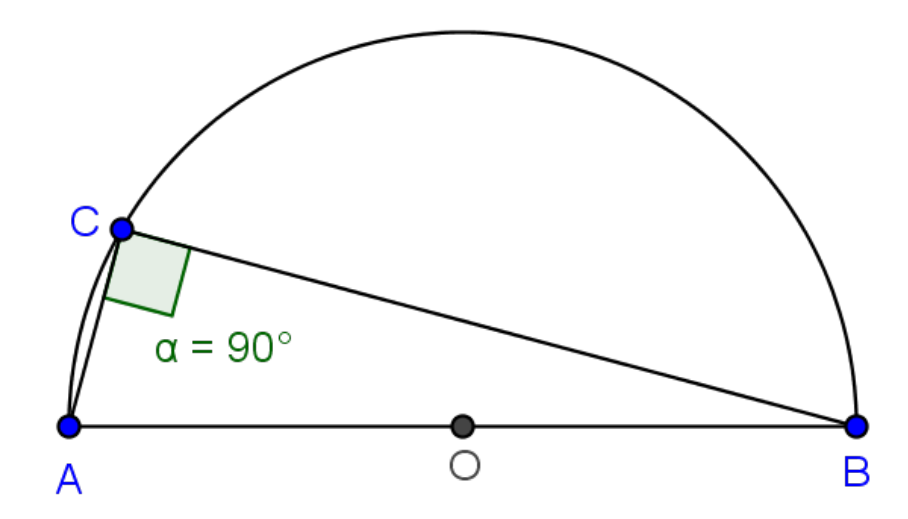

<span id="page-63-0"></span>Figura 3.31: Ângulo  $\hat{ACB}$  no semicírculo

Nesse estágio da construção já é possível perceber que o ângulo  $\widehat{ACB}$  é reto, cabe ao professor explicar a relação desse fato com o corolário [1.2.](#page-25-1) Porém, podem surgir alguns questionamentos, tipo: O que aconteceria com a medida do ângulo  $\hat{ACB}$  se o ponto C assumisse uma outra posição no arco $\widehat{\bf AB}$ ?

Para responder esta pergunta de forma simples e satisfatória, deve-se selecionar a ferramenta *Mover* e, clicando sobre o ponto C, arrastá-lo pelo semicírculo  $\widehat{AB}$ . Ou

clicando com o botão direito do mouse sobre o controle deslizane d (também chamado de parâmetro) ativar a opção Animar. Executando esses passos pode-se observar que a amplitude do ânguo  $A\widehat{C}B$  não se altera, isto é, ele continua sendo um ângulo reto independente da posição de C na semicircunferência. Caso a opção Exibir Rastro esteja ativada para o ponto C e para os segmentos  $\overline{AC}$  e  $\overline{BC}$ , ao ativar a opção Animar para o ponto  $C$ , a Figura [3.31](#page-63-0) fica semelhante à figura [3.32.](#page-64-0)

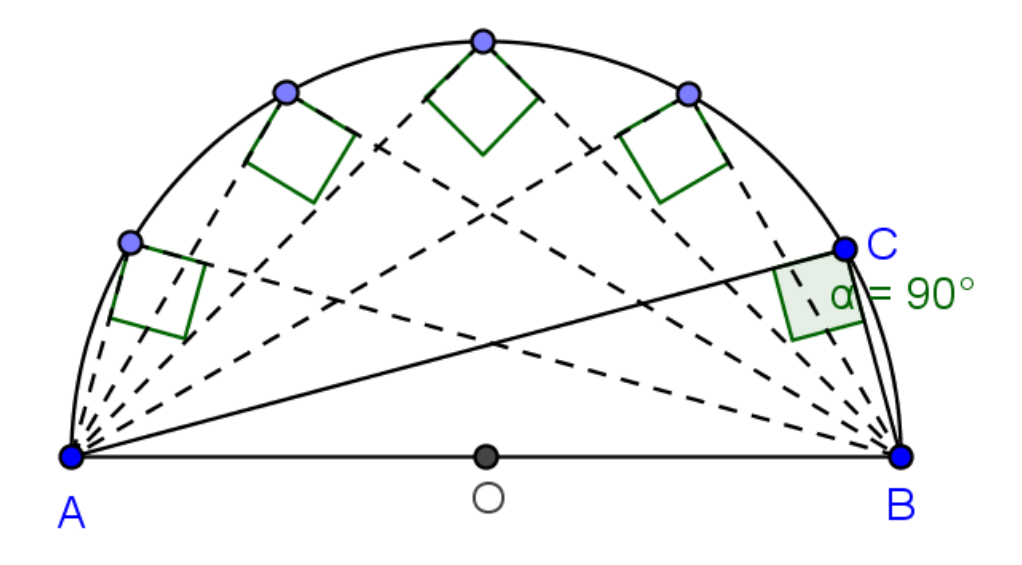

<span id="page-64-0"></span>Figura 3.32: Rastro do ângulo  $\widehat{ACB}$ 

### 3.5 A equação da circunferência no GeoGebra

Na subseção [1.3.1](#page-26-0) foi apresentada a equação da circunferência, e uma questão importante estudado nesta subseção foi que a equação de qualquer circunferência pode ser inscrita na forma

<span id="page-64-1"></span>
$$
x^2 + y^2 + Cxy + Dx + Ey + F = 0.
$$
 (3.2)

Porém, nem toda equação da forma [\(3.2\)](#page-64-1) representa uma circunferência no plano cartesiano. Na referida subseção também foram estabelecidas as condições para que uma equação do tipo [\(3.2\)](#page-64-1) represente uma circunferência, onde verificou-se que existe uma relação entre os coeficientes D, E e F para que a equação represente um circunferência.

A seguir serão sugeridos alguns passos para que se possa analisar no GeoGebra a relação entre esses coeficientes e a existência ou não de uma circunferência no plano que represente essa equação:

- 1. No menur Exibir, ativar as opções Planilha, Malha e Eixos.
- 2. Selecionar a ferramnta Controle Delizante (11<sup>a</sup> janela na Barra de Ferramentas) criar os controles deslizante  $D e E$ , ambos com mínimo  $-10$ , máximo 10 e incremento 1 e o controle deslizante **F** com mínimo −20, máximo 20 e incremento 1.
- 3. Digitar na Emtrada de Comandos a expressão " $x^2 + y^2 + D*x + E*y + F = 0$ " e emseguida teclar Enter.
- 4. Determinar o centro da circunferência c, digitando Centro [c] na Entrada de Comandos e teclando Enter.
- 5. Clicar na planilha e:
	- $\bullet$  nas células A1, A2, A3 e A4, digitar os os textos "Coeficiente de x", "Coeficiente de y", "Termo independente" e "(-D/2)<sup>2</sup> +  $(-E/2)^2 - F$ , respectivamente.
	- nas células **B1**, **B2**, **B3** e **B4**, digitar "=D", "=E", "=F" e " =  $(-B1/2)^2 +$  $(B2 - 2)^2 - B3$ ", espectivamente.

Após a execução desses passos, a Figura [3.33](#page-66-0) poderá ser visualizada na janela do  $GeoGebra$ . No exemplo, os valores dos coeficientes de  $\bf{x}$  e de  $\bf{y}$  são, ambos, iguais a zero, por isso o centro da circunferência está na origem do plano. Porém alguns questionamentos podem surgir, como por exemplo: O que acontece com a circunferência se o valor de algum coeficiente for alterado? E se o valar da expressão da célula  $B4$  for zero, ou se for um número negativo, como a circunferência se comporta?

As respostas para as perguntas anteriores podem ser encontradas nas atividades sugeridas a seguir.

#### 3.5.1 Sugestões de Atividades

<span id="page-65-0"></span>**Exercício 3.5** Clique com o botão direito do mouse no ponto  $C$  e selecione a opção Habilitar Rastro, em seguida, com a ferramenta Mover selecionada, clique sobre o controle deslizante **D** e mova-o ou clique com o botão direito do mouse sobre o controle deslizante  $\bm{D}$  e habilite a opção **Animar**. O que você observou em relação ao comportamento da circunferência a medida em que o valor do parâmetro  $\bm{D}$  aumenta ou diminui?

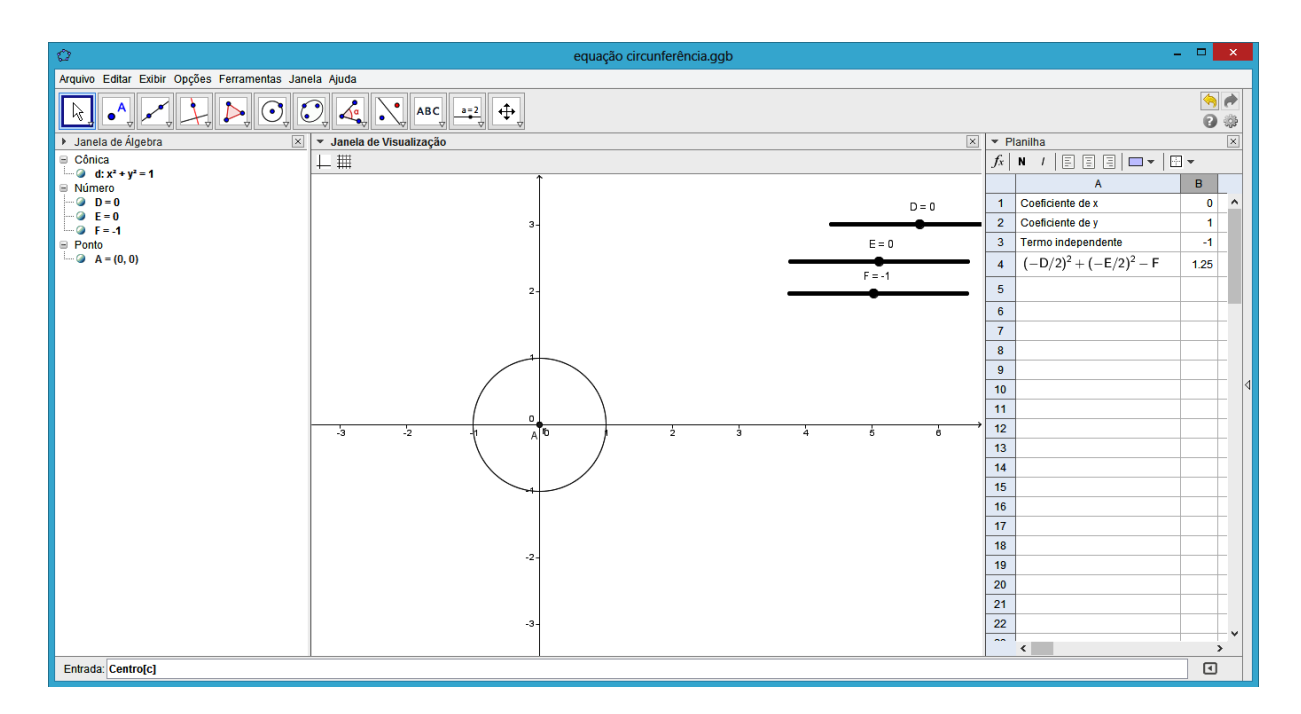

<span id="page-66-0"></span>Figura 3.33: Equação 01

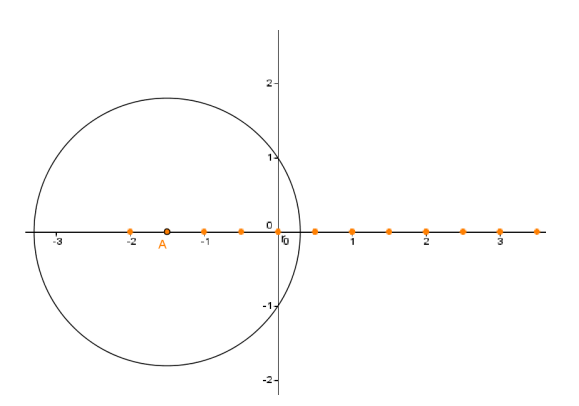

Figura 3.34: Figura da situação do exercício [3.5](#page-65-0)

<span id="page-66-1"></span>Exercício 3.6 Clique sobre o controle deslizante  $E$  e mova-o ou clique com o botão direito do mouse sobre o controle deslizante  $E$  e habilite a opção **Animar**. O que você observou em relação ao comportamento da circunferência a medida em que o valor do parâmetro E aumenta ou diminui?

<span id="page-66-2"></span>Exercício 3.7 Clique com o botão direito do mouse na circunferência e habilite a opoção **Habilitar Rastro**. Em seguida clique sobre o controle deslizante  $\bf{F}$  e mova-o, ou clique com o botão direito do mouse sobre o controle deslizante  $\bf{F}$  e habilite a opção Animar. O que você observou em relação ao comportamento da circunferência a medida em que o valor do parâmetro  $\bf{F}$  aumenta ou diminui?

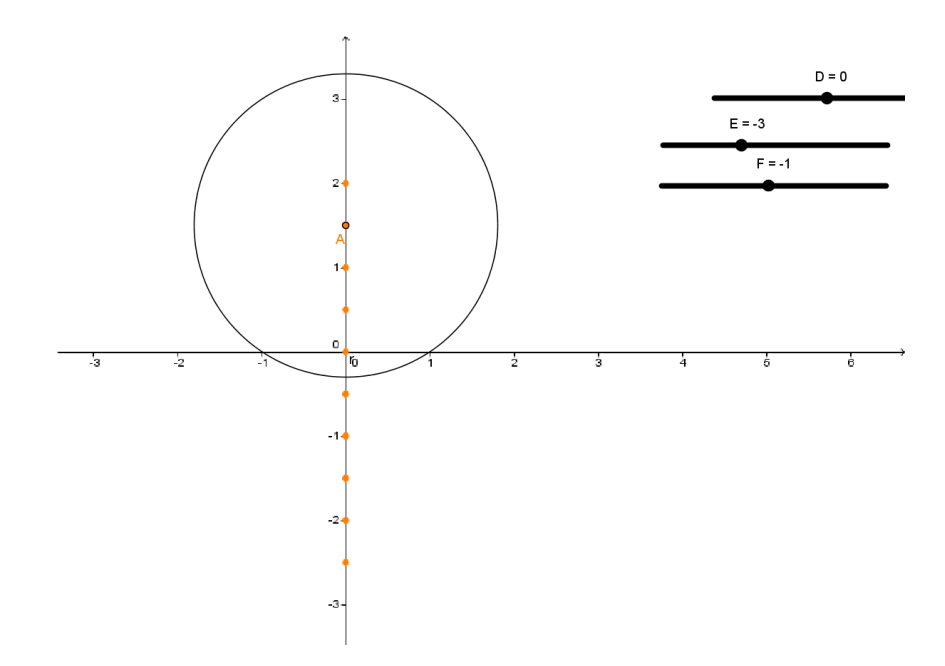

Figura 3.35: Figura da situação do exercício [3.6](#page-66-1)

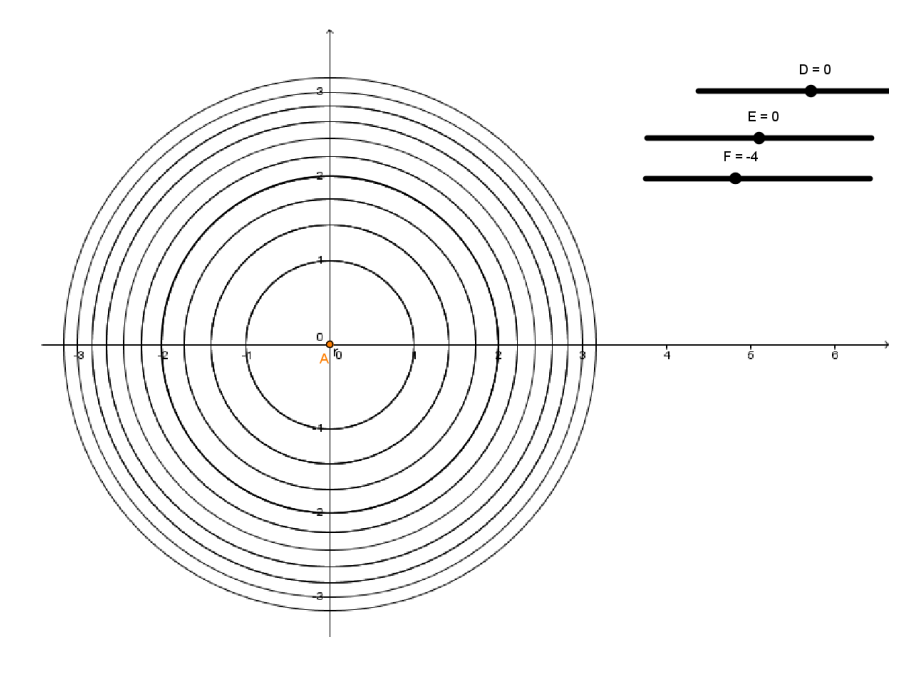

Figura 3.36: Figura da situação do exercício [3.7](#page-66-2)

Exercício 3.8 Fixando os parâmetros D e E, ambos no valor zero, movimente o parâmetro  $\bf{F}$ . O que acontece com a circunferência quando o valor da célula  $\bf{B4}$  for igual  $a$  zero? E como fica a circunferência quando esse valor é negativo?

**Exercício 3.9** Determinar o maior valor inteiro de f para que a equação  $x^2 + y^2 - 4x +$  $8y + f = 0$  represente uma circunferência.

# 3.6 Posição relativa entre reta e circunferência no GeoGebra

A posição relativa de uma reta  $r$  e uma circunferência c já foi apresentada no Capítulo [1.](#page-16-0) Na subseção [1.3.3,](#page-29-0) verificou-se que a posição relativa dessas curvas pode ser determinada analizando a interseção entre elas. Aqui, serão sugeridos alguns passos a serem executados no GeoGebra a fim de analisar de forma dinâmica as propriedades deduzidas na seubseção [1.3.3.](#page-29-0)

- 1. Criar o ponto C, por exemplo, C(4,4).
- 2. Inserir o círculo (c) de centro em C e raios  $r = 3$ .
- 3. Criar o Controle Deslizante (11<sup>ª</sup> janela da Barra de Ferramentas), no exemplo, o controle deslizante é a e tem valor mínimo igual a −1, máximo igual a 9 e incremento igual a 1.
- 4. Inserir uma reta  $r : x = a$ . Em seguida clicar com o botão direito sobre essa reta e habilitar a opção Exibir Rastro.
- 5. Com a ferramenta Reta Perpendicular (4ª janela da Barra de Ferramentas), clicar sobre a reta  $\bf{r}$  e o ponto  $\bf{C}$ , respectivamente, para inserir reta a, perpendicular à  $\bf{r}$ e passando por C.
- 6. Selecionar a ferramenta Interseção de Dois Objetos e clicar sobre a circunferência c e a reta r, para criar o ponto os pontos  $A \in B$  de interseção desses dois objetos, e agindo da mesma forma criar o ponto  $D$  de interseção das retas  $r e a$ . Em seguida, clicar com o botão direito do *mouse* na reta **a** e desabilitar a opção Exibir Objeto.
- 7. Criar o segmento  $\overline{CP}$ , Em seguida renomear esse segmento para  $d_{r,C}$  e alterar a op¸c˜ao Exibir R´otulo para Nome e Objeto.
- 8. Clicar na Planilha e:
	- Nas células A1 e A2, digitar os textos "Raio de c"e "Distância  $d_{Cr}$ ", respectivamente.

• Nas células  $B1$  e  $B2$  digitar os valores "=Raio[c]"e "=Distância[C,r]", respectivamente.

Para o caso que julgar necessário, ainda pode-se com a ferramenta  $\hat{A}$ ngulo localizada na 8<sup>a</sup> janela da *Barra de Ferramentas* e clicando sobre os pontos **A**, **D** e  $\mathbf{B}$ , criar o ângulo  $\widehat{ADB}$  e desabilitar a opção Exibir Objeto para o ponto D.

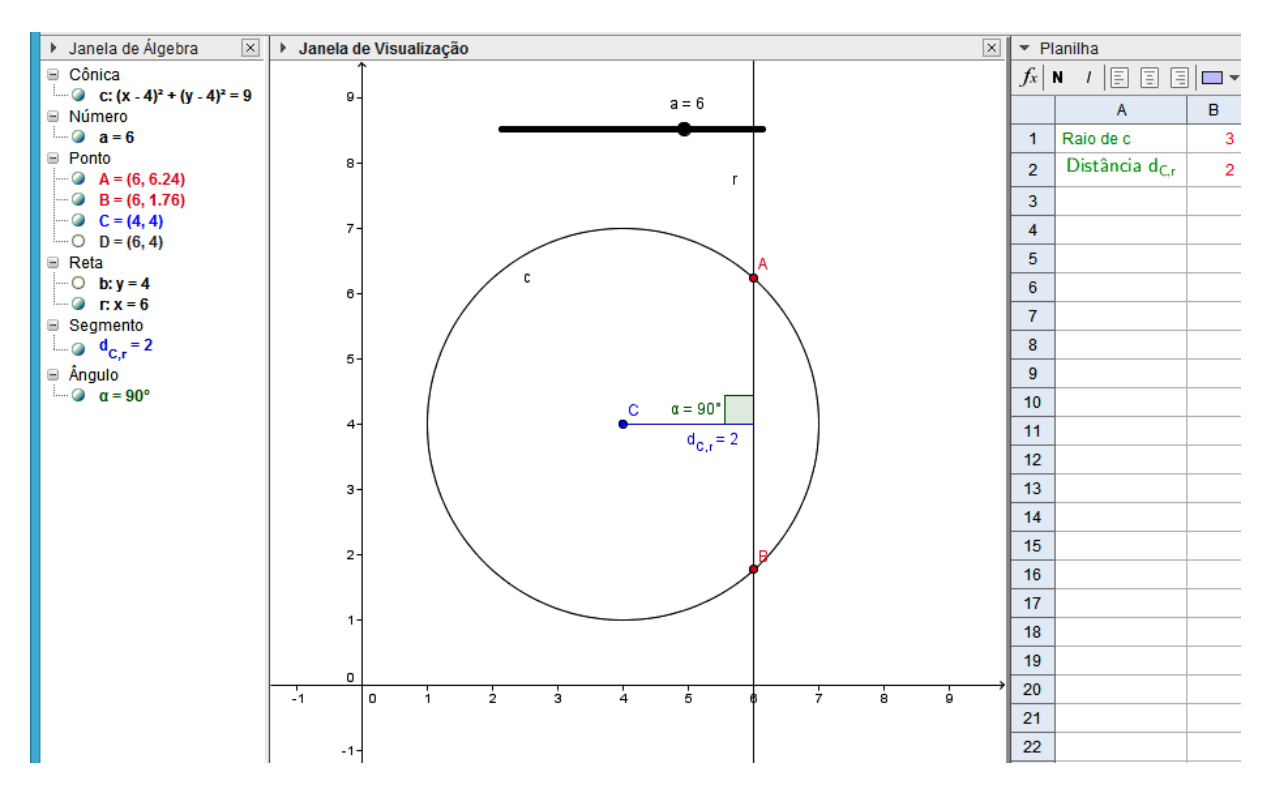

Figura 3.37: Reta  $r$  e círculo  $c$ 

Obervando a Figura 3.38 é fácil perceber que a distância entre a reta r e o centro  $C$  é menor que a medida do raio, portanto  $r$  é secante à circunferência  $c$ , isto é, possuem dois pontos comuns, como apresentado na subseção [1.3.3.](#page-29-0) Para visualizar a posição da reta em relação a circunferência quando a distância entre ela e o centro C é maior que o raio ou quando essa distância e esse raio possuem a medida deve-se clicar com o botão direito do *mouse* sobre controle deslizante e ativar a opção animar.

Cabe ao professor promover uma discussão sobre o fato e instigar os alunos descreverem suas conclusões a respeito da posição de uma reta em relação a uma circunferência após a experiência com o GeoGebra comparando com os conceitos estudos na subseção [1.3.3.](#page-29-0)

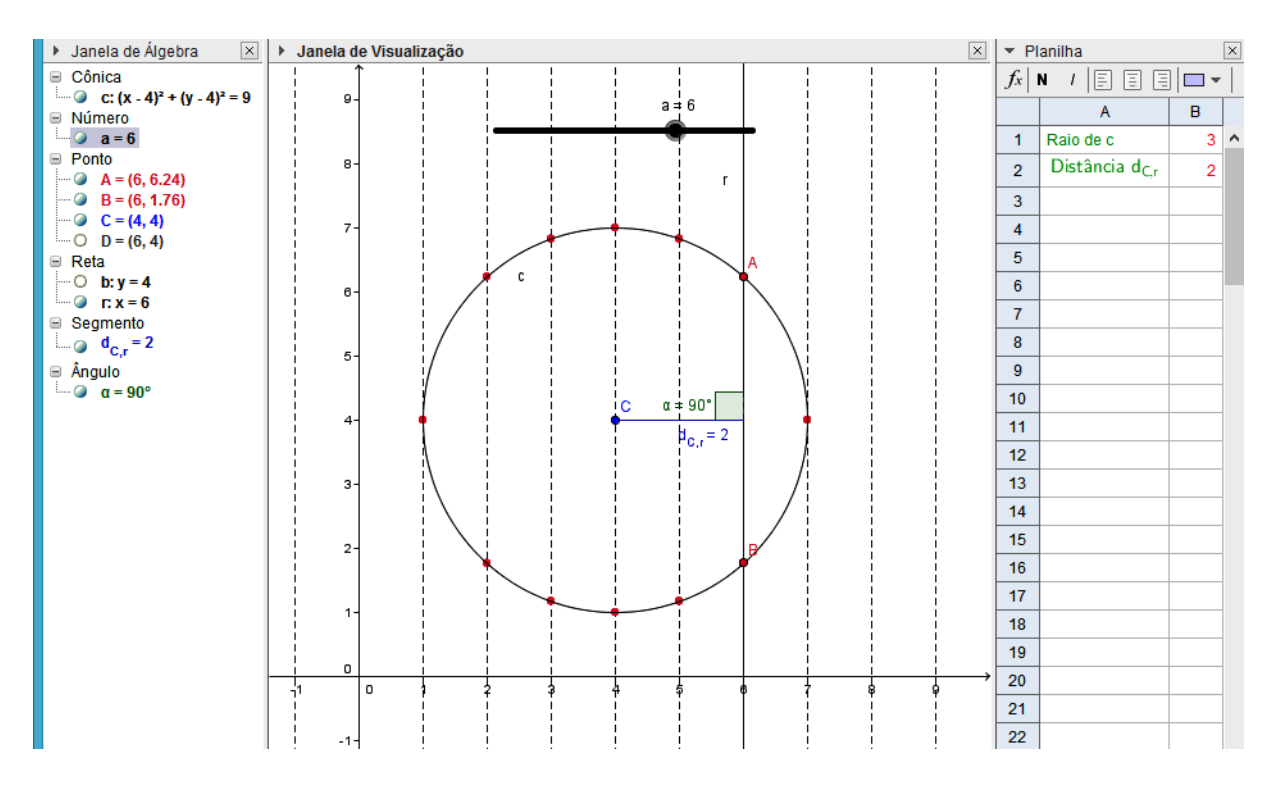

Figura 3.38: Reta  $r$  e circunferência  $c$  - com animação

#### 3.6.1 Sugestões de atividades

**Exercício 3.10** Qual a posição da reta  $3x + 2y = 0$  em relação à circunferência  $x^2 + y^2 = 0$  $y^2 - 4x + 8y + 16 = 0$ ?

Exercício 3.11 Determine as coordenadas dos pontos de interseção entre a circunferência  $(x-4)^2 + (y-3)^2 = 9$  e a reta  $x - y = 4$ . Em seguida calcule o comprimento da corda determinada por esses dois pontos.

**Exercício 3.12** Determine q para que a reta  $r : y = x + q$  seja tangente à circunferência  $c: x^2 + y^2 - 10x - 6y + 26 = 0$ . Para que valores de q reta r será secante a essa  $circunfer\hat{e}ncia?$ 

Dica: Use a animação para verificar os possíveis valores de q.

**Exercício 3.13** Analise a posição de  $r : x + 4 = 0, s : 3x - 3y + 8 = 0$  e  $t : y = \frac{5}{2}$ 3  $x + 16$ em relação  $c: x^2 + y^2 - 12x - 8y = -42$ .

### 3.7 Posições entre duas circunferências no GeoGebra

Como apresentado na subseção [1.3.4,](#page-31-0) para determinar a interseção entre duas circunferências  $c_1$  e  $c_2$  cujas equações são, respectivamente,  $(x - a_1)^2 + (y - b_1)^2 = r_1^2$  e  $(x-a_2)^2 + (y-b_2)^2 = r_2^2$ , deve-se encontrar os pontos  $P(x, y)$ , tais que,  $P \in c_1$  e  $P \in c_2$ , isto é, que satisfazem ao sistema:

$$
\begin{cases} (x-a_1)^2 + (y-b_1)^2 = r_1^2\\ (x-a_2)^2 + (y-b_2)^2 = r_2^2 \end{cases}
$$

Entretanto, para determinar a posição relativa entre as duas curvas deve-se fazer a comparação entre a distância entre os centros  $C_1$  e  $C_2$  das circunferências e a soma  $r_1 + r_2$ ou o valor absoluto da diferença $\vert r_1 - r_2 \vert$ dos respectivos raios. Seguem sugestões de alguns passos a serem executados no  $GeoGebra$ , para deduzir de forma dinâmica essas propriedades:

- 1. Inserir um *Controle Deslizante* a com valor mínimo igual a 1, máximo igual a 9 e incremento 1.
- 2. Inserir os pontos  $C_1(4, 4)$  e  $C_2(a, 4)$ .
- 3. Plotar uma circunferência  $c_1$  com centro em  $C_1$  e raio igual a 3 e uma circunferência  $c_2$  com centro em  $C_2$  e raio igual a 1.
- 4. Digitar "Interseção[ $c_1, c_2$ ]'na Entrada de Comandos e em seguida teclar enter, para inserir os pontos de interseção, caso haja, dessas duas circunferências.
- 5. Com a ferramenta Segmento (3ª janela da Barra de Ferramentas) inserir o segmento  $C_1C_2$  e renomear esse segmento para  $d_{C_1C_2}$ .
- 6. Criar os segmentos  $r_1$  e  $r_2$  para representar os raios das circunferências  $C_1eC_2$ , respectivamente, ambos sobre a reta  $C_1C_2$ , como mostra Figura [3.39.](#page-72-0)
- 7. Clicar na Planilha e:
	- Nas células A1, A2, A3, A4 e A5 digitar os textos " $r_1$ ", " $r_2$ ", " $|r_1 r_2|$ ", " $r_1 + r_2$ " e " $d_{C_1C_2}$ ", respectivamente.
• Nas células B1, B2, B3, B4 e B5 digitar os números " =  $r_1$ ", " =  $r_2$ ", " =  $abs(r_1r_2)$ ", " =  $r_1 + r_2$ " e " =  $Dist\hat{a}ncia[C_1, C_2]$ ", respectivamente.

Após a execução de todos esses passos, as circunfrências  $c_1$  e  $c_1$  são visualizadas na janela do  $GeoGebra$ . Ao animar o controle deslizante a, circunferência  $c_2$  assumirá posições diferentes em relação à  $c_1$ , como mostra a sequencia de figuras a seguir. Cabe ao professor instigar os alunos a discutirem sobre as possíveis posições relativas entre  $c_1$ e  $c_2$  e relacionar com os pontos de interseção, quando houver, e os valores exibidos na Planilha.

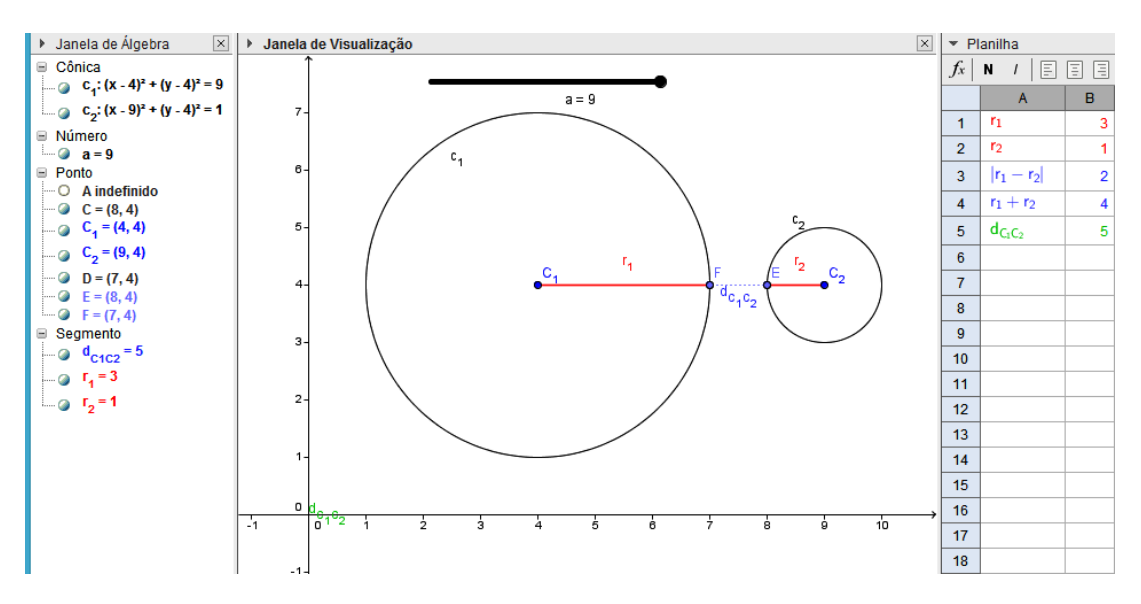

Figura 3.39: Circunferências exteriores GeoGebra

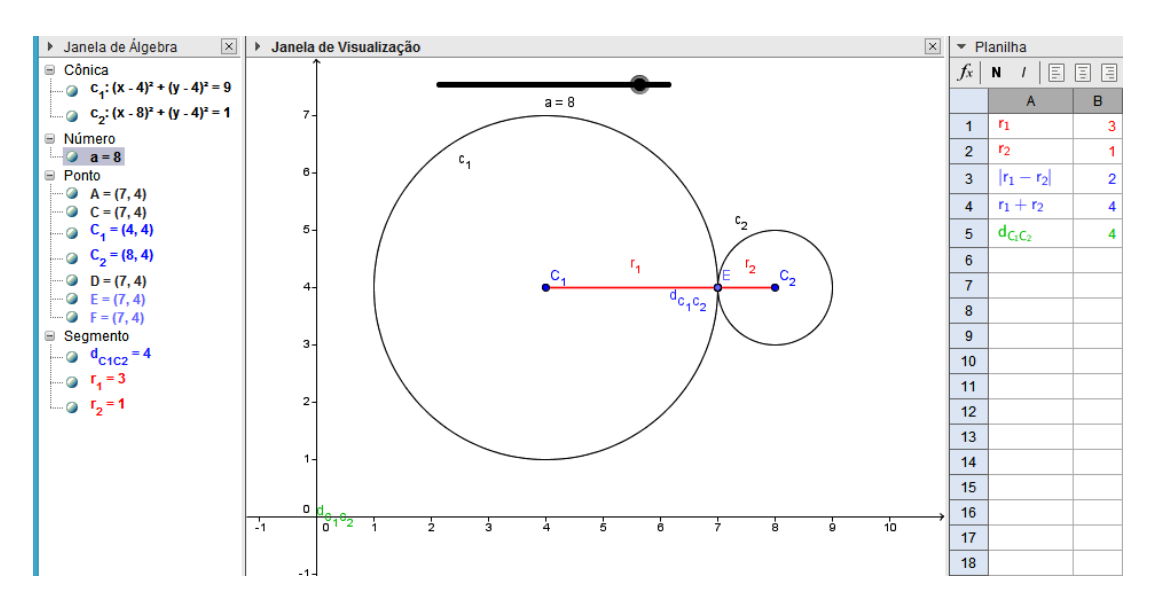

Figura 3.40: Circunferências tangentes exteriores GeoGebra

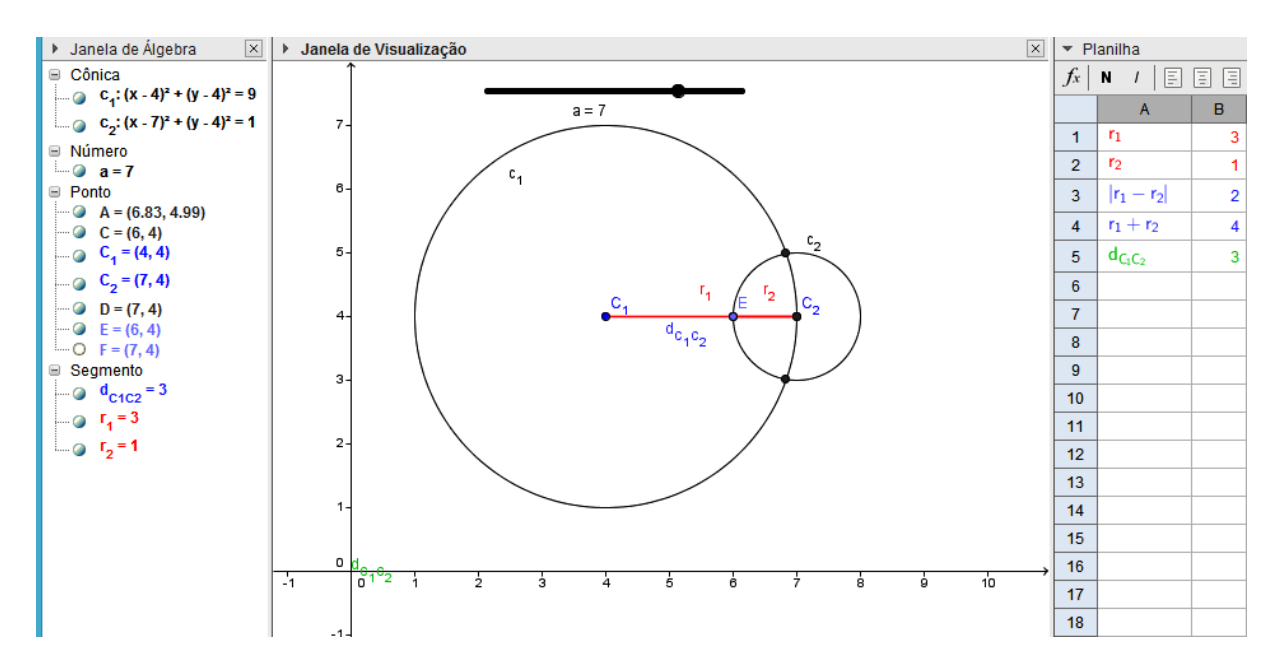

Figura 3.41: Circunferências tangentes interiores GeoGebra

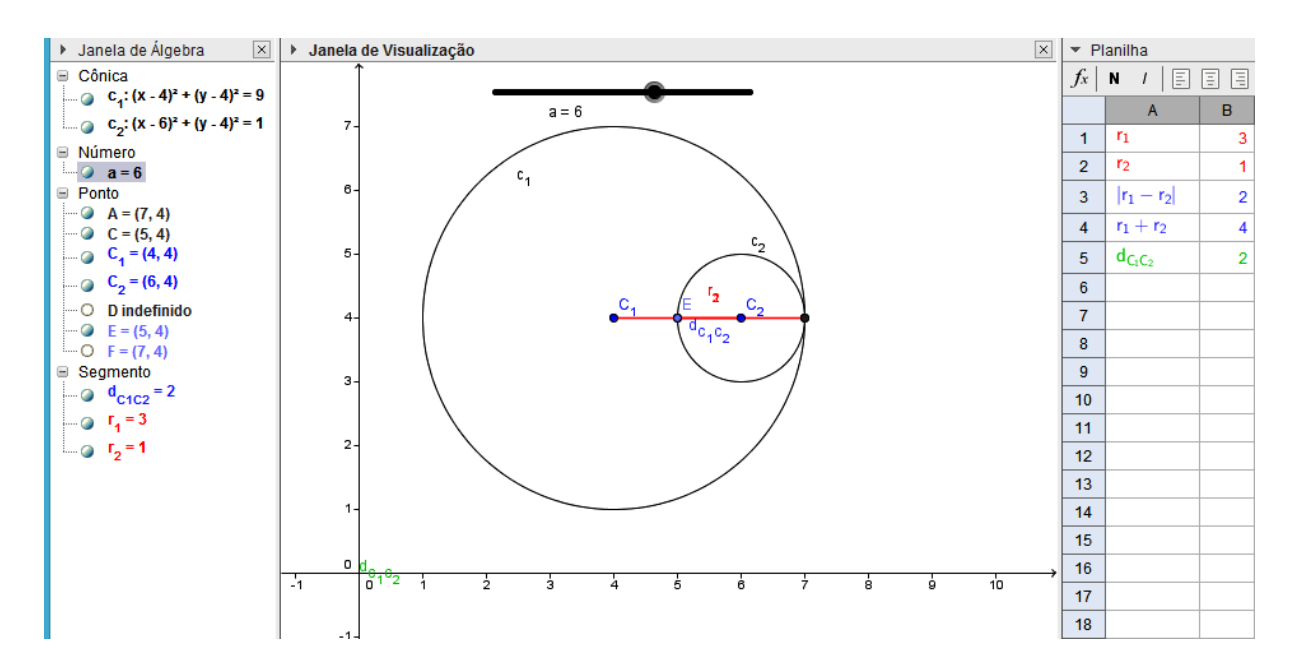

Figura 3.42: Circunferências secantes GeoGebra

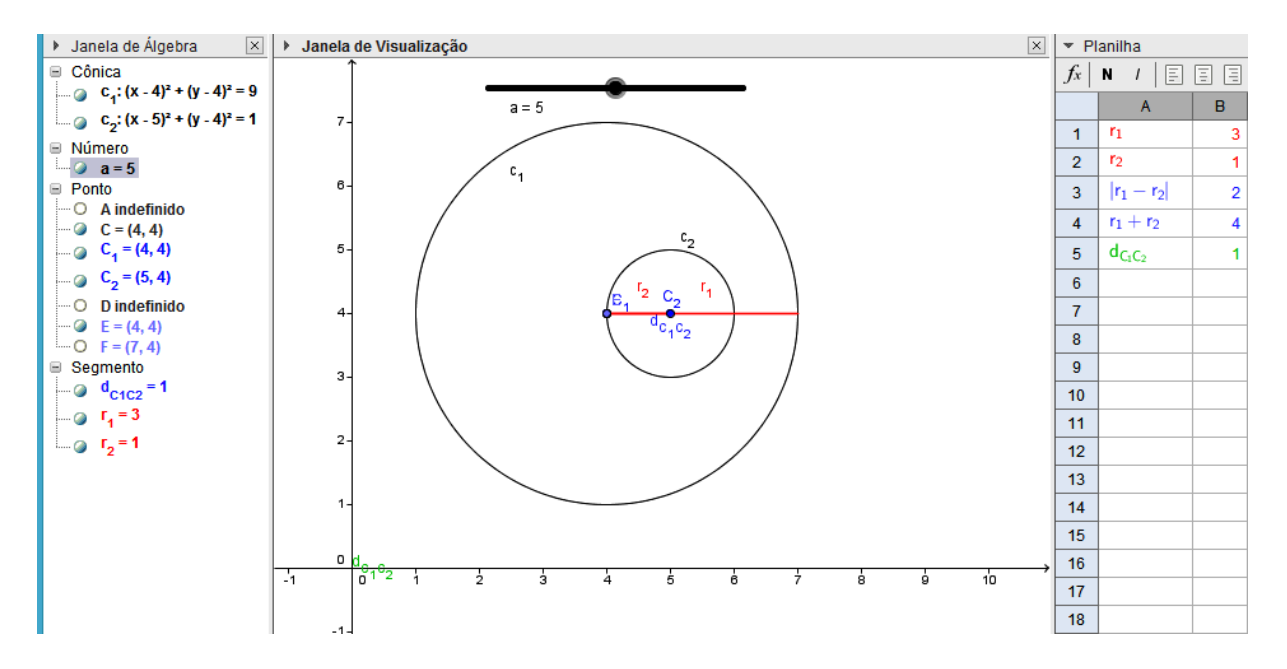

Figura 3.43: Circunferência  $c_1$  interna à  $c_2$  GeoGebra

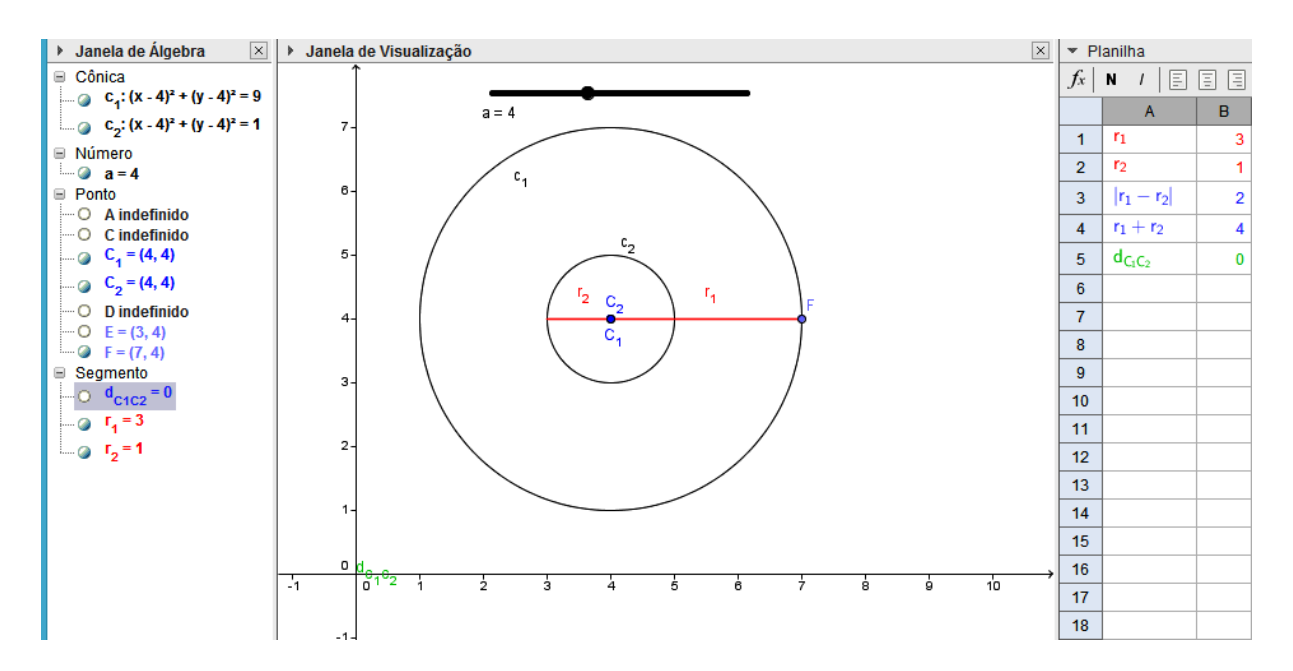

Figura 3.44: Circunferências concêntricas GeoGebra

## 3.7.1 Sugestões de atividades

**Exercício 3.14** Analise as posições de  $c_2$ ,  $c_3$ ,  $c_4$  e  $c_5$ , em relação a  $c_1 : x^2 + y^2 - 8x$  $4y + 11 = 0$ . Sendo  $c_2$ :  $x^2 + y^2 - 10y + 16 = 0$ ,  $c_3$ :  $x^2 + y^2 - 8x - 4y + 15 = 0$ ,

Exercício 3.15 Seja  $c : x^2 + y^2 - 10x - 2y + 22 = 0$  Quais são as equações das circunferências de centro  $C(2, -3)$  tangentes a c?

## Capítulo 4

## Considerações Finais

Os professores, em geral, estão buscando cada vez mais inseri no ambiente escolar, em sua sala de aula os recursos tecnológicos. Em particular, como observado nas referências, na disciplina de Matemática, o uso de calculadoras gráficas e computacionais proporciona uma multiplicidade de representa¸c˜oes, enfatizando o conhecimento de forma construtiva.

Elaborar uma proposta de atividade que tem por finalidade facilitar a compreensão de conceitos e propriedades a cerca de circunferência e tornar o ato de aprende mais interessante aos alunos, contribuir com o professor para tornar sua aula mais dinâmica e significativa é, sobretudo, além de nobre, gratificante.

O estudo de circunferência com auxílio do GeoGebra proposto nesse trabalho, pode contribuir para docentes e discentes do Ensino Fundamental e M´edio. Entretanto, apenas o emprego do *software* não será suficiente para o alcance dos resultados esperados, cabe enfatizar que se trata de uma ferramenta de apoio quem tem como objetivo somar aos recursos tradicionais quadro, giz, livro didático e não com intensão de substituí-los.

Os modelos de construções e de exercícios contidas nesse trabalho são apenas sugestões de aplicação do *GeoGebra*, sendo flexível e podendo ser adaptados à realidade do professor e do aluno e até adequados pra contemplar outras conteúdos de Matemática, não se trata, em hipótese alguma, de um molde rígido e acabado.

O principal resultado esperado com esse trabalho é a aproximação e familiarização das ferramentas de informática como acessórios no ensino-aprendizagem, especialmente a utilização do *software GeoGebra*, principalmente no ensino de Geometria Plana e Analítica - Circunferˆencia, quebrando o tabu de que toda boa aula de geometria limita-se ao uso

cada vez mais, agente do próprio conhecimento.

## Referências Bibliográficas

- [1] BORBA, M. C.; PENTEADO, M. G. Informática e Educação Matemática. Belo Horizonte: Autêntica, 2001.
- [2] GEOGEBRA, Manual Oficial da Versão 4.2 do. dispinívem em ¡http://www.geogebra.org/help/documentBR.pdf¿ acesso em 15 de nov 2013.
- [3] IEZZI, Gelson. Fundamentos de Mateemátic Elementa: Geometria Analítica. São Paulo: Atual Editora, 1977 - 78.
- [4] LEITE, Et Al. Revista Tecnologia Educacional Ano XXVII nº 148, 2000. PCNs (Parâmetros Curriculares Nacionais). Ciências da natureza Matemática e suas Tecnologias. Brasília: Ministério da Educação básica, 2006. (Orientações Curriculares para o Ensino Médio; Volume 2).
- [5] LEHMANN, Charles H. Geometri Analítica: Tradução de Ruy Pinto da Silva Sieczkowski. - 9. ed. - São Paulo: Globo, 1998.
- [6] MUNIZ NETO, Antonio Caminha. Tópicos de Matemática Elementar: geometria euclidiana plana. Rio de Janeiro: SBM, 2012.
- [7] REZENDE, Eliane Coelho Frota; QEIROZ, Maria Lúcia Botorim de. Geomettria euclidian plana e construções geometricas, - 2 Ed. - Campinas, SP: Editora da Unicamp, 2008.
- [8] RIBEIRO, J. Matemática Ciências, Linguagem e Tecnologia, 3 : ensino médio. São Paulo: Scipione, 2010.
- [9] STOCCO, K. S. DINIZ, M. I. Matemática: Ensino Médio: volume 3 8 Ed. São Paulo: Saraiva, 2013.
- [10] VALENTE, J. A. Diferentes abordagens de educação à distância. Coleção Série Informática na Educação TV Escola, publicado no site: http//www.proinfo.mec.gov.br, 1999.
- [11] WERICK, Jorge da Silva. Uso do gogebra no ensino de Matemática com atividades de aplicação em geometria analítica: Circunferência. Dissertação de Mestrado Profissional em Matemática - Pofmat - Fundação Universidade Federal de Rodônia. Porto Velho: UNIR, 2013.